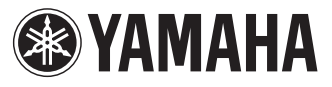

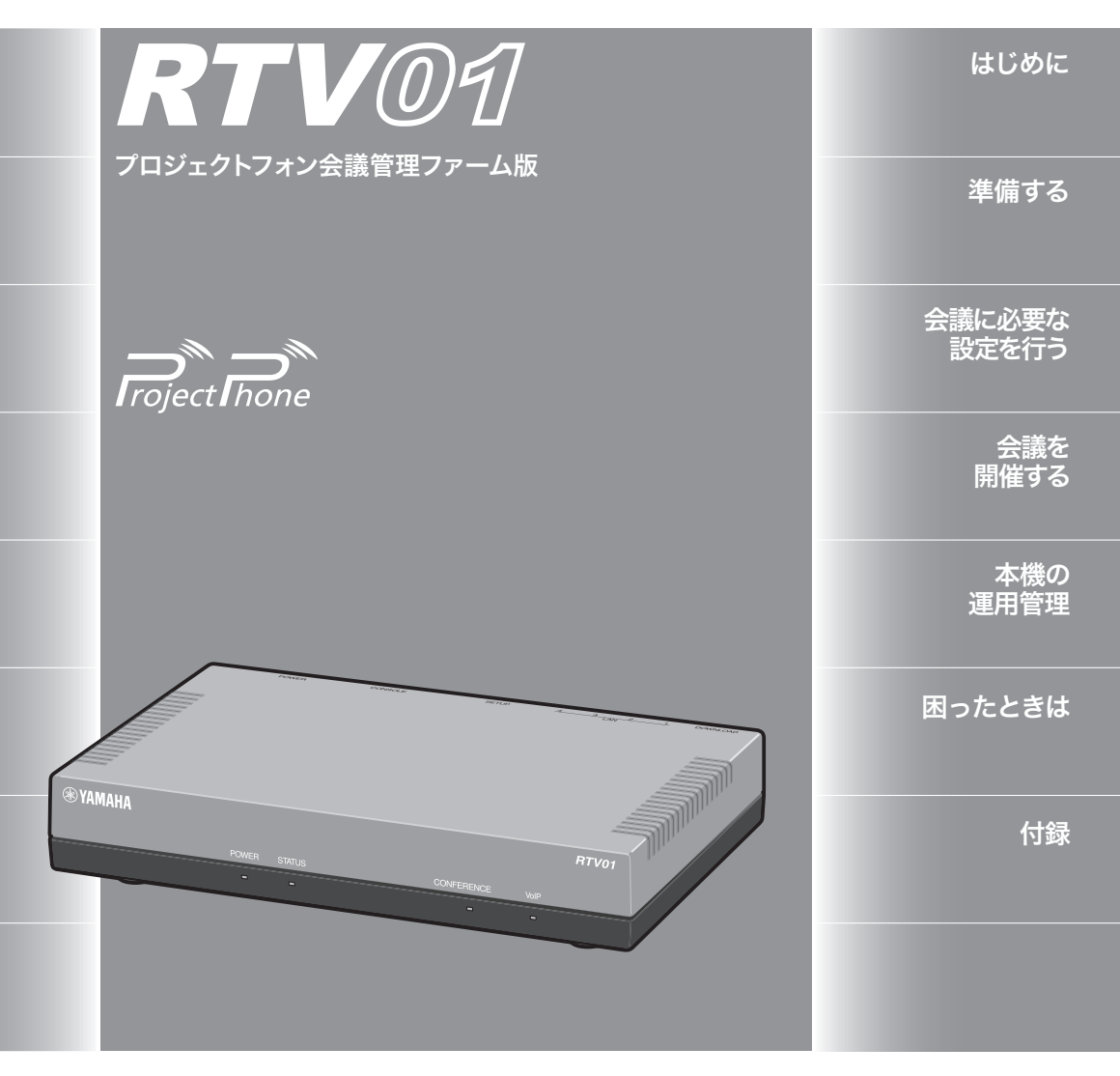

## 取扱説明書

ヤマハ RTV01をお買い上げいただきありがとうございます。 お使いになる前に本書をよくお読みになり、正しく設置や設定を 行ってください。 本書中の警告や注意を必ず守り、正しく安全にお使いください。 本書はなくさないように、大切に保管してください。

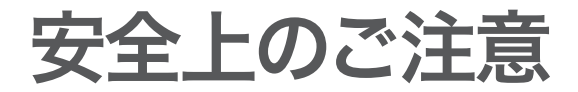

### 本機を安全にお使いいただくために

以下の点を必ず守ってお使いください。

安全のための注意事項を守る

詳しくは、6~8ページをご覧ください。

故障したら使用を中止する。

お買い上げの販売店またはヤマハのお問い合わせ窓口(85ページ)にご連絡ください。

### マークの意味

本書では、本機を安全にお使いいただくため、守っていただきたい事項に次のマーク を表示していますので、必ずお読みください。

### 警告

人体に危険を及ぼしたり、装置に大きな損害を与える可能性があることを示していま す。必ず守ってください。

### 注意

機能停止を招いたり、各種データを消してしまう可能性があることを示しています。 十分注意してください。

- 本書の記載内容を一部または全部を無断で転載することを禁じます。
- 本書の内容および本体や「設定・管理ページ」の仕様は、改良のため予告なく変更 されることがあります。
- 本機を使用した結果発生した情報の消失等の損失については、当社では責任を負 いかねます。保証は本機の物損の範囲に限ります。予めご了承ください。

# はじめにお読みください

お買い上げいただき、ありがとうございます。 本機はヤマハIP電話会議システム「プロジェクトフォン」専用の会議管理サーバーです。

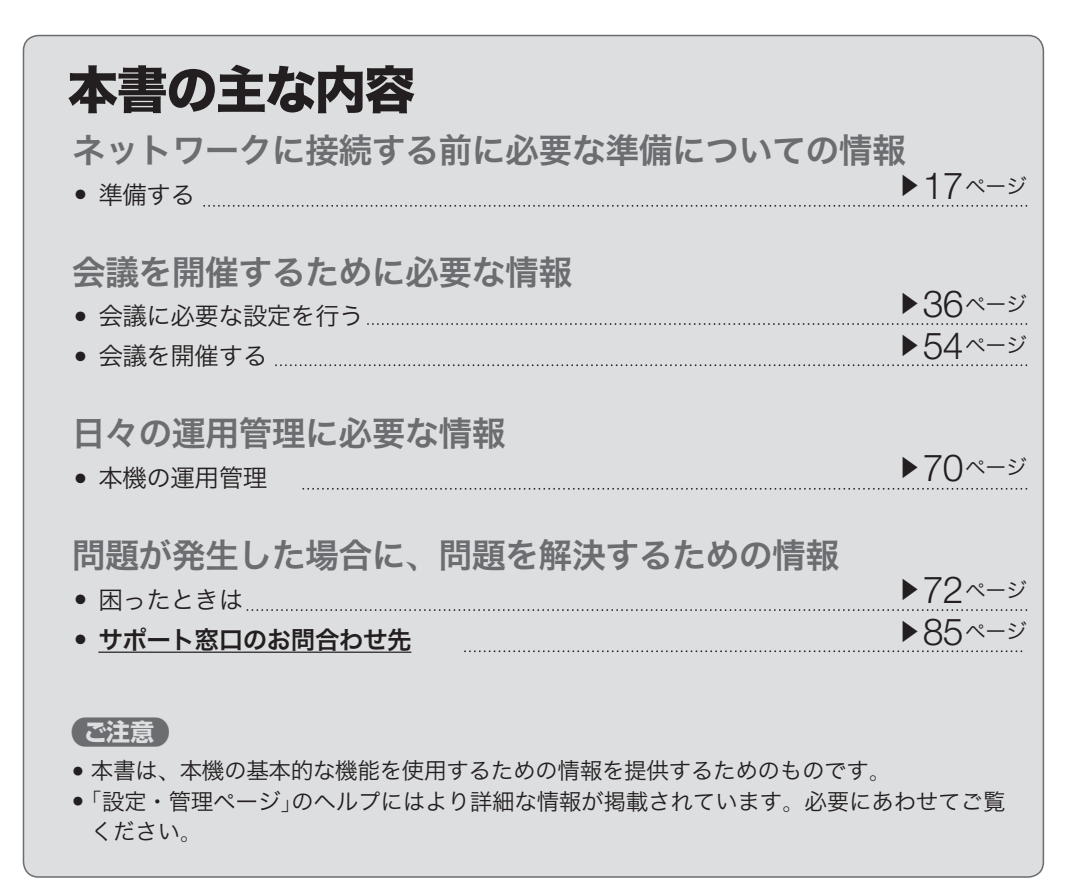

## その他、本書には多くの情報が記載されています。<br>詳しくは目次をご覧ください。

▶ 4 ページを

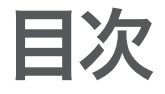

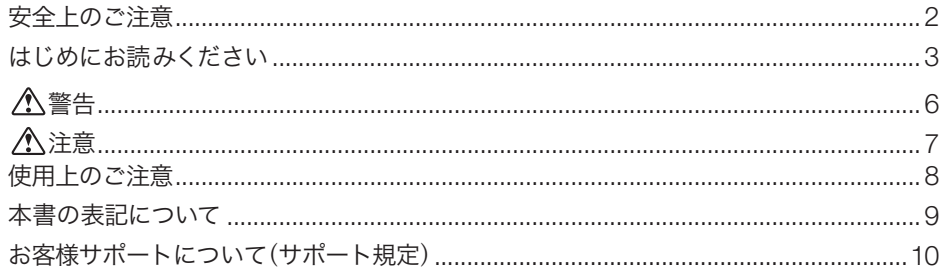

## はじめに

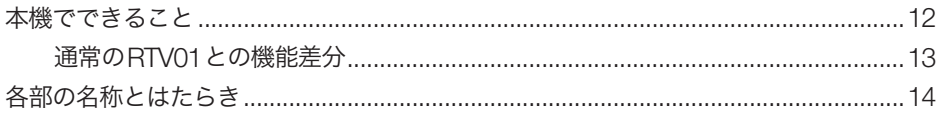

### 準備する

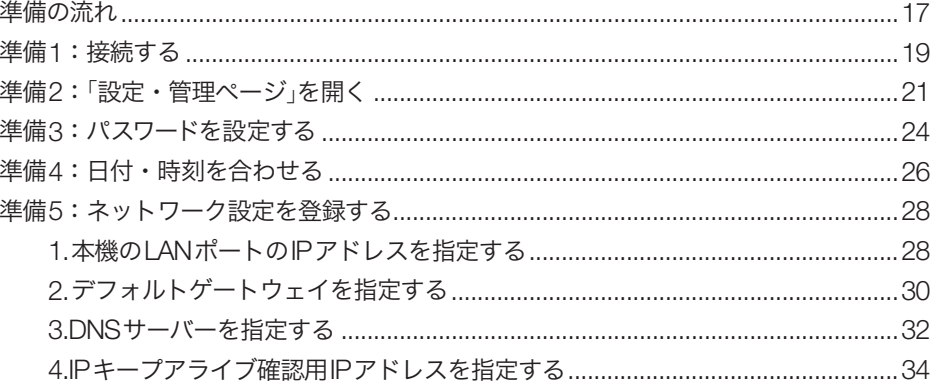

### 会議に必要な設定を行う

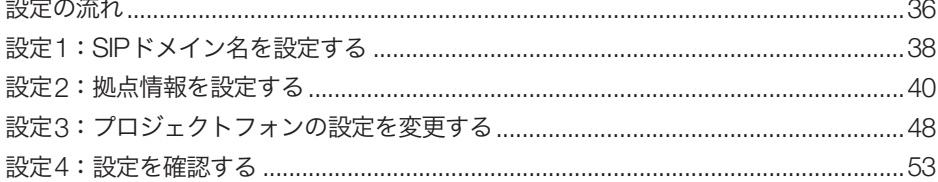

### 会議を開催する

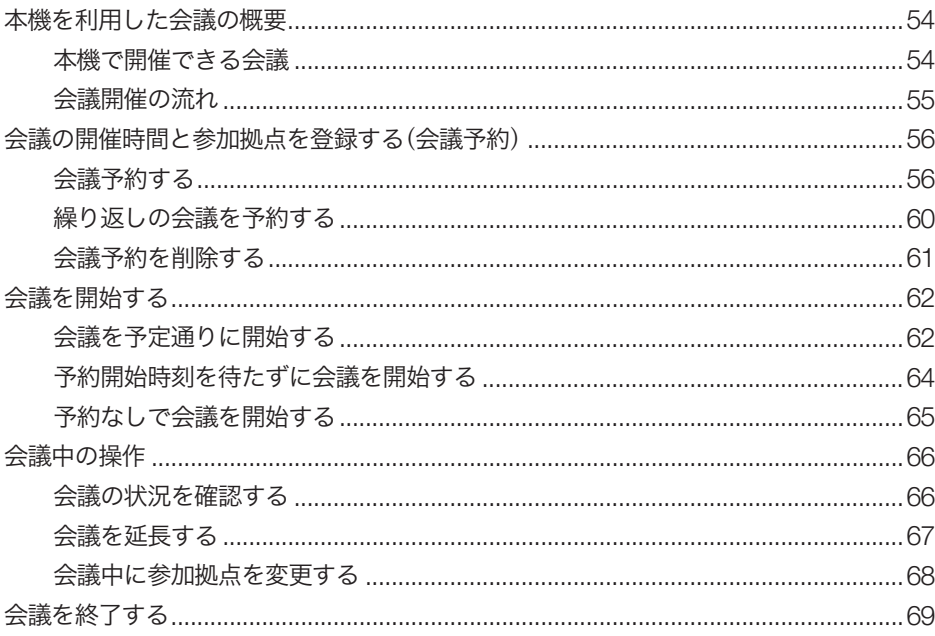

### 本機の運用管理

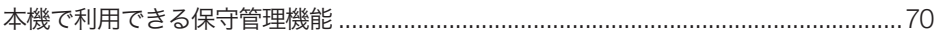

### 困ったときは

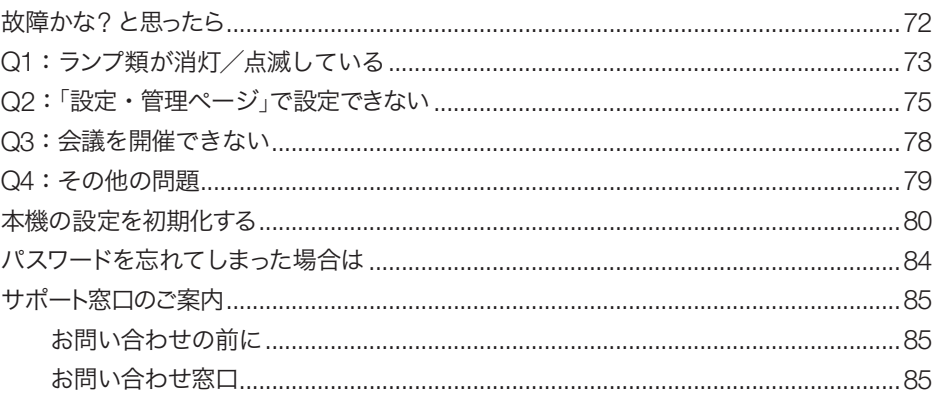

## 付録

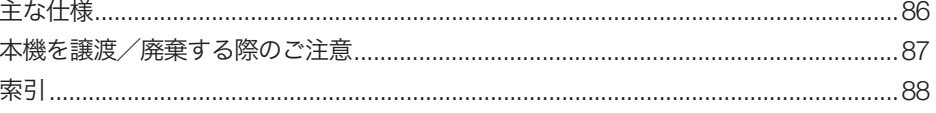

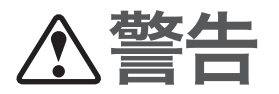

本機を安全にお使いいただくために、下記のご注意をよくお読みになり、必ず守って お使いください。

- 本機は一般オフィス向けの製品であり、人の生命や高額財産などを扱うような高度 な信頼性を要求される分野に適応するようには設計されていません。 本機を誤って使用した結果発生したあらゆる損失について、当社では一切その責任 を負いかねますので、あらかじめご了承ください。
- 本機から発煙や異臭がするとき、内部に水分や薬品類が入ったとき、および電源コー ドが発熱しているときは、直ちに電源コードをコンセントから抜いてください。そ のまま使用を続けると、火災や感電のおそれがあります。
- 濡れた手で電源コードを触らないでください。感電や故障のおそれがあります。
- 電源コードを傷付けたり、無理に曲げたり、引っ張ったりしないでください。火災 や感電、故障、ショート、断線の原因となります。
- 本機の電源部は日本国内用AC100V(50/60Hz)の電源専用です。他の電源で使用す ると、火災や感電、故障の原因となります。
- 安全のため、電源コードは容易に外すことのできるコンセントに接続してください。 家具の後ろなど手の届かない場所にあるコンセントには接続しないでください。
- 本機を落下させたり、強い衝撃を与えたりしないでください。内部の部品が破損し、 感電や火災、故障の原因となります。
- 本機を分解したり、改造したりしないでください。火災や感電、故障の原因となります。
- 本機の通風口を塞いだ状態で使用しないでください。火災や感電、故障の原因とな ります。
- 電源を入れたままケーブル類を接続しないでください。感電や故障、本機および接 続機器の破損の恐れがあります。
- 本機のポートに指や異物を入れないでください。感電や故障、ショートの原因とな ります。
- 本機を他の機器と重ねて置かないでください。熱がこもり、火災や故障の原因とな ることがあります。
- 近くに雷が発生したときは、電源コードやケーブル類を取り外し、使用をお控えく ださい。落雷によって火災や故障の原因となることがあります。

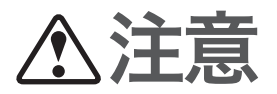

本機を安全にお使いいただくために、下記のご注意をよくお読みになり、必ず守って お使いください。

- 直射日光や暖房器等の風が当たる場所、温度や湿度が高い場所には、置かないでく ださい。故障や動作不良の原因となります。
- 極端に低温の場所や温度差が大きい場所、結露が発生しやすい場所で使用しないで ください。故障や動作不良の原因となります。結露が発生した場合は、電源コード をコンセントから抜き、乾燥させ、充分室温に慣らしてから使用してください。
- ほこりが多い場所や油煙が飛ぶ場所、腐蝕性ガスがかかる場所、磁界が強い場所に 置かないでください。故障や動作不良の原因となります。
- アースコードは必ず接続してください。感電防止やノイズ防止の効果があります。 アース接続は必ず、電源コードをコンセントにつなぐ前に行ってください。また、アー ス接続をはずす場合は、必ず電源コードをコンセントから取りはずしてから行って ください。
- 本機を修理や移動等の理由により輸送する場合には、必ず本機の設定を保存してく ださい。

# 使用上のご注意

- 本機の使用方法や設定を誤って使用した結果発生したあらゆる損失について、当社 では一切その責任を負いかねますので、あらかじめご了承ください。
- 誤動作や故障により本機の記録内容が変化・消失する場合があります。通話履歴や 障害履歴、会議情報、設定情報などの重要なデータはお客様の責任のもと、「設定· 管理ページ」から定期的にダウンロードするなど、バックアップされることをお奨め いたします。
- 本機のご使用にあたり、周囲の環境によっては電話、ラジオ、テレビなどに雑音が 入る場合があります。この場合は本機の設置場所、向きを変えてみてください。
- 本機を譲渡する際は、マニュアル類も同時に譲渡してください。
- 本機を廃棄する場合には不燃物ゴミとして廃棄してください。または、お住まいの 自治体の指示に従ってください。本機はコイン型リチウム電池を内蔵しています。

#### 電波障害自主規制について

この装置は、情報処理装置等電波障害自主規制協議会(VCCI)の基準に基づくクラ スA情報技術装置です。この装置を家庭環境で使用すると電波妨害を引き起こす ことがあります。この場合には使用者が適切な対策を講ずるよう要求されること があります。

#### 高調波について

JIS C 61000-3-2適合品

JIS C 61000-3-2適合品とは、日本工業規格「電磁両立性-第3-2部:限度値-高調 波電流発生限度値(1相当たりの入力電流が20A以下の機器)」に基づき、商用電力 系統の高調波環境目標レベルに適合して設計・製造した製品です。

#### 輸出について

本機は「外国為替及び外国貿易法」で定められた規制対象貨物(および技術)に該当 するため、輸出または国外への持ち出しには、同法および関連法令の定めるとこ ろに従い、日本国政府の許可を得る必要があります。

# 本書の表記について

#### 略称について

本書ではそれぞれの製品について、以下のように略称で記載しています。

- YAMAHA RTV01プロジェクトフォン会議管理ファーム版:本機
- IP電話会議システム PJP-100H、PJP-50R:プロジェクトフォン
- Microsoft<sup>®</sup> Windows<sup>®</sup>: Windows
- 10BASE-T(100BASE-TX)ケーブル:LANケーブル

### 設定例について

本書に記載されているIPアドレスやドメイン名、URLなどの設定例は、説明のための ものです。実際に設定するときは、必ず実際のネットワーク構成に合わせた設定値を お使いください。

#### 詳細な技術情報について

本機を使いこなすためには、インターネットやネットワークに関する詳しい知識が必 要となる場合があります。付属のマニュアルではこれらの情報について解説しており ませんので、詳しくは市販の解説書などを参考にしてください。

#### 商標について

- イーサネットは富士ゼロックス社の登録商標です。
- Microsoft 、Windows、Microsoft Excelは米国Microsoft社の米国およびその他の国 における登録商標です。

# お客様サポートについて(サポート規定)

ヤマハ株式会社は本機を快適に、またその性能・機能を最大限に活かしたご利用が可 能となりますように以下の内容・条件にてサポートをご提供いたします。

1.サポート方法

FAQ、技術情報、設定例、ソリューション例等のWeb掲載

電話でのご質問への回答

お問い合わせフォームからのご質問への回答

カタログ送付

代理店・販売店からの回答

ご質問内容によっては代理店・販売店へご質問内容を案内し、代理店・販売店より ご回答させていただく場合がありますので予めご了承のほどお願い致します。

#### 2.サポート項目

 製品仕様について お客様のご利用環境に適した弊社製品の選定について 簡易なネットワーク構成での利用方法について お客様作成のconfigの確認、及びlogの解析 製品の修理について 代理店または販売店のご紹介

#### 3.免責事項・注意事項

- 回答内容につきましては正確性を欠くことのないように万全の配慮をもって行いま すが、回答内容の保証、及び回答結果に起因して生じるあらゆる事項について弊社 は一切の責任を負うことはできません。
	- また、サポートの結果又は製品をご利用頂いたことによって生じたデータの消失や 動作不良等によって発生した経済的損失、その対応のために費やされた時間的・経 済的損失、直接的か間接的かを問わず逸失利益等を含む損失及びそれらに付随的な 損失等のあらゆる損失について弊社は一切の責任を負うことはできません。
	- 尚、これらの責任に関しては弊社が事前にその可能性を知らされていた場合でも同 様です。但し、契約及び法律でその履行義務を定めた内容は、その定めるところを 遵守するものと致します。
- ファームウェアの修正は弊社が修正を必要と認めたものについて生産終了後2年間 行います。
- 質問受付対応、修理対応は生産終了後5年間行います。
- 実ネットワーク環境での動作保証、性能保証は行っておりません。
- 期日・時間指定のサポート、及び海外での使用、日本語以外でのサポートは行って いません。
- お問い合わせの回答を行うにあたって、必要な情報のご提供をお願いする場合があ ります。情報のご提供がない場合は適切なサポートができない場合があります。
- 再現性がない、及び特殊な環境でしか起きない等の事象に関しては、解決のための 時間がかかったり適切なサポートが行えない場合があります。
- オンサイト保守・定期保守等は代理店にて有償にて行います。詳細な内容は代理店 にご確認をお願い致します。
- 他社サービス、他社製品、及び他社製品との相互接続に関してのサポートは弊社 Web上に掲載している範囲に限定されます。
- やむを得ない事由により本機の返品・交換が生じた場合は、ご購入店経由となります。 尚、交換、返品に際しましてはご購入店、ご購入金額を証明する証憑が必要となります。
- 製品の修理は代理店・販売店経由で受付けさせて頂きます。弊社への直接持ち込み はできません。また、着払いでの修理品受付は致しておりません。発送は弊社指定 の通常宅配便(国内発送のみ)にて行わせて頂きます。修理完了予定期間は変更にな る場合がありますのでご了承のほどお願い致します。尚、保証期間中の無償修理(無 償例外事項)等の詳細規定は保証書に記載しております。
- 上記サポート規定は予告なく変更されることがあります。

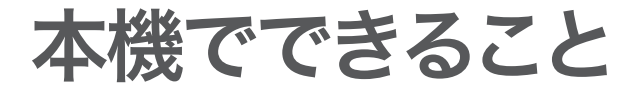

本機は、ヤマハIP電話会議システム「プロジェクトフォン」専用の会議管理サーバーです。 端末アドレス情報の管理や端末間の呼のルーティング、会議の予約情報管理、端末間 接続の自動構築などの機能を搭載しています。本機を利用することで、最大で10台が 参加する多地点音声会議を、同時に最大8つまで開催できます。

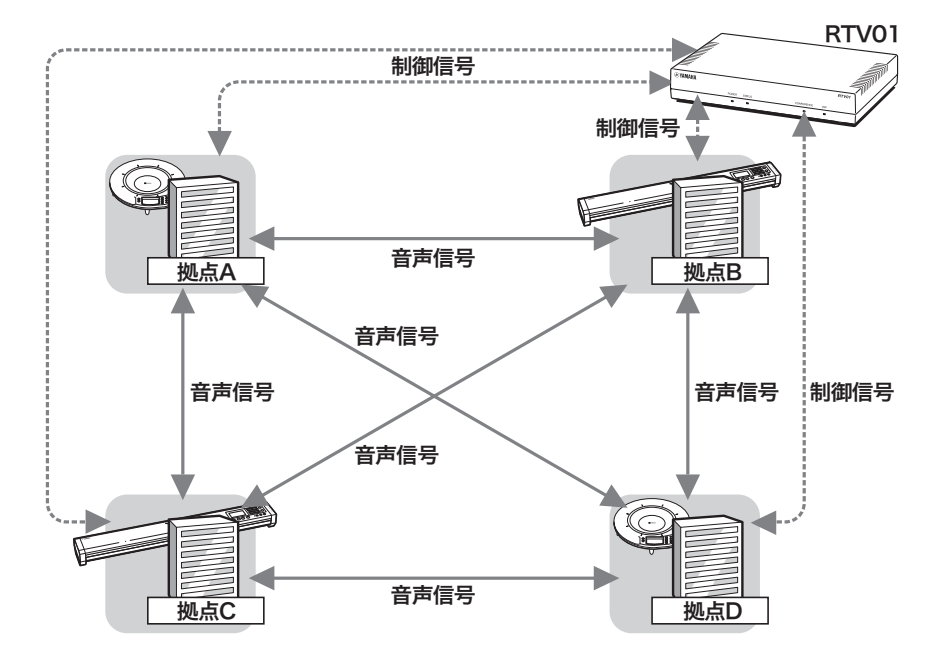

4拠点のメッシュ型接続で会議ネットワークを構成した場合の例

端末のアドレス情報を管理し、端末間の呼をルーティング 端末のアドレス情報を管理し、発信端末からの接続要求を相手先端末へルーティング して着信させます。端末を非固定アドレスで運用する場合でも、端末のアドレスを意識 する必要はありません。また、端末間の直接受発呼の場合でも本機はSIPサーバーとし て機能するため、通話履歴などの本機の各種ログ管理機能を利用できます。

プロジェクトフォンのミキシング機能による多地点音声会議 プロジェクトフォンのミキシング機能を利用して、高価な多地点接続装置を使用せず に最大10拠点の多地点音声会議を実現できます。音声データは拠点間で直接接続され るため、特定の拠点に負荷が集中することはありません。

#### 会議管理機能と遠隔制御で、会議の開催を自動化

あらかじめ会議の参加拠点と開催日時を予約しておくと、本機が自動的に参加拠点の プロジェクトフォンを呼び出し、会議ネットワークを自動構築します。拠点側ではプロ ジェクトフォンの操作に気を取られることもなく、すぐに会議へ参加できます。

かんたん操作

- 本機は設定のための「設定・管理ページ」(GUI画面)を内蔵しています。パソコンの Webブラウザを使って本機の設定を変更できるだけでなく、開催中の会議や参加拠 点の状態をリアルタイムに監視することもできます。
- 本機の前面ランプの状態を確認することで、通信状態の異常や、会議開催の有無な どを確認できます。

### 通常のRTV01との機能差分

プロジェクトフォン会議管理ファーム版では、通常のRTV01に会議管理機能が追加さ れている以外に、以下の変更があります。

#### 削除された一般機能

以下の機能が削除されました。

- IPv6対応
- 冗長構成機能
- サーバー連携機能
- ハントグループ機能
- 事業所番号と内線番号を組み合わせた電話帳機能

#### 削除された保守・管理機能

以下の機能が削除されました。

- DOWN LOADボタンによるリビジョンアップ
- 統計情報表示機能

#### その他

以下の変更があります。

- MAINランプがCONFERENCEランプとなります(添付のラベルを貼り付けてくださ  $\mathsf{U}$ )。
- CONSOLEポートやTELNET(多重)、SSHを利用したコマンドラインによる設定 機能は、非公開扱いとなります。

# 各部の名称とはたらき

### $(1)$   $(2)$ *RTV01* **®YAMAHA** POWER STATUS CONFERENCE VoIP  $\Box$  $\Box$  $\blacksquare$

通風口

内部の熱を逃がすための穴です。

ランプ

本機の動作状態を示します。

- ・ POWER:本機の電源の状態を示します。電源が入っているときは点灯します。
- ・ STATUS:本機の通信状態を示します。
- ・ CONFERENCE:会議の状態を示します。会議の開催中は点灯します。
- ・ VoIP:会議通話の状態を示します。通話中は点灯します。

#### 前面ランプの点灯状態

基本的な点灯パターンは以下の通りです。詳細な動作については、「Q1:ランプ類が 消灯・点滅している」(73ページ)をご覧ください。

◎点灯 ◎消灯

#### POWERランプ

- 電源が入っています。
- 電源が切れているか、または停電しています。

STATUSランプ

- 通信に問題が発生しています。
- 通信に問題はありません。

CONFERENCEランプ

会議を開催しています。開催中の会議が1つでもあると点灯します。

会議を開催していません。

#### VoIPランプ

- 会議通話が現在行われています。
- 会議通話は現在行われていません。

前面

背面

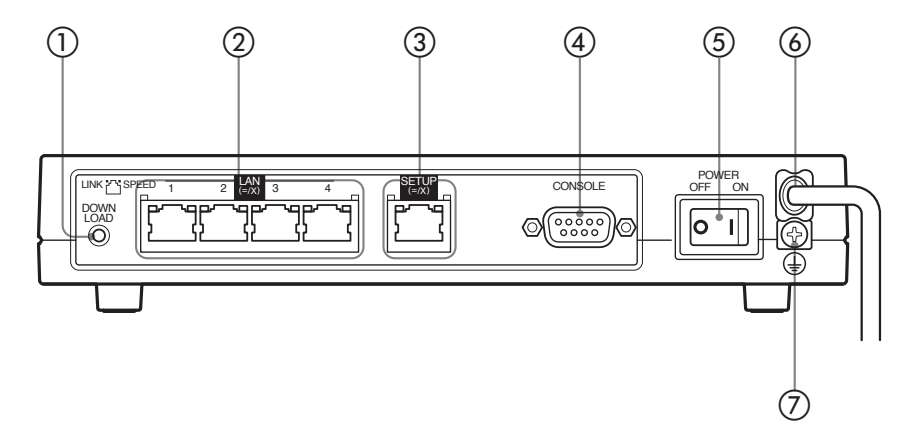

DOWNLOADボタン

本機では使用できません。

### ② LANポート

パソコンやルーター、HUBなどのネットワーク機器とLANケーブルで接続します。 各LANポートの上部には、LINKランプ(左側)とSPEEDランプ(右側)があります。

- LINKランプ:リンク状態によって、消灯(リンク喪失)または点灯(リンク確立)、点 滅(データ転送中)します。
- SPEEDランプ:接続速度によって、消灯(10BASE-T)または点灯(100BASE-TX)し ます。

**③ SETUPポート** 

「設定・管理ページ」で設定を行う際に、パソコンとLANケーブルで接続します。 SETUPポートの上部には、LINKランプ(左側)とSPEEDランプ(右側)があります。動 作については、LANポートのランプと同様です。

#### **④ CONSOLEポート**

パスワードを忘れてしまった場合に、パソコンのRS-232C端子(シリアルコネクタ)と 接続します。詳しくは、「パスワードを忘れてしまった場合は」(84ページ)をご覧くだ さい。

### POWERスイッチ 本機の電源を入/切します。

- 電源コード
- (テ) アース端子
- アースコードを接続します。必ず接続してください。

はじめに

はじめに

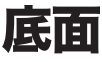

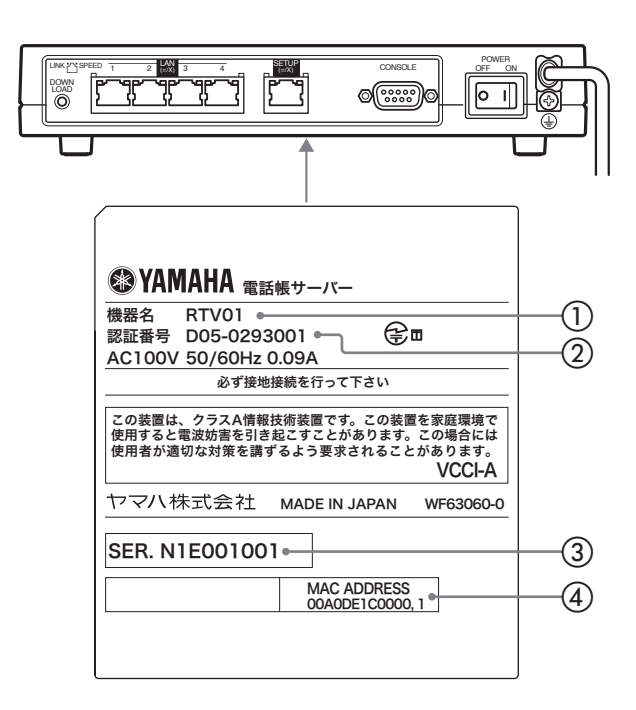

機器名

本機の機器名が記載されています。

認証番号

本機の認証番号が記載されています。

(3) シリアル番号

製品を管理/区分するための製造番号です。

4 MACアドレス

LANポートとSETUPポートそれぞれに付与されている機器固有のネットワーク識別番 号が記載されています。「00A0DE1C0000, 1」という上図の例の場合、LANポートと SETUPポートのMACアドレスはそれぞれ以下のようになります。

• LANポートのMACアドレス:00A0DE1C0000

• SETUPポートのMACアドレス:00A0DE1C0001

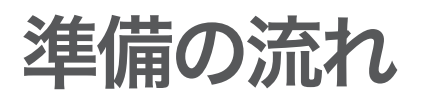

本機を利用するには、以下の順序で準備を行う必要があります。

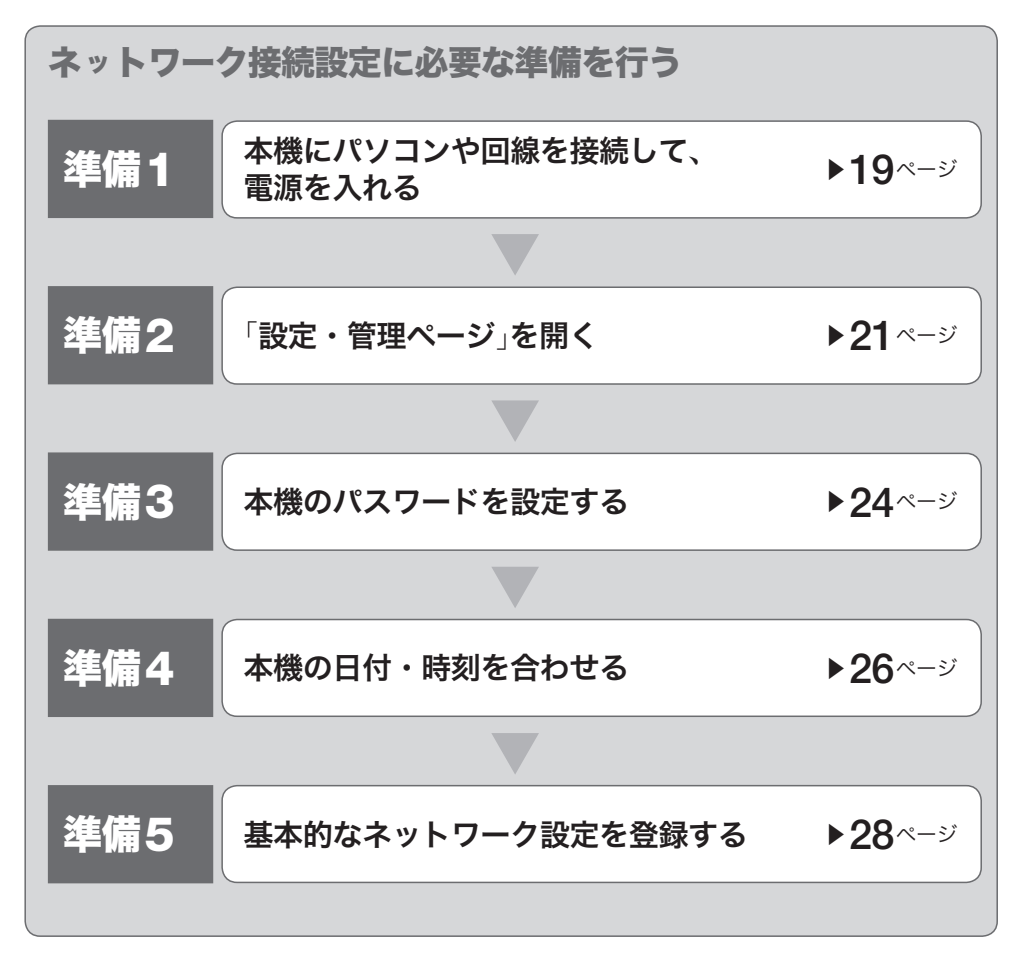

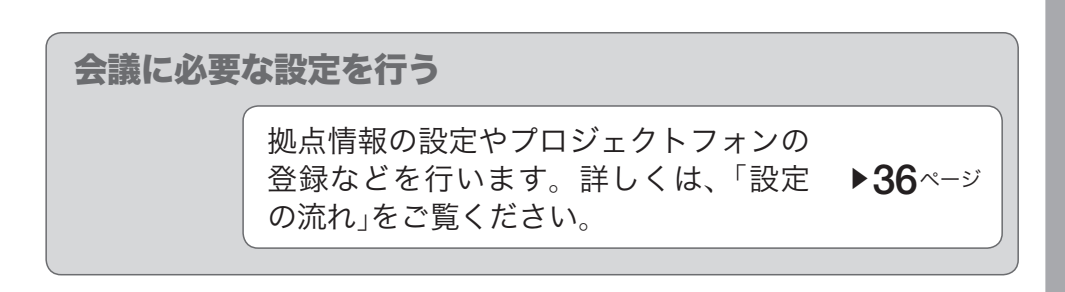

### 準備を始める前にご用意ください

#### アースコード

アースコードは必ず接続してください。感電防止やノイズ防止の効果があります。

#### LANケーブル

パソコンの台数や距離に合わせて、10BASE-Tまたは100BASE-TX対応のLANケーブ ルをご用意ください。

#### HUB

本機のLANポートには、パソコンを4台まで直接接続できます。5台以上のパソコンを 接続したい場合は、10BASE-Tまたは100BASE-TX対応のHUB(またはスイッチング HUBなど)をご用意ください。

#### 本機を設置するネットワークの情報

本機を導入・設置するために、以下の情報をあらかじめ入手・決定しておいてください。

- 本機に設定する管理パスワード
- 本機のLAN側に設定するIPアドレス
- LAN側のデフォルトゲートウェイおよびDNSサーバーのIPアドレス
- 10.0.0.1/24のネットワークを使用していないこと(使用している場合、SETUPポー トのIPアドレスを変更する必要があります)。

# 準備 1

# 接続する

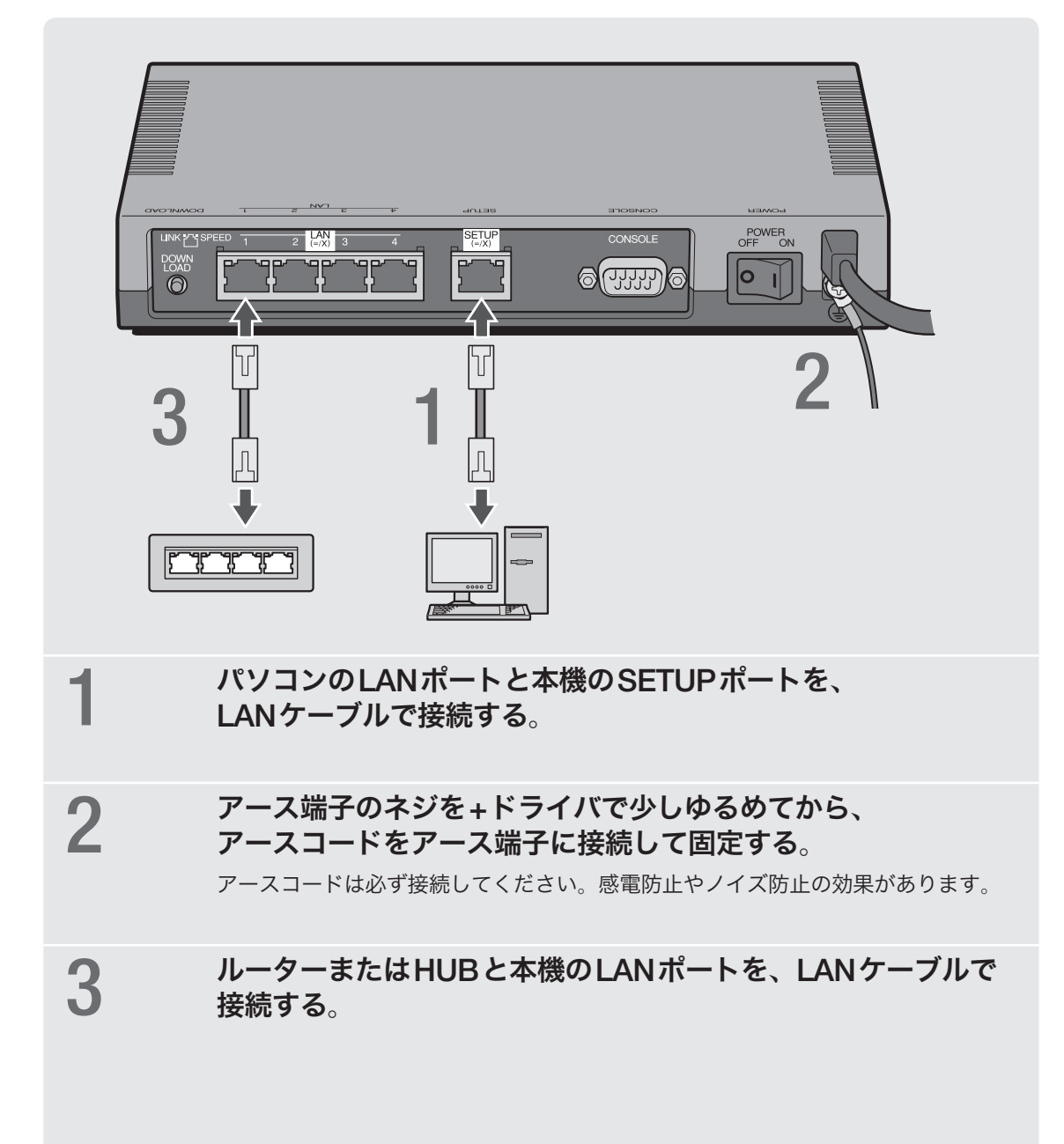

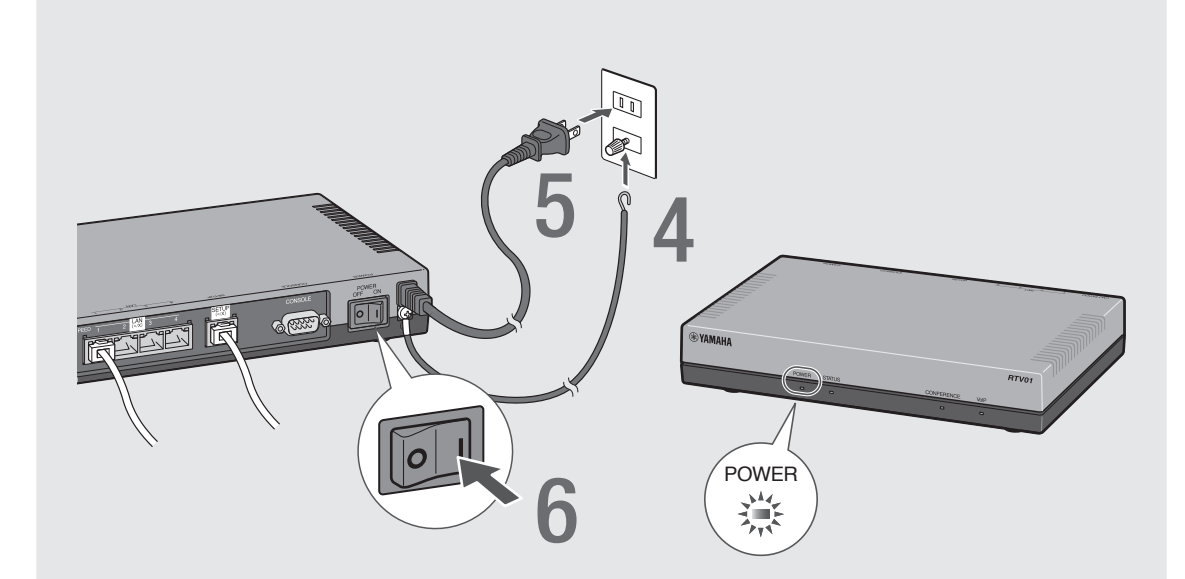

## 4 アースコードをコンセントのアース端子へ接続する。

#### で注意

アースコードは必ずコンセントのアース端子に接続してください。ガス管などには、絶対 に接続しないでください。

# 5 本機の電源コードをコンセントに接続する。

#### /電源コードを取りはずす場合は

先に電源コードを取りはずしてから、アースコードを取りはずしてください。

**6 本機のPOWER (電源)スイッチを「ON」にして、電源を入れる。** 

すべてのランプが10秒間点灯した後、POWERランプが点灯します。

### 7 パソコンやHUBの電源を入れる。

# 「設定・管理ページ」を開く

本機の設定の変更は、本機に接続したパソコンのWebブラウザから本機の「設定・管 理ページ」を開いて行います。

「設定・管理ページ」を開くには、以下の手順で操作します。

#### で注意

「 設定・管理ページ」を使用するには、Windows版Internet Explorer 6.0以降のWebブラウザ が必要です。

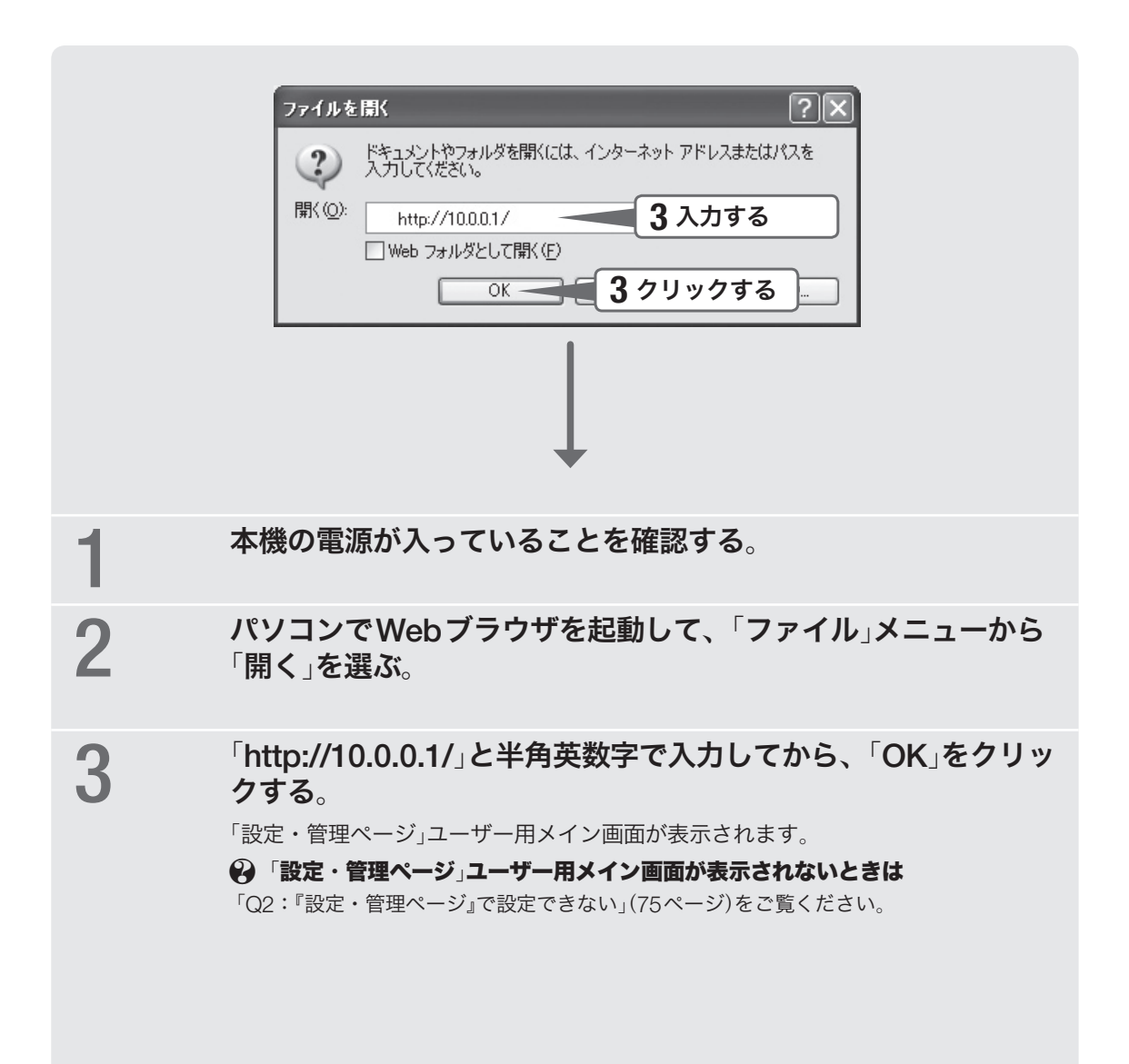

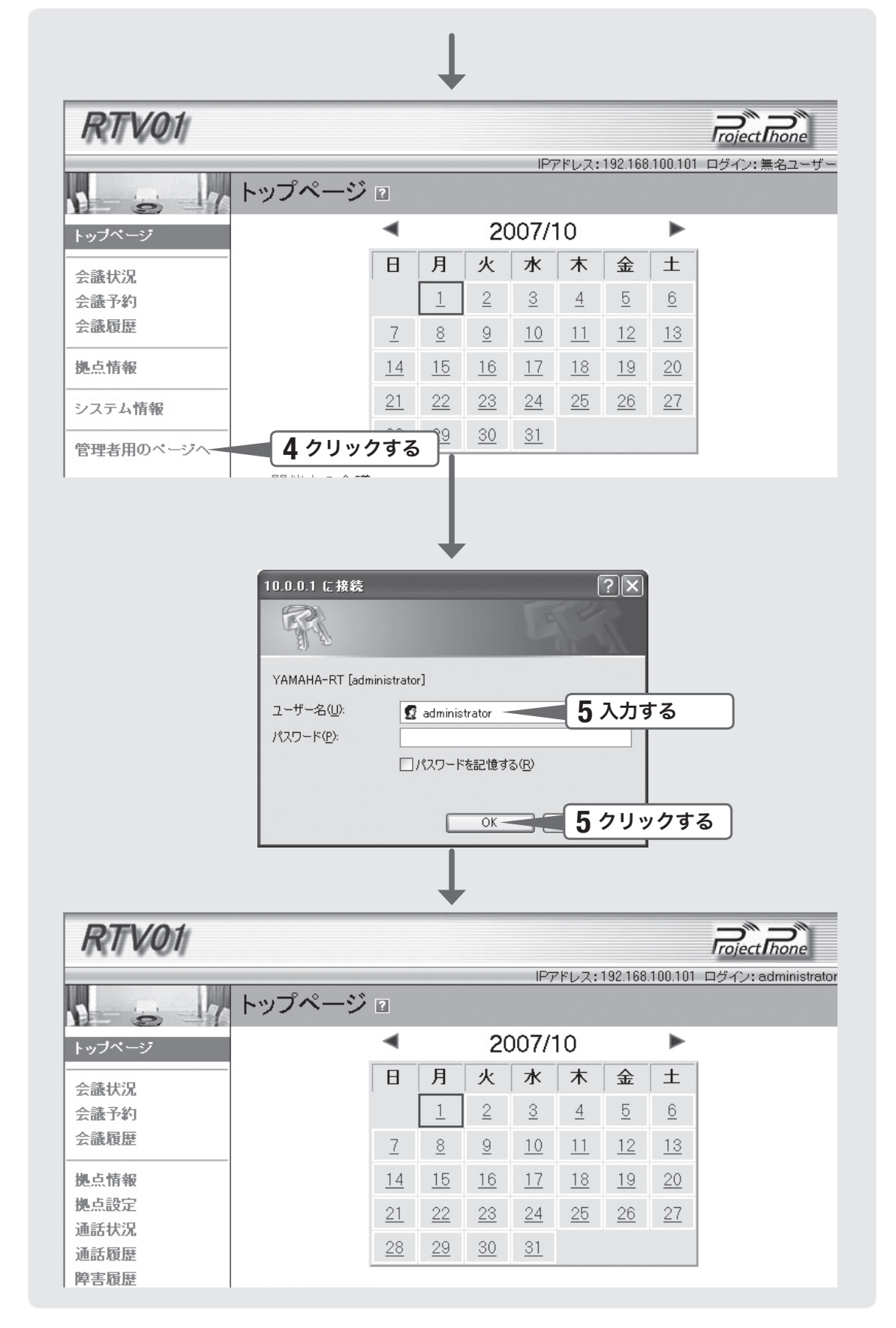

# 4 「管理者用のページへ」をクリックする。

「10.0.0.1に接続」画面が表示されます。

### 5 「ユーザー名」欄に「administrator」と半角英字で入力してから、<br>「OK」をクリックする。 「OK」をクリックする。

「パスワード」欄には、何も入力する必要はありません。 「設定・管理ページ」管理者用メイン画面が表示されます。

# 準備 3

# パスワードを設定する

初期状態では本機にパスワードが設定されていません。セキュリティ対策を行う上で も、パスワードを設定することをおすすめします。パスワードを設定すると、本機に アクセスする際にパスワード入力が必要となるので、第三者が本機の設定を変更する ことが困難になります。

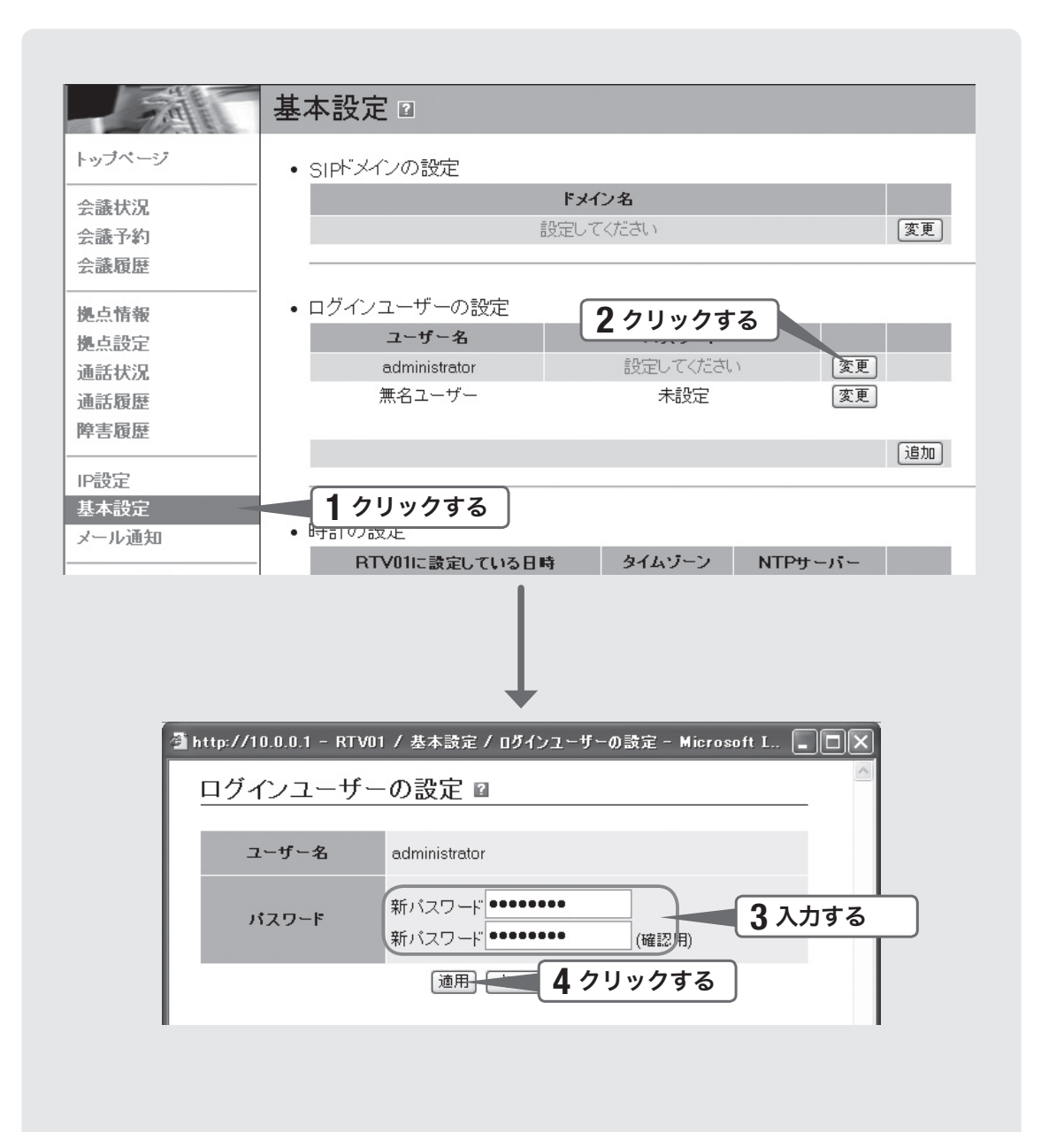

### 1 「設定・管理ページ」ユーザー用メイン画面で、「基本設定」をク<br>コンプリックする リックする。

「基本設定」画面が表示されます。

<u>2</u> 「ログインユーザーの設定」-「administrator」欄の「変更」をク<br>2 リックする リックする。

「ログインユーザーの設定」画面が表示されます。

**3 「パスワード」欄に本機のパスワードを入力する。**<br>3

入力したパスワードの文字は、●で表示されます。

4 「適用」をクリックする。

設定したパスワードが有効になり、確認画面が表示されます。

- 5 「メイン画面に戻る」をクリックする。 「10.0.0.1に接続」画面が表示されます。
- **6** 「ユーザー名」欄に「administrator」、「パスワード」欄に手順3で<br>スカルたパスワードを半角英数字で入力してから、「OK」をク 入力したパスワードを半角英数字で入力してから、「OK」をク リックする。

「基本設定」画面に戻ります。

準備 4

# 日付・時刻を合わせる

「時計の設定」画面で、本機の日付と時刻を合わせます。

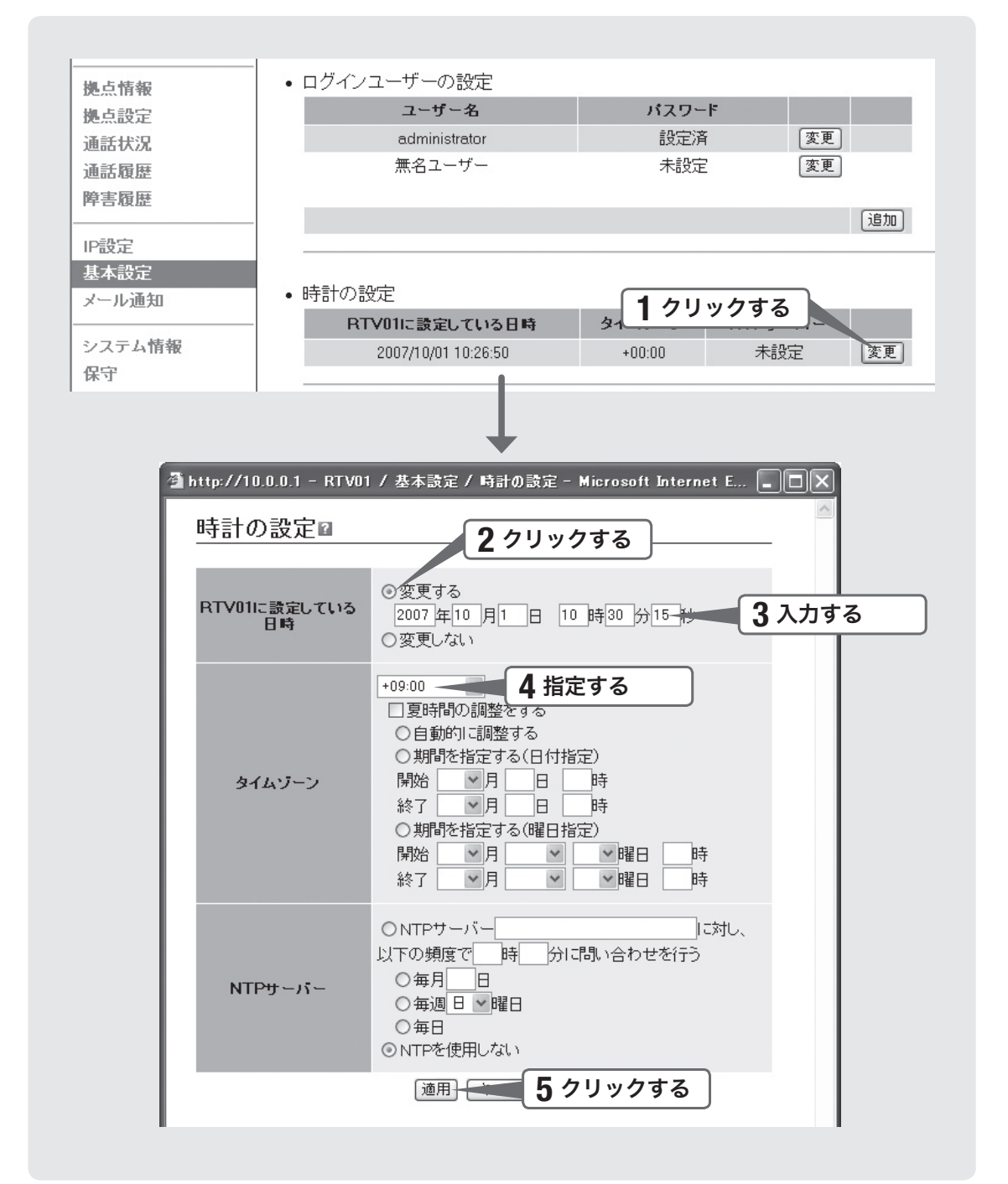

#### 「基本設定」画面で、「時計の設定」欄の「変更」をクリックする。

「時計の設定」画面が表示されます。

### 2 「RTV01に設定している日時」欄で、「変更する」をクリックして<br>コンスコンストンの 選ぶ。

## 3 日付と時刻を入力する。

尚ヒント あらかじめ少し先の時刻を入力しておき、時報と同時に「適用」ボタンをクリックするとより 正確に時刻合わせできます。

4 「タイムゾーン」欄で、本機の設置場所のタイムゾーンを指定する。 日本国内に設置する場合は、「+9:00」を選びます。

5 「適用」をクリックする。

確認画面が表示されます。

### 6 「メイン画面に戻る」をクリックする。

「基本設定」画面に戻ります。

夏時間を導入している地域に本機を設置する場合は 「夏時間の調整をする」をクリックしてチェックを付けてから、夏時間の開始日時と 終了日時を指定します。詳しくは、「時計の設定」の画面のヘルプをご覧ください。

本機の時刻を自動的に合わせたいときは インターネット上のNTPサーバー(時刻配信サーバー)を利用して、本機の時刻を自 動的に合わせることができます。

詳しくは、「時計の設定」画面のヘルプをご覧ください。

#### 【ご注意】

本機を設置したLANのセキュリティ設定によっては、NTPサーバーを利用して時刻を合わ せられない場合があります。外部のNTPサーバーを利用する場合は、ルーターなどの設定 を変更してください。詳しくは、お使いのルーターなどの取扱説明書をご覧ください。

# ネットワーク設定を登録する

## 1.本機のLANポートのIPアドレスを指定する

本機を設置するLANの環境にあわせて、本機にIPアドレスとネットマスクを設定します。

#### 【ご注意】

- 初期状態では、LANポートには「192.168.100.101/24」が割り当てられています。本機には、 LAN内にすでに設置されている他の機器のIPアドレスと重複しないIPアドレスを設定して ください。
- 初期状態では、SETUPポートには「10.0.0.1/24」が割り当てられています。LANポートに接 続するネットワークですでに同じネットワークアドレスを使用している場合は、SETUPポー トのIPアドレスを変更する必要があります。

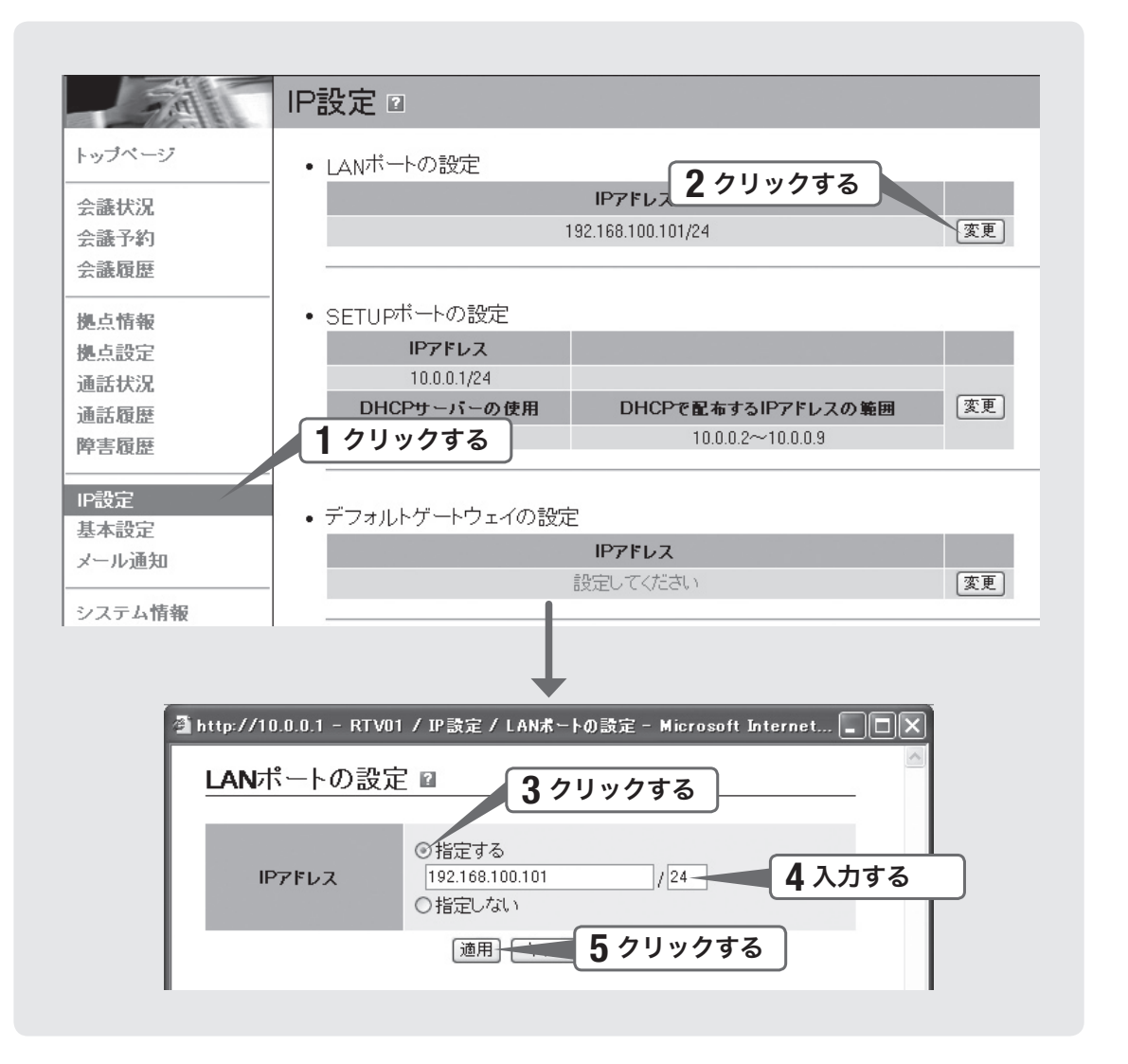

# 1 「設定・管理ページ」の「IP設定」をクリックする。 「IP設定」画面が表示されます。 2 「LANポートの設定」欄の「変更」をクリックする。 「LANポートの設定」画面が表示されます。 **3 「指定する」をクリックして選ぶ。 4 本機のIPアドレスを入力する。 5** 「適用」をクリックする。 確認画面が表示されます。

6 「メイン画面に戻る」をクリックする。 「IP設定」画面に戻ります。

### 2.デフォルトゲートウェイを指定する

本機が利用するデフォルトゲートウェイを指定します。

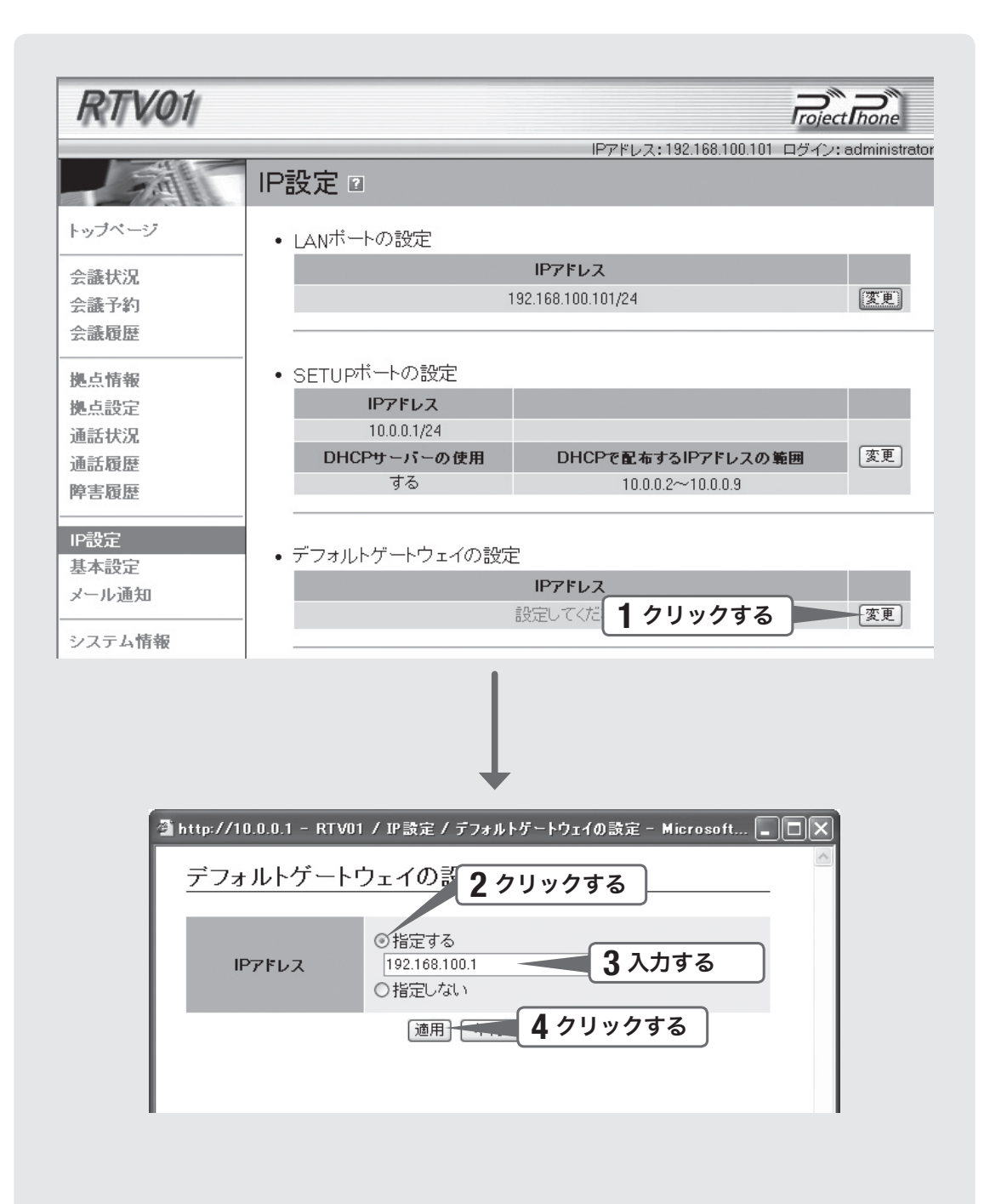

1 「IP設定」画面で、「デフォルトゲートウェイの設定」欄の「変更」<br>ネクリックする。 をクリックする。

「デフォルトゲートウェイの設定」画面が表示されます。

- 2 「指定する」をクリックして選ぶ。
- 3 デフォルトゲートウェイを入力する。

4 「適用」をクリックする。

確認画面が表示されます。

# 5 「メイン画面に戻る」をクリックする。

「IP設定」画面に戻ります。

# 3.DNSサーバーを指定する

本機が利用するDNSサーバーを指定します。DNSサーバーは最大で4つまで指定でき ます。

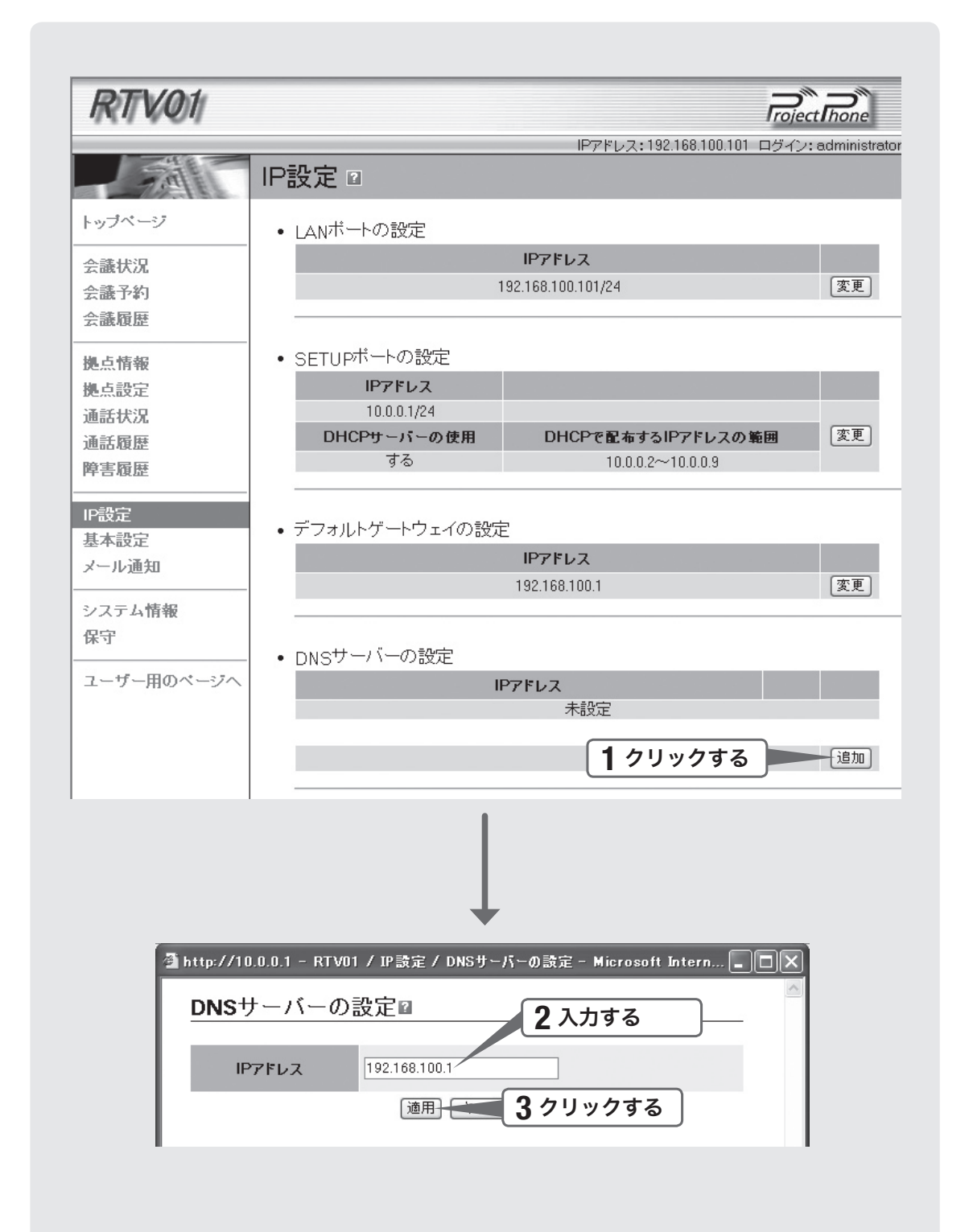

1 「IP設定」画面で、「DNSサーバーの設定」欄の「追加」をクリック<br>する。 する。

「DNSサーバーの設定」画面が表示されます。

# 2 「IPアドレス」欄に、DNSサーバーのIPアドレスを入力する。

# 3 「適用」をクリックする。

確認画面が表示されます。

# 4 「メイン画面に戻る」をクリックする。

「IP設定」画面に戻ります。

## 4.IPキープアライブ確認用IPアドレスを指定する

必要に応じて、本機のIPキープアライブを有効にするための設定を行います。ここで 指定したIPアドレスに対して、一定時間ごとにICMP Echoを送信して応答を受信確認 し、ネットワークの障害を検出します。ネットワーク障害を検出すると、本機前面の STATUSランプが点灯します。

#### 必ヒント

障害発生通知メールを送信するように設定することもできます(70ページ)。

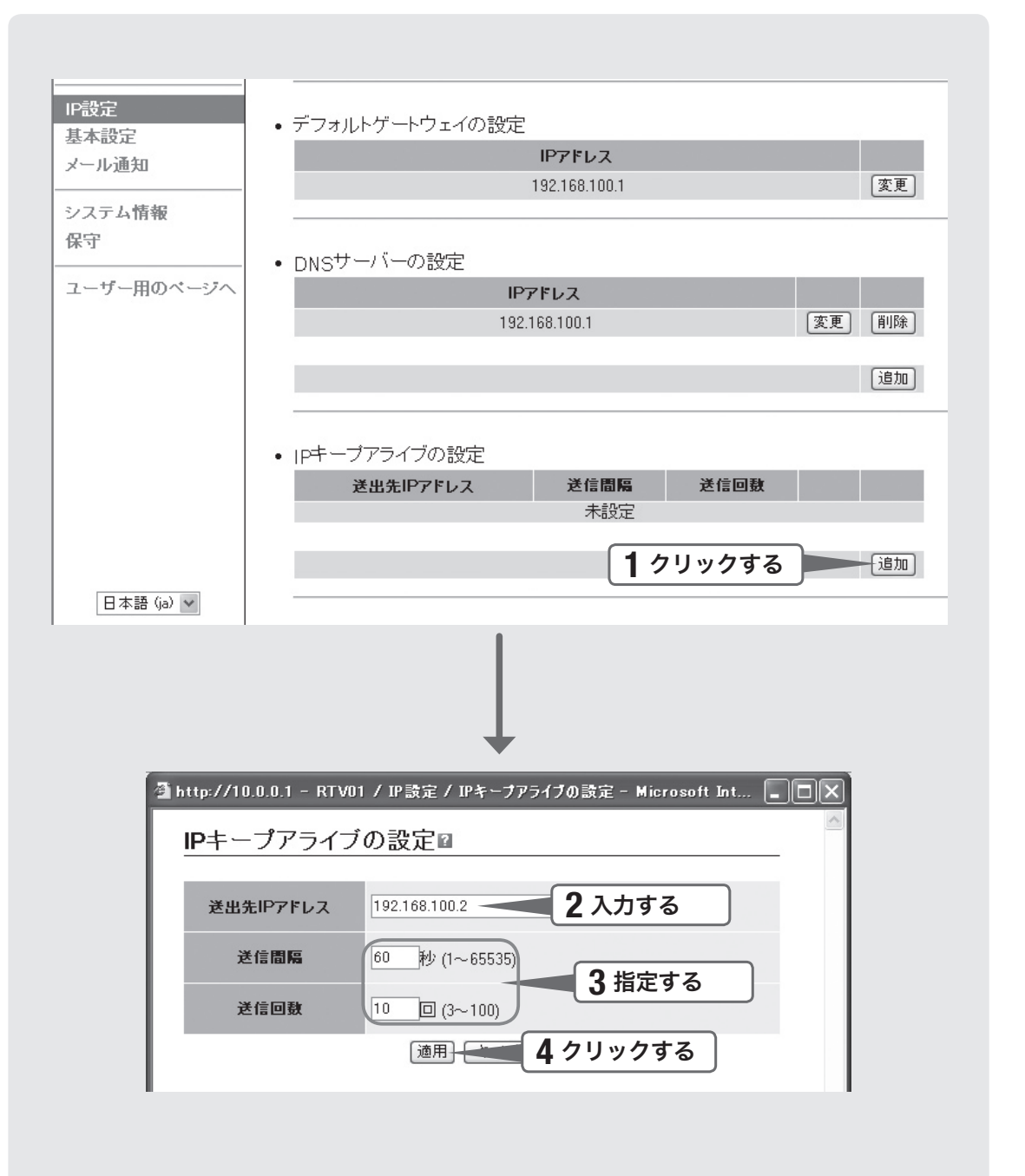

### 1 「IP設定」画面で、「IPキープアライブの設定」欄の「追加」をクリッ クする。

「IPキープアライブの設定」画面が表示されます。

### 2 「送出先IPアドレス」欄に、ICMP Echoの送信先IPアドレスを<br>2 スカする 入力する。

デフォルトゲートウェイのIPアドレスなど、IPキープアライブの対象となる接続先 の機器のIPアドレスを指定します。

### **つ** 必要に応じて、「送信間隔」欄と「送信回数」欄で、パケット送出<br>3 問隔と回数を指定する 間隔と回数を指定する。

#### 送信間隔

ICMP Echoの送信間隔を秒単位で指定します。指定した時間内に応答(ICMP Echo Reply)を受信できれば「成功」、できなければ「失敗」とします。

#### 送信回数

ICMP Echoの送信回数を指定します。指定した回数だけ送信してICMP Echo Reply を一度も受信できなかった場合は、指定したIPアドレスに対する到達性がなくなっ たとみなされます。

## 4 「適用」をクリックする。

確認画面が表示されます。

## 5 「メイン画面に戻る」をクリックする。

「IP設定」画面に戻ります。

# 設定の流れ

本機を利用するには、引き続き以下の順序で設定を行う必要があります。

### 各機器の設定を変更する

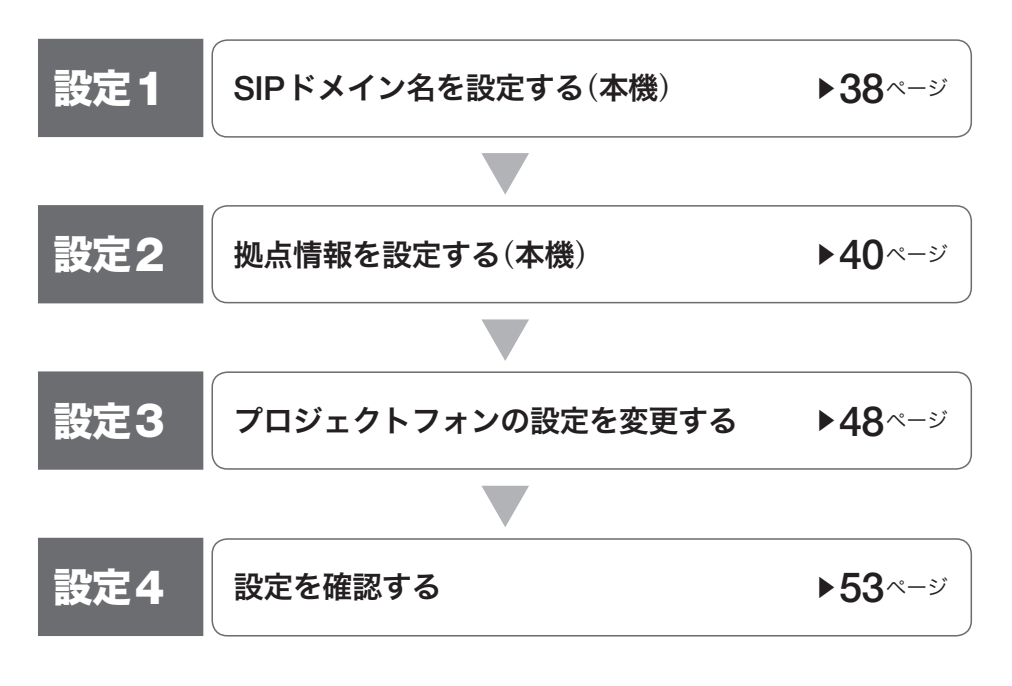
# 設定を始める前にご用意ください

#### 拠点の設定情報

以下の情報を拠点ごとにまとめておくと、設定時に作業がしやすくなります。

- 拠点の名称
- 拠点に割り当てる番号(拠点番号)
- 認証を行うかどうか
- 認証を行う場合のパスワード

#### 本機の設定情報

拠点に設置するプロジェクトフォン設定時に必要となります。

- 本機のIPアドレス(28ページ)
- 本機に設定するSIPドメイン名(38ページ)

#### 拠点番号の制限について

拠点側の端末でPJP-50Rで「0」をPSTN発信用のプレフィックスとして設定している 場合は、「01」や「0050」のように拠点番号の先頭に「0」を使用することはできません。 詳しくは、PJP-50Rの取扱説明書をご覧ください。

# SIPドメイン名を設定する

本機のSIPドメイン名を指定します。SIPドメイン名は、拠点側のプロジェクトフォン が本機に接続するためのグループ識別子です。

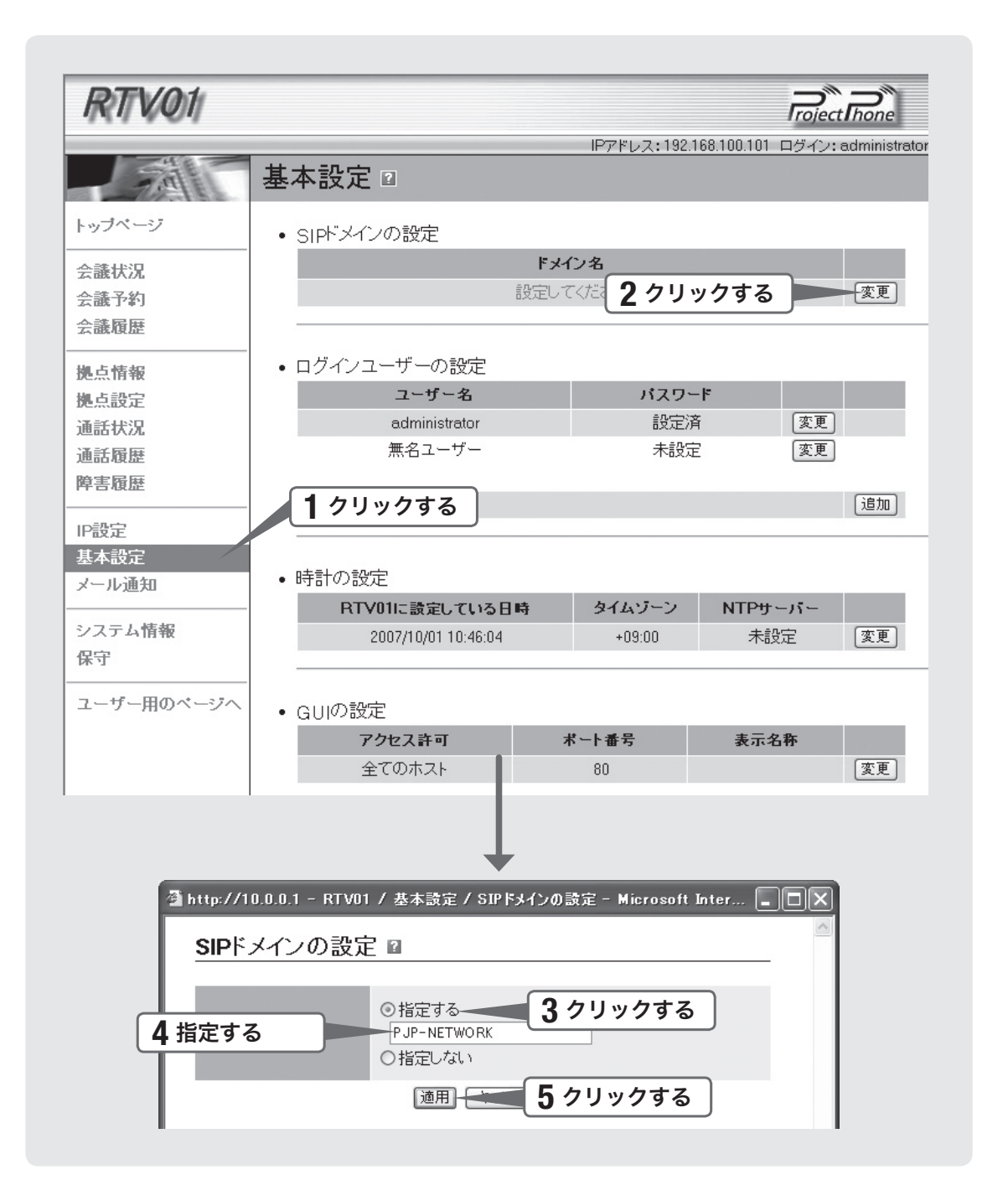

### 1 「設定・管理ページ」管理者用メイン画面の「基本設定」をクリッ<br>フォー クする。

「基本設定」画面が表示されます。

# 2 「SIPドメインの設定」欄の「変更」をクリックする。

「SIPドメインの設定」画面が表示されます。

# 3 「指定する」をクリックする。

### 4 SIPドメイン名を入力する。

SIPドメイン名は、拠点側のプロジェクトフォンが本機に接続するためのグループ識 別子として機能します。拠点側のプロジェクトフォンにSIPアドレスを設定する際 は(50ページ)、ここで指定したSIPドメイン名を使用してください。

尚ヒント SIPドメイン名はDNSによる名前解決は行われませんので、「PJP-NETWORK」などの任意 の名称を設定できます。

# 5 「適用」をクリックする。

確認画面が表示されます。

# 6 「メイン画面に戻る」をクリックする。

「基本設定」画面に戻ります。

# 拠点情報を設定する

「拠点設定」画面で、拠点情報を1つずつ設定します(最大500拠点)。

ぶヒント

- 拠点の設定情報ファイル(CSV形式)をダウンロードしてから、パソコン上でMicrosoft Excelなどの表計算ソフトウェアで拠点情報をまとめて編集し、本機に設定することもでき ます(42ページ)。
- 拠点の登録後に、拠点グループを登録することもできます。会議の種類に合わせて複数の拠 点を拠点グループとして登録しておくと、会議予約を登録する際に参加拠点の漏れなどのミ スを防止でき、便利です。

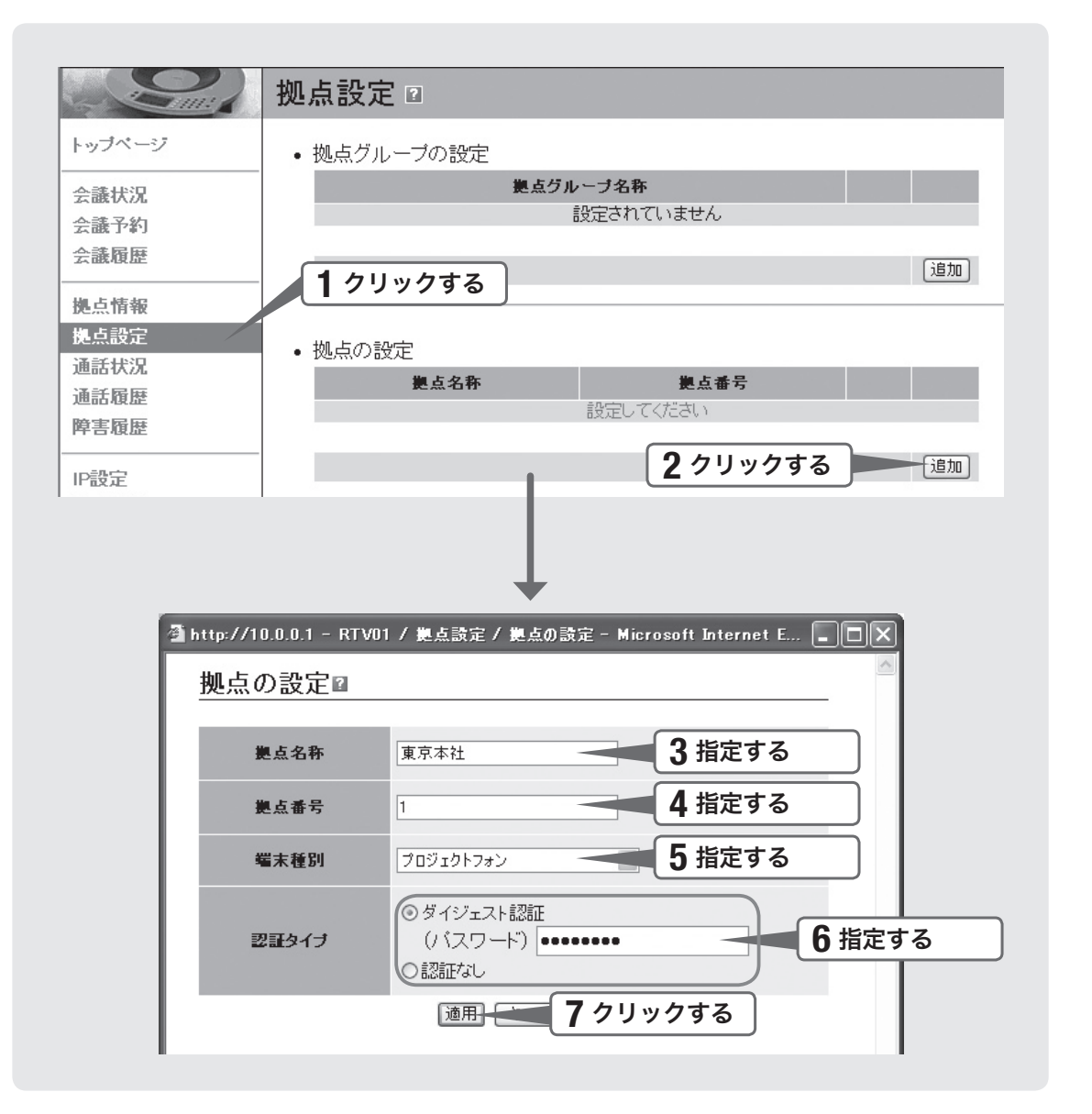

### 「設定・管理ページ」管理者用メイン画面の「拠点設定」をクリッ クする。 「拠点設定」画面が表示されます。 2 「拠点の設定」欄の「追加」をクリックする。 「拠点の設定」画面が表示されます。 3 「拠点番号」欄で、拠点番号を指定する(最大32桁)。 で注意 全拠点で拠点番号の桁数を揃える必要はありません。 4 必要に応じて、「拠点名称」欄で拠点の名称を指定する。 「拠点情報」画面などに表示される拠点の名称を、全角16文字(半角英数字32文字) までで入力します(省略できます)。 【ご注意】 拠点名称に「&」「=」「+」「%」は使用できません。 5 「端末種別」欄で、「プロジェクトフォン」を指定する。 「 プロジェクトフォン以外のSIP端末」は将来の拡張用です。 【ご注意】 **6** F認証タイプ」欄で、拠点からの要求に対して認証を行うかどう<br>● ホを指定する かを指定する。 ● ダイジェスト認証:ダイジェスト認証を行います。パスワードも設定してください。 • 認証なし:認証を行いません。 【ご注意】 • 設定するパスワードは、本機のパスワード(24ページ)とは異なります。 • 拠点ごとに異なるパスワードを設定できます。 ● パスワードに「&」「=」「+」「%」は使用できません。 「適用」をクリックする。 設定した拠点情報が設定され、確認画面が表示されます。 **8 キャントの**<br>8 キャリックしてから、手順3〜7を繰り返す<br>8 ネクリックしてから、手順3〜7を繰り返す をクリックしてから、手順3~7を繰り返す。 9 拠点情報の設定がすべて終わったら、「メイン画面に戻る」をク リックする。

# CSVファイルを使用して拠点をまとめて設定する

1.拠点情報ファイルを出力する

ひな形のCSVファイルをダウンロードしてから、Microsoft Excelなどの表計算ソフト ウェアを使用して拠点情報をまとめて設定します。後から追加設定を行う場合など、「設 定・管理ページ」を使って拠点情報を1つずつ設定したい場合は、40ページをご覧くだ さい。

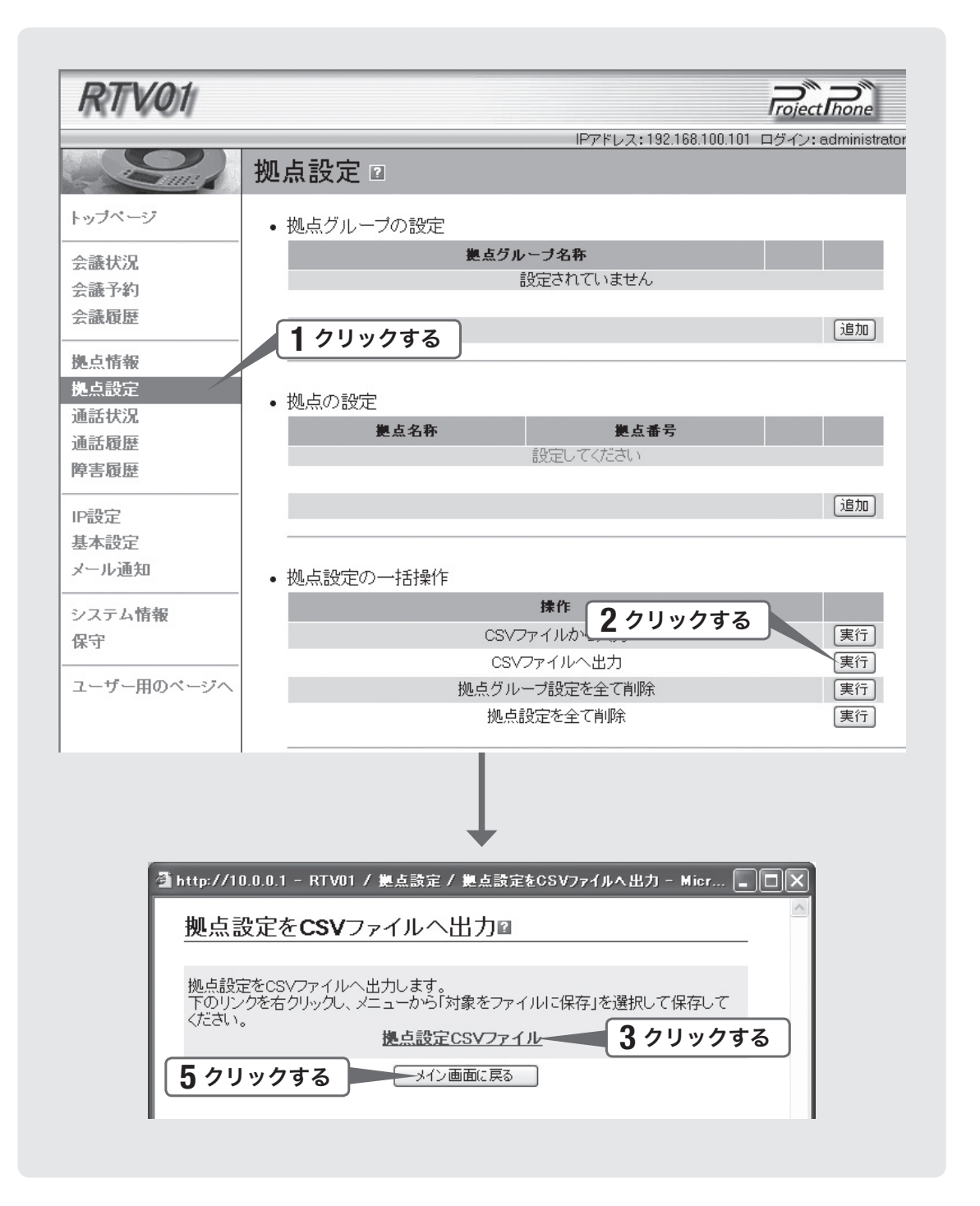

### 1 「設定・管理ページ」管理者用メイン画面の「拠点設定」をクリッ<br>フォス クする。

「拠点設定」画面が表示されます。

2 「拠点設定の一括操作」-「CSVファイルへ出力」欄の「実行」をク<br>2 リックする。 リックする。

「拠点設定をCSVファイルへ出力」画面が表示されます。

- 3 「拠点設定CSVファイル」を右クリックして、「対象をファイルに<br>3 保存 をクリックする。 保存」をクリックする。
- 4 ファイル名とファイルの保存場所を指定して、CSVファイルを<br>保存する 保存する。
- 5 「メイン画面に戻る」をクリックする。 「拠点設定」画面に戻ります。

#### 2.拠点情報を入力する

Microsoft Excelなどの表計算ソフトウェアを使用して、設定したい拠点情報をダウン ロードしたCSV形式のファイルにすべて入力します。なお、設定できる拠点数は最大 500件までです。

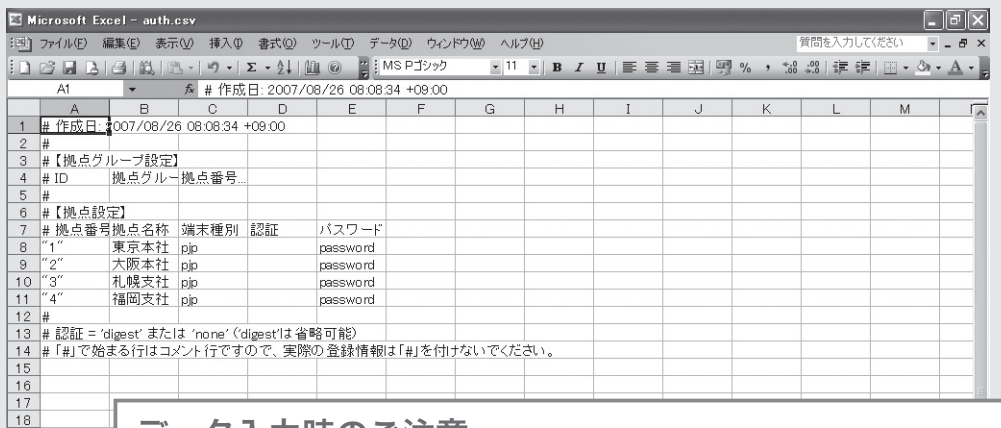

### データ入力時のご注意

以下のルールにご注意ください。

#### 1.拠点番号は、番号の前後をダブルクォーテーション「"」で囲んでください

Microsoft Excelはファイル読み込みの際に数値データ先頭の0を削除してしまう ため(例:「0010」→「10」)、0で始まる拠点番号を使う際に不都合が生じます。 ×「0166」 ○「"0166"」

#### めヒント

0以外で始まる拠点番号の場合は、ダブルクォーテーションで囲む必要はありません。た だし、本機からCSV形式のファイルとして出力すると、常に番号がダブルクォーテーショ ンで囲まれて出力されます。

#### 【ご注意】

- 拠点側の端末にPJP-50Rを含む場合は、拠点番号の先頭にご注意ください(37ページ)。
- ●「設定・管理ページ」から設定する際は、ダブルクォーテーションで囲まないでください。

#### 2.空白の扱い

- 文字データの前後に空白があっても、データと見なされません。
- ダブルクォーテーション「"」中の空白はデータと見なされます。
- カンマ・空白以外の文字に囲まれた空白はデータと見なされます。
- 「 " 名古屋営業所 " 」→「" 名古屋営業所 "」
- 「 名古屋 営業所 」→「"名古屋 営業所"」

3.シングルクォーテーション「「」、ダブルクォーテーション「"」、カンマ「」の扱い

データ項目中に、文字データとして使用できます。

○「札幌'営業所」 ○「浜松"営業所」 ○「大阪,営業所」

#### 4.シャープ「#」(半角)で始まる行はコメント行と見なされます

#### 5.漢字コード/改行コードについて

CSVファイルはWindows上で作成・編集されることを想定しており、漢字コード はシフトJIS、改行コードはCR+LFのみの対応となります。

 $19$  $\frac{20}{21}$  $22$  $\frac{23}{24}$  $25$  $\frac{26}{27}$  ${\bf 28}$  $\frac{29}{30}$  $31$  $\frac{32}{33}$ 34  $H + H$  auth/ コマンド

### 1 「1.拠点情報ファイルを出力する」(42ページ)で保存したCSV ファイルを、Microsoft Excelなどで開く。

CSV形式に対応しているソフトウェアであれば、他の表計算ソフトウェアやテキス トエディタで編集することもできます。

# 2 設定したい拠点情報を入力して、保存する。

以下の説明中の「A」~「E」列は、CSVファイルをMicrosoft Excelで開いた場合の例(前 ページ)です。

「A」列:拠点番号

「A」列に拠点の拠点番号を入力します(最大32桁)。

#### で注意

● 「拠点番号の制限について」(37ページ)もあわせてご覧ください。

• 全拠点で拠点番号の桁数を揃える必要はありません。

「B」列:拠点名称

「拠点情報」画面などに表示される、拠点の名称を入力します(最大32文字、省略で きます)。

【ご注意】 拠点名称に「&」「=」「+」「%」は使用できません。

「C」列:端末種別

拠点に設置する端末の種類を入力します。

- pjp:プロジェクトフォンを設置します。
- non-pjp:将来の拡張用です。

#### 「D」列:認証

本機が拠点からの要求に対して認証を行うかどうかを指定します。

- (空欄):ダイジェスト認証を行います。「E」列にパスワードを入力してください。
- none:認証を行いません。

#### 「E」列:パスワード

ダイジェスト認証を行う場合(「D」列が空欄の場合)は、パスワードを入力します。

#### 【ご注意】

パスワードに「&」「=」「+」「%」は使用できません。

#### 3. 拠点情報ファイルをアップロードする

拠点情報を入力したCSVファイルを本機にアップロードして、拠点情報をまとめて設 定します。

#### 【ご注意】

- CSVファイルをアップロードすると、現在の拠点情報データはすべて削除されてしまいま すのでご注意ください。
- ●アップロードするファイルの名称は、「&」を含まないものにしてください。

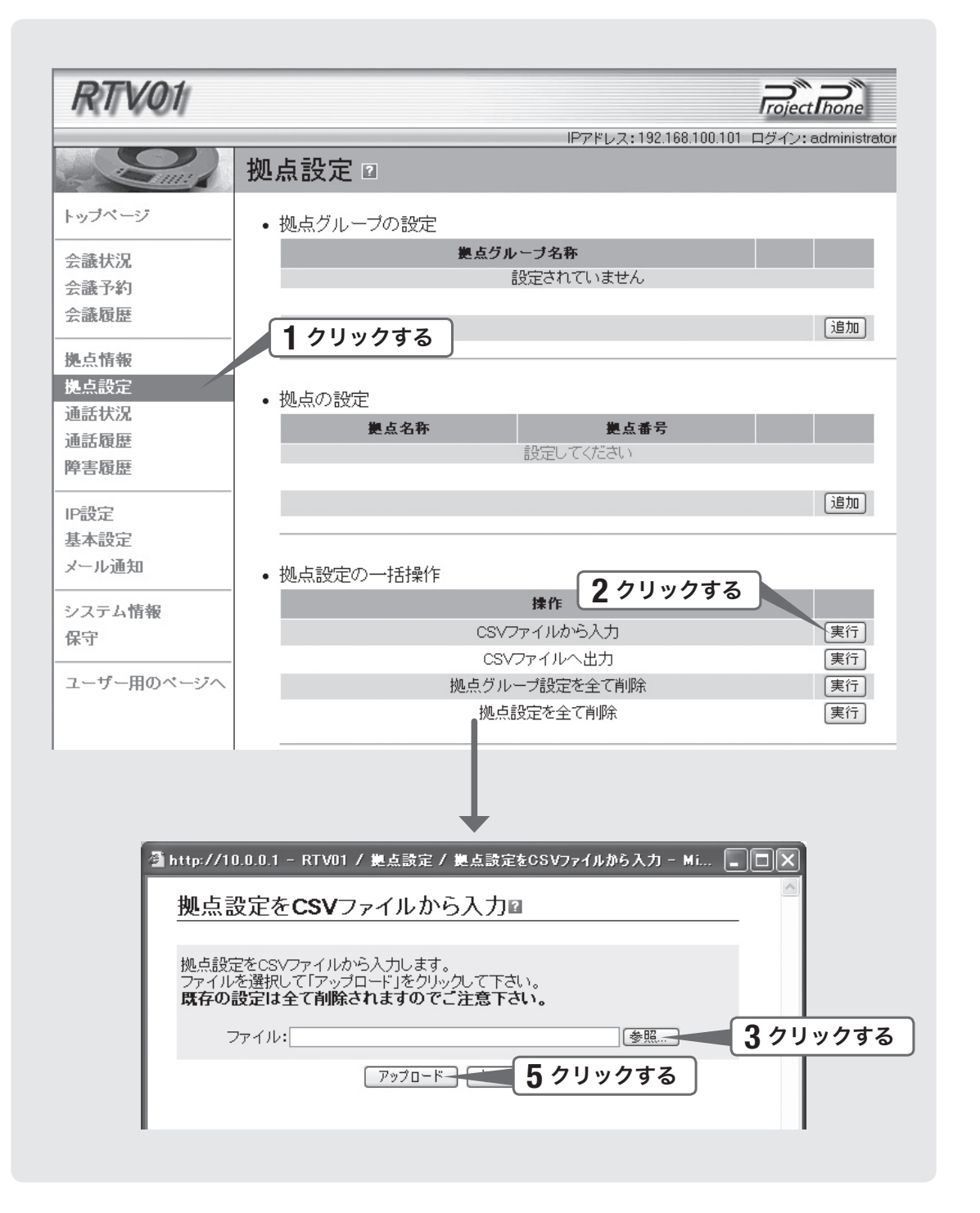

### 1 「設定・管理ページ」管理者用メイン画面の「拠点設定」をクリッ クする。

「拠点設定」画面が表示されます。

2 「拠点設定の一括操作」-「CSVファイルから入力」欄の「実行」をク リックする。

「拠点設定をCSVファイルから入力」画面が表示されます。

**3** 「参照」をクリックする。<br>**3** 

「ファイルの選択」画面が表示されます。

**4 「2.拠点情報を入力する」(44ページ)で編集したファイルを選ん** でから、「開く」をクリックする。

5 「アップロード」をクリックする。

手順4で選んだファイルが拠点情報設定用のファイルとして読み込まれます。

6 「メイン画面に戻る」をクリックする。

「拠点設定」画面に戻ります。 これで拠点情報の設定は終了です。

7 CSVファイルに記述した拠点設定が、「拠点の設定」欄に正しく 反映されているかどうか確認する。

正しく反映されていれば、拠点情報の設定は終了です。「設定3:プロジェクトフォ ンの設定を変更する」(48ページ)に進んでください。

#### 表示された拠点の情報が不適切な場合は

CSVファイルの記述内容が不適切な場合、拠点情報の設定が正しく行われません。 CSVファイルの編集をやり直して、再アップロードしてください。

# プロジェクトフォンの設定を 変更する

RTV01側での拠点情報の設定が終わったら、RTV01を経由して会議に参加するための 設定をプロジェクトフォン側で行います。

### 設定の流れ

プロジェクトフォン側での設定の流れは、以下の通りです。

#### 1. IPアドレスを設定する(49ページ)

プロジェクトフォンが使用するIPアドレスとネットマスク、デフォルトゲートウェイ を設定します。

#### 2. SIPサーバーの情報を登録する(50ページ)

RTV01をSIPサーバーとして参照できるように、拠点に設置されているプロジェクト フォンの設定を変更します。

#### 3. RTV01からのリモート制御を有効にする(52ページ)

会議の開催時にRTV01から送られてくる制御信号をプロジェクトフォンが受け付ける ように、設定を変更します。

#### 【ご注意】

- 以下の操作を行う前に、プロジェクトフォン側でネットワークへの接続設定を行う必要があ ります。詳しくは、プロジェクトフォンの設定マニュアルをご覧ください。
- 以下の説明では、例としてプロジェクトフォンPJP-100Hの設定を示しています。

#### 拠点側でPJP-50Rを使用する場合のご注意

相手側の拠点を直接プロジェクトフォンで発信して呼び出す場合は、PJP-50R側のプ レフィックス設定に注意が必要です。

- PJP-50Rでは、発信の際に使用するネットワーク(回線)を種別するために、プレ フィックスを使用しています。発信方法は「IP内線用プレフィックス+拠点番号」と なるため、IP内線用のプレフィックスを「なし」に設定すると、拠点番号だけで発信 できます。
- ただし、拠点番号の先頭が他の回線用のプレフィックスと同じ番号となる場合(例: プレフィックス「0」、拠点番号「0010」の場合)は、正しい拠点に発信するために PJP-50R側のプレフィックス設定を変更する必要があります。詳しくは、PJP-50R の取扱説明書をご覧ください。

# こうしょう こうしょう さんじょう しょうかん しょうかん しゅうかん しゅうかん しゅうかん しゅうかん しゅうかん しゅうかん しゅうかん しゅうかん しゅうかん しゅうかん しゅうかん しゅうかん しゅうかん しゅうかん しゅうかん しゅうかん

### 1.IPアドレスを設定する

プロジェクトフォン本体のキーを使用して、プロジェクトフォンが使用するIPアドレ スとネットマスク、デフォルトゲートウェイを設定します。設定方法について詳しくは、 プロジェクトフォンの取扱説明書「準備2:ネットワーク設定を登録する」(PJP-100H) または「準備2:設定を登録する」(PJP-50R)をご覧ください。

必ヒント

固定のIPアドレスを設定せずにDHCPサーバーを利用しても、会議の開催には問題ありません。

#### 設定が終わったら

プロジェクトフォンの表示部で、設定内容および接続状況を確認できます。詳しくは、 プロジェクトフォンの取扱説明書をご覧ください。

# 2. SIPサーバーの情報を登録する

RTV01をSIPサーバーとして参照できるように、拠点に設置されているプロジェクト フォンの設定を変更します。SIPドメインなどのRTV01側で設定した情報が必要にな るため、あらかじめ必要な情報を手元に用意してから設定を行ってください。

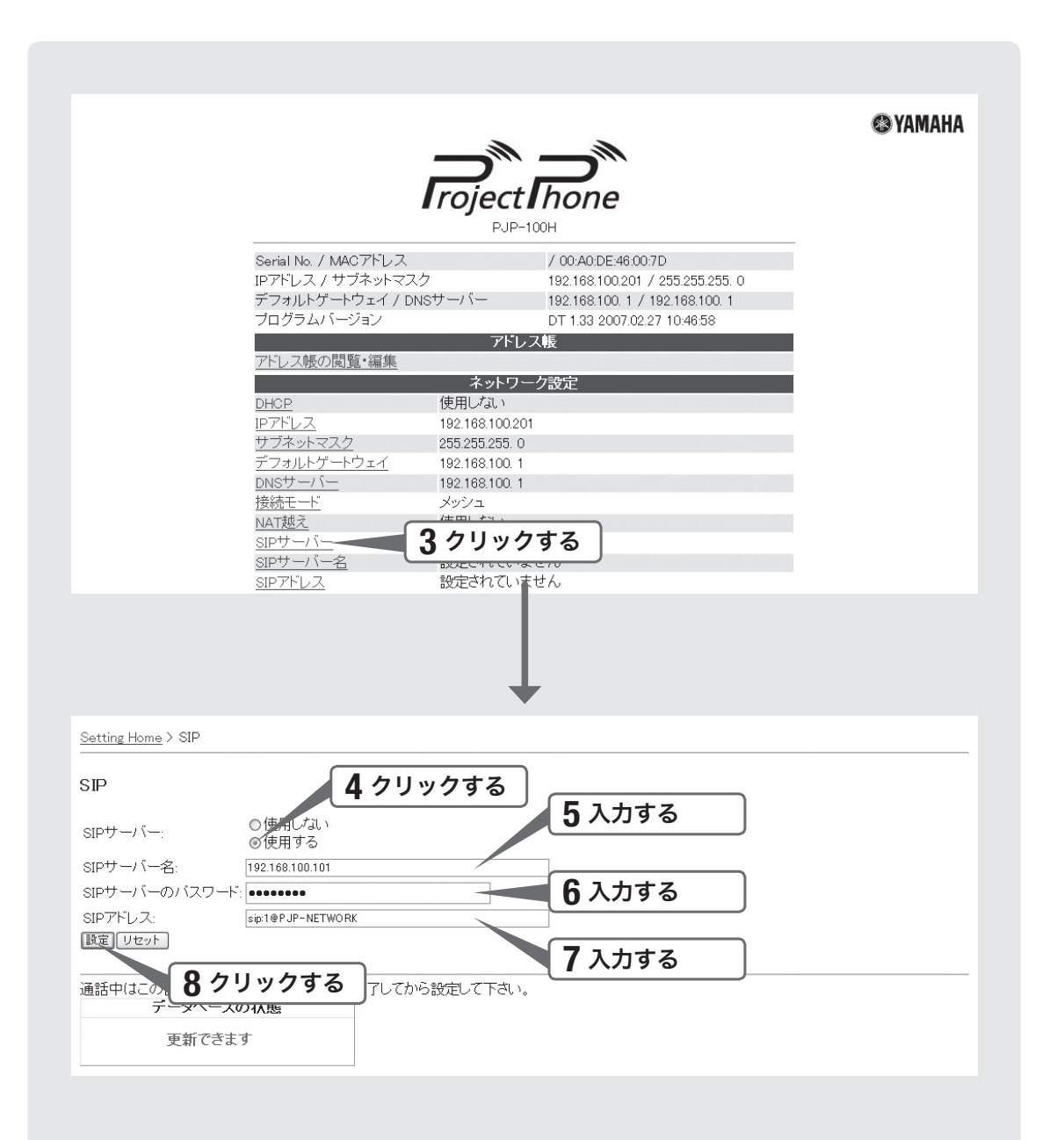

# **1 プロジェクトフォンに設定用のパソコンを接続する。**<br>|

- 2 パソコンでWebブラウザを起動してから、アドレスバーに<br>Chttp://(プロジェクトフォンのIPアドレス)を入力する 「http://(プロジェクトフォンのIPアドレス)」を入力する。 プロジェクトフォンの「WEB設定ページ」が表示されます。
- 3 「SIPサーバー」をクリックする。

「SIP」画面が表示されます。

# 4 「SIPサーバー」欄で「使用する」をクリックして選ぶ。

# 5 「SIPサーバー名」欄に、RTV01のIPアドレスを入力する。

RTV01のLANポートに割り当てたIPアドレス(28ページ)を入力します。

6 「SIPサーバーのパスワード」欄に、認証のパスワードを入力する。

RTV01の拠点設定で認証用のパスワードを設定している場合(41ページ)は、そのパ スワードを入力します。「認証なし」に設定している場合は、パスワードは空欄のまま で構いません。

7 「SIPアドレス」欄に、設定中のプロジェクトフォンのSIPアドレ スを「sip:(拠点番号)@(RTV01のSIPドメイン名)」の形式で 入力する。

- 拠点番号:設定中のプロジェクトフォンを設置する拠点の拠点番号(41ページ)
- SIPドメイン名:39ページで指定したドメイン名

#### SIPアドレスの入力例

プロジェクトフォンを配置する拠点の拠点番号が0010、SIPドメインがPJP-NETWORKの場合は、「sip:0010@PJP-NETWORK」となります。

# **Q** 「設定」をクリックする。<br>**C**

プロジェクトフォンの表示部を確認して、RTV01と正しく通信できていることを確 認してください。

### 3.RTV01からのリモート制御を有効にする

会議の開催時にRTV01から送られてくる制御信号をプロジェクトフォンが受け付ける ように、設定を変更します。

#### で注意

設定を変更しないと、予約した会議に参加できないなどの問題が発生します。必ずリモート制 御を有効にしてください。

プロジェクトフォン本体のキー操作で、次のように設定します。

#### 初期画面で▼キーを押す。

メニュー画面が表示されます。

# 2 ▲または▼キーを押して「設定」を選んでから、 ■▲キーを押す。<br>2

設定メニュー画面が表示されます。

つ ▲または▼キーを押して「環境設定」を選んでから、 ■▲キーを押す。<br>こ 環境設定メニュー画面が表示されます。

### 4 または キーを押して「リモート制御」を選んでから、 キー を押す。

リモート制御の設定画面が表示されます。

5 ▲または▼キーを押して「使用する」を選んでから、 ヒュキーを押す。 RTV01からのリモート制御が有効になります。

設定 4

# 設定を確認する

本機側とプロジェクトフォン側の設定が終わったら、拠点が正しく登録されているか どうか確認します。

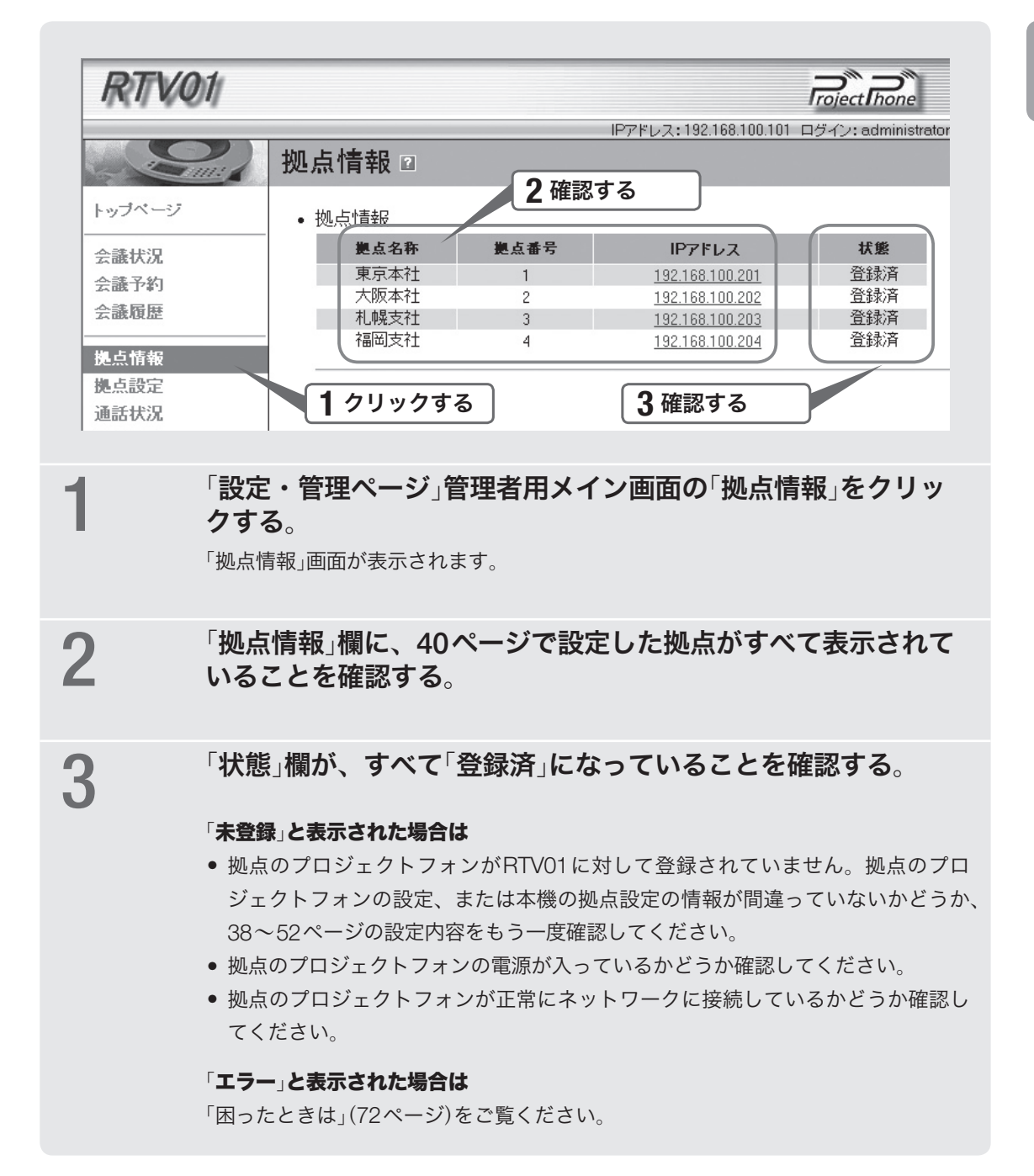

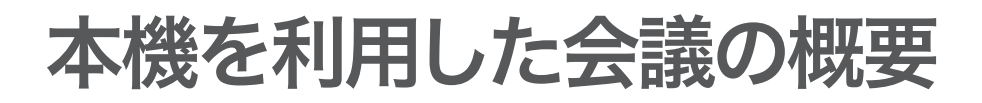

### 本機で開催できる会議

会議機能自体は、拠点端末(プロジェクトフォン)のミキシング機能を利用します。本機 の役割は、会議の予約および参加拠点と会議リソースの管理、会議開催の際の会議ネ ットワークの自動構築となります。

接続確立した後の音声通信は、本機を経由せずに拠点の端末間で直接送受信されます。 本機は、このような会議ネットワークを、同時8会議まで構築することができます。

#### メッシュ型接続の構成

各拠点をメッシュ型で接続構成する会議です。 すべての拠点に対して別々の通信パスを張って通信し、最大4拠点まで接続できます。

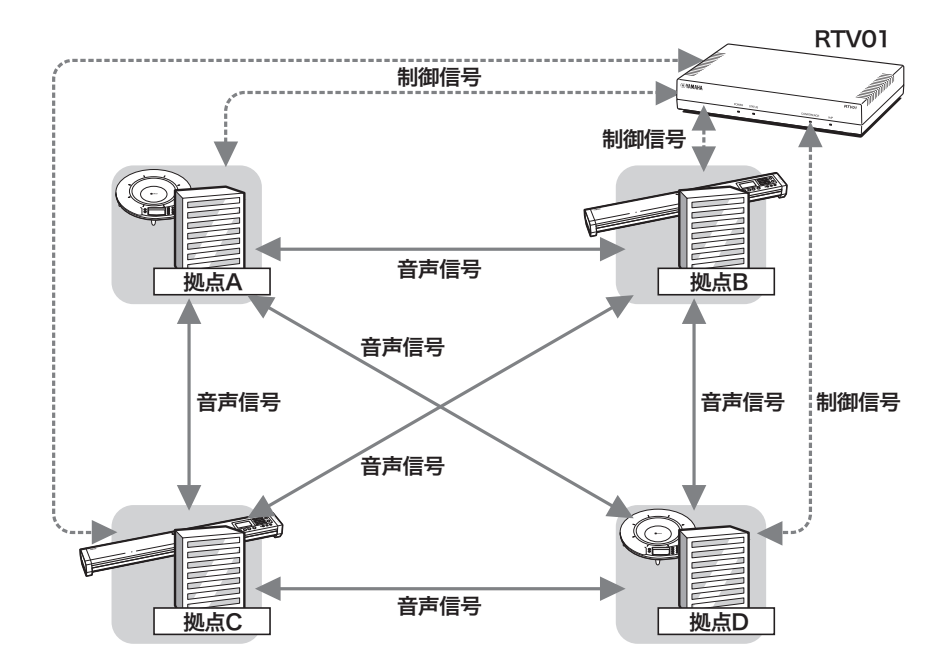

### カスケード型接続の構成

各拠点をカスケード型で接続構成する会議です。

最大10拠点まで接続できます。親機と子機の割り当てを含めた会議ネットワークの構 成は、接続拠点数に応じて本機が自動的に行います。

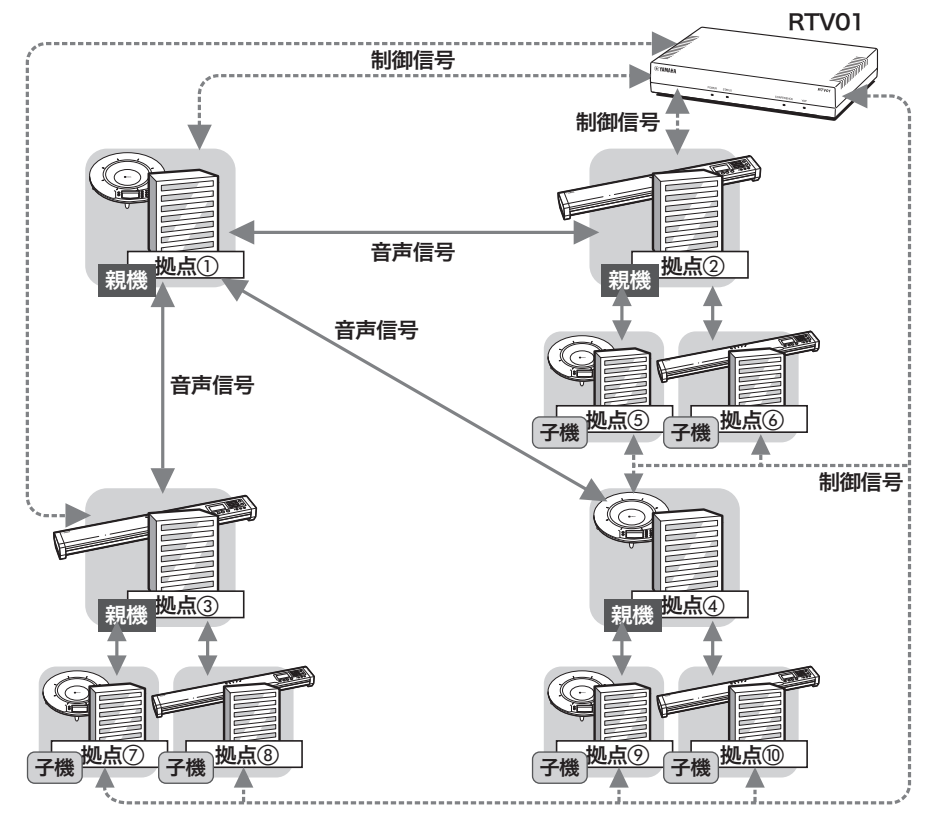

### 会議開催の流れ

- 会議への参加拠点を指定して、開催時間を指定して会議予約を登録します。
- 会議開催時刻になると本機が各拠点の端末を自動的に接続して、会議ネットワーク を自動構築します。
- 会議予約を行った場合、以下の流れで会議が行われます。

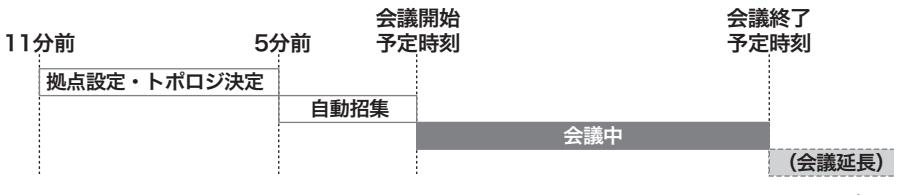

時間の流れ

じヒント 会議開始予定時刻を待たずに拠点を手動で招集して、会議を開催することもできます(65ペー ジ)。ただしこの場合でも、参加拠点の登録を含めた会議の予約は必要になります。

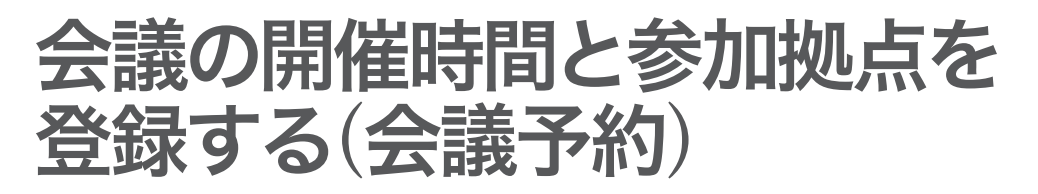

会議を開催するにあたって、会議の日時、参加拠点の情報を、予約情報として本機に 登録・設定する必要があります。

# 会議予約する

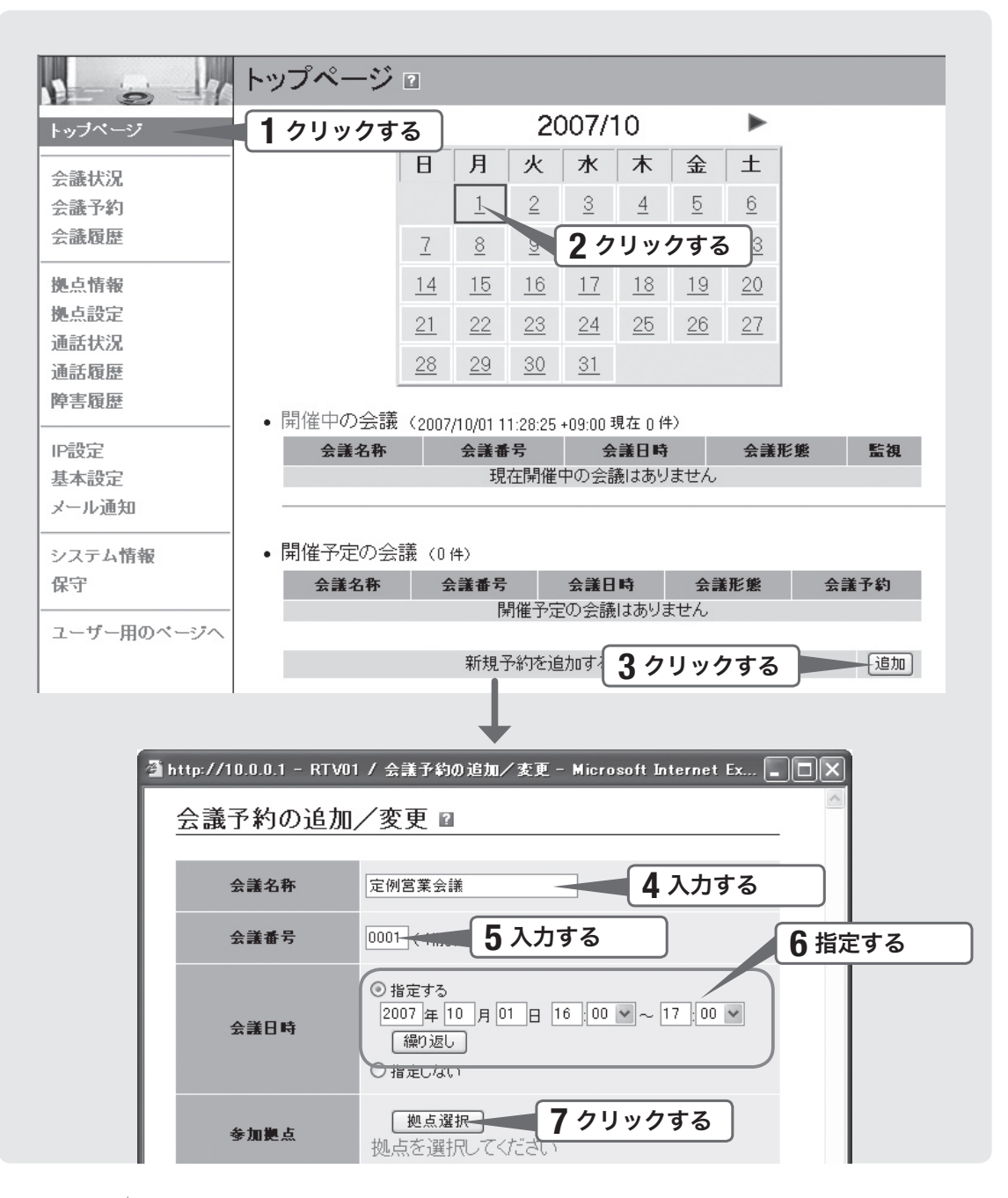

### 「設定・管理ページ」の「トップページ」をクリックする。

「トップページ」画面が開きます。 トップページのカレンダー上で、本日の日付は赤枠で表示されています。

# **2 カレンダーで予約したい日付の数字をクリックする。**<br>2

選択した日付が青枠(本日を選んだ場合は、紫枠)で表示されます。 別の月を選択するときは、カレンダー上部の三角アイコンをクリックして、予約し たい日付の月の表示に切り換えます。

# $\, {\bf 3} \qquad \qquad$ 「開催予定の会議」欄の「追加」をクリックする。<br> $\, {\bf 3} \qquad \,$

「会議予約の追加/変更」画面が表示されます。

## 4 「会議名称」欄に、会議の名称を入力する。

全角64文字、半角英数字128文字までで入力します。

 $\overline{\bf 5}$  「会議番号」欄に、会議を識別するための会議番号を入力する(最 大4桁)。

### $\begin{matrix} \bigcap \hspace{-0.4cm} & \hspace{0.4cm} & \hspace{0.4cm} & \hspace{0.4cm} \text{diag} \end{matrix}$  and  $\begin{matrix} \bigcap \hspace{0.4cm} & \hspace{0.4cm} & \hspace{0.4cm} & \hspace{0.4cm} & \hspace{0.4cm} & \hspace{0.4cm} & \hspace{0.4cm} & \hspace{0.4cm} & \hspace{0.4cm} & \hspace{0.4cm} & \hspace{0.4cm} & \hspace{0.4cm} & \hspace{0.4cm} \end{matrix}$ 力する。

開催日を確認してから、開催時刻(15分単位)を入力します。

ぶヒント

- ●繰り返しの会議を予約する場合は、「繰り返しの会議を予約する」(60ページ)をご覧くだ さい。
- 会議日時を指定しないで会議予約を登録することもできます。ただし、この場合は手動で 会議を始める必要があります(64ページ)。

#### 「参加拠点」欄の「拠点選択」をクリックする。

「会議予約の追加/変更 / 拠点選択」画面が表示されます。

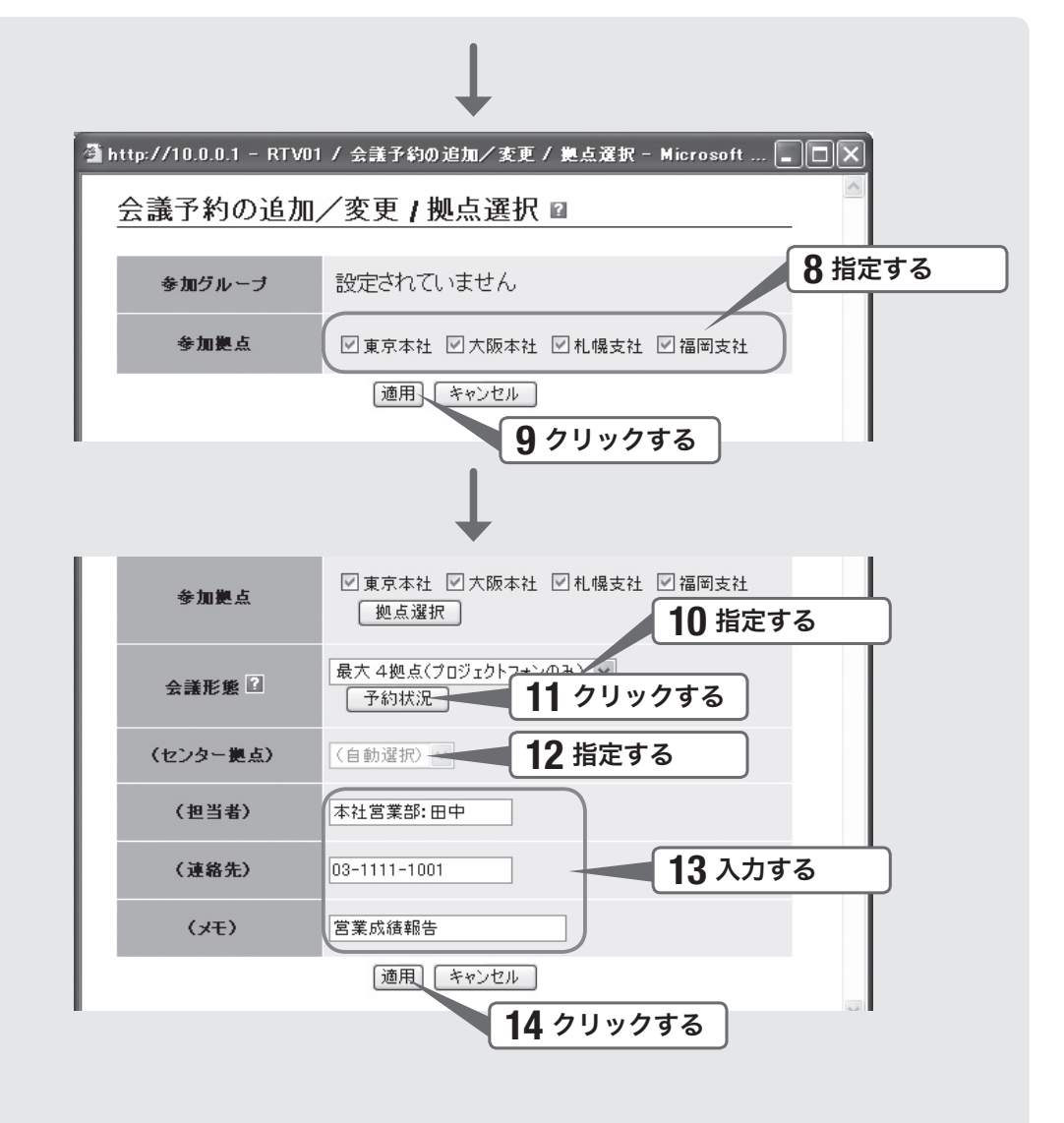

8 会議に参加する拠点をクリックして、チェックを付ける。

拠点グループを設定している場合は、参加グループの欄にグループ名称が表示され ます。グループのチェックを付ける/外すことで、グループに登録されている拠点 をまとめて参加登録/登録解除できます。

9 「適用」をクリックする。

「会議予約の追加/変更」画面に戻ります。

# 10 「会議形態」欄で、会議の形態を選ぶ。

参加拠点の数に応じて、会議の形態を選択します。

- 最大4拠点(プロジェクトフォンのみ):各拠点をメッシュ型で接続構成する会議です。
- 最大10拠点: 各拠点をカスケード型で接続構成する会議です。 本機が接続拠点数に 応じて親機と子機を割り当て、自動的に接続を構成します。

# 11 「予約状況」をクリックする。

「会議予約の追加/変更 / 予約状況」画面が表示されます。 指定した会議が開催可能かどうか、15分単位の図で確認できます。開催可能な時間 帯は緑色で、不可能な時間帯は赤色で示されます。会議リソースや参加拠点の予定 に問題があるために会議予約できない場合は、この画面で原因を確認して空き時間 を検索できます。

### ークアンの要に応じて、「センター拠点」欄で接続トポロジー上で中心に<br>コンコンの置する拠点を指定する(手順10で「最大10拠点」を選んだ場合 位置する拠点を指定する(手順10で「最大10拠点」を選んだ場合 のみ)。

センター拠点を指定すると、本機は指定拠点を中心としてトポロジーを決定します (省略できます)。

# **13** 必要に応じて、「担当者」「連絡先」「メモ」欄に情報を入力する。<br>┃3

会議の付加情報を入力できます(省略できます)。

「担当者」および「連絡先」は最大12文字(半角英数字24文字)まで、「メモ」は最大64 文字(半角英数字128文字)まで入力できます。

# 14 「適用」をクリックする。

会議が予約登録されます。

# 繰り返しの会議を予約する

週ごとの会議など、繰り返し開催する会議を半年後まで予約できます。

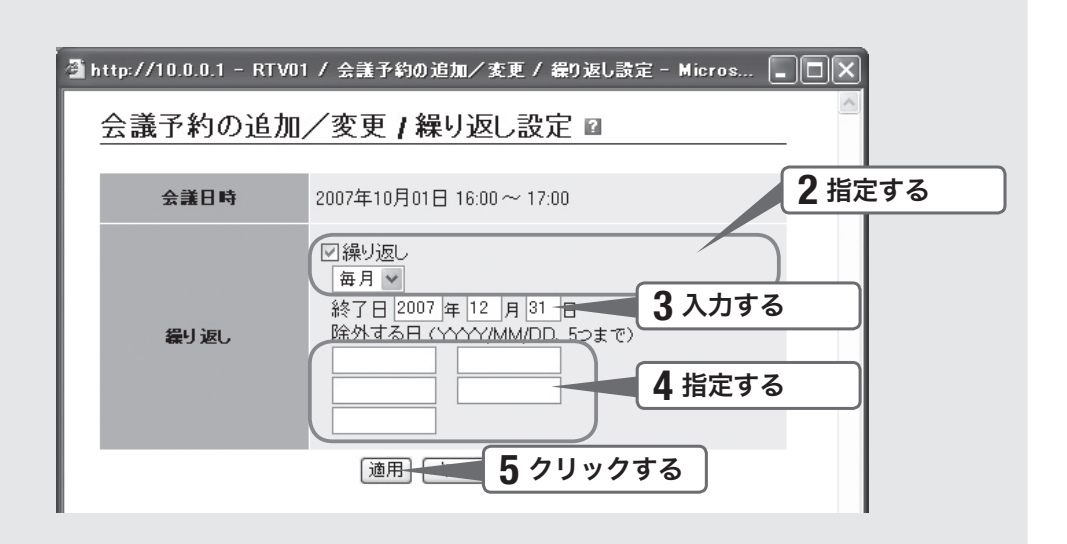

1 「会議予約の追加/変更」画面(56ページ)で、「繰り返し」をクリッ クする。

「会議予約の追加/変更 / 繰り返し設定」画面が表示されます。

2 「繰り返し」をクリックしてチェックを付けてから、繰り返しの<br>- 問題(毎日/毎週/毎日)を選ぶ 間隔(毎日/毎週/毎月)を選ぶ。

# 3 「終了日」欄に、繰り返しの終了日を入力する。

終了日は、開催日から半年先まで入力できます。

### <u>△ インスタックのあるのは、</u><br>◆ インストルトンの間で例外的に会議開催日から<br>◆ インストルキャッシュ 除外する日を指定する。

「YYYY/MM/DD」形式(例:2007/10/10)で、最大5日まで指定できます。

ゆヒント 除外する日が6日以上ある場合は、繰り返しの終了日を調整して、残りの予定日を別の会議 予約として分けて登録するようにしてください。

# 5 「適用」をクリックする。

「会議予約の追加/変更」画面に戻ります。 繰り返しの設定内容は、「繰り返し」ボタンの右横に表示されます。

### 会議予約を削除する

会議の開催が取りやめになった場合は、会議予約を削除してください。

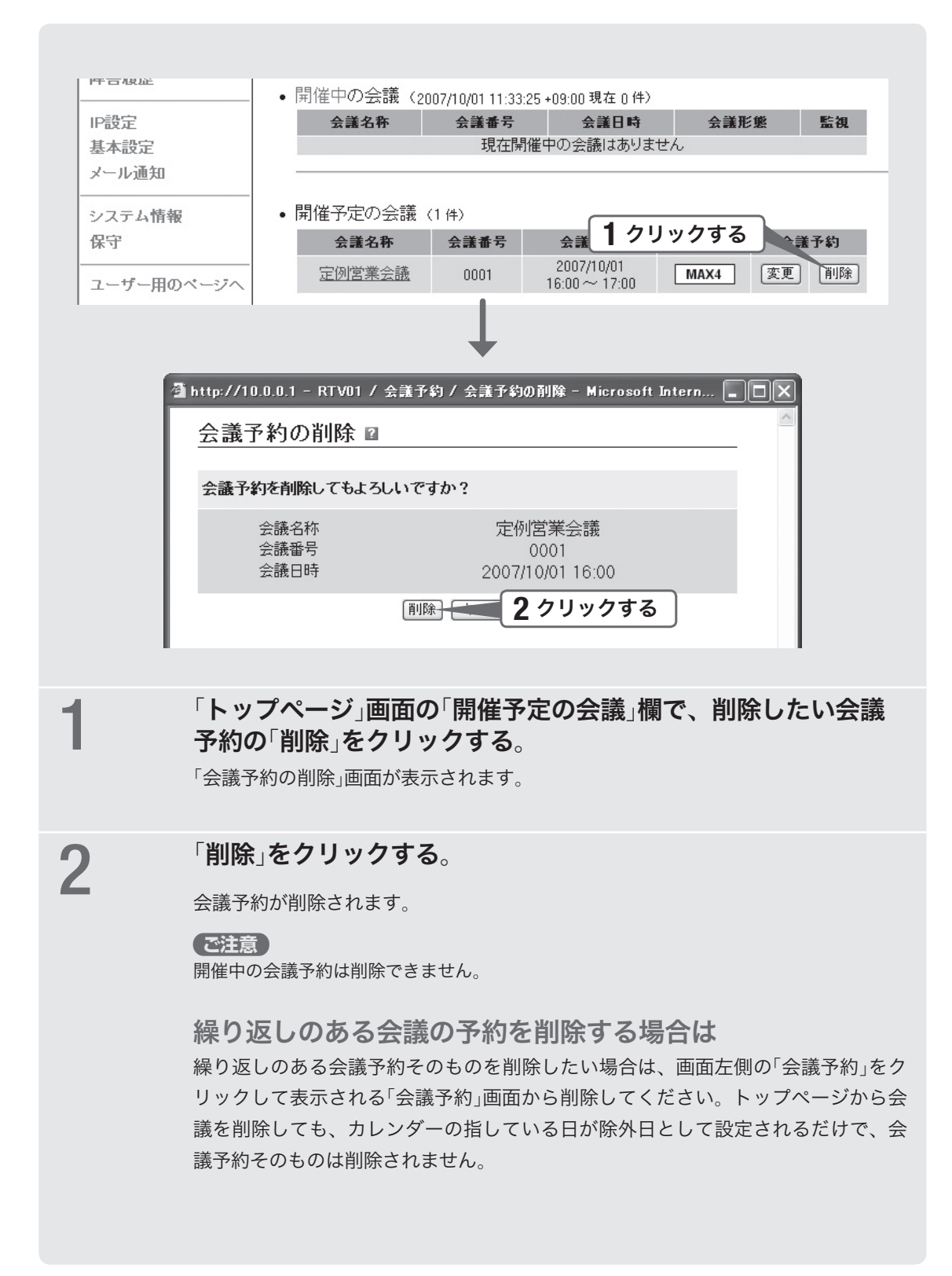

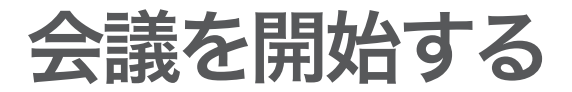

会議の予約を登録した後は、会議を開始することができます。

### 会議を予定通りに開始する

予約の開始時刻に予定通り開始する場合には、本機の操作は必要ありません。以下に、 拠点側の手順を説明します。

### 1 会議開始時刻前に、プロジェクトフォンを準備する。

- RTV01と通信できるように、プロジェクトフォンの電源を入れて、LANケーブルを 接続します。
- 他の拠点と接続状態にある場合はすべて切断し、どの拠点とも接続していない状態に します。RTV01と通信できるかどうか、他の拠点と接続しているかどうかは、プロジ ェクトフォンの表示部で確認できます。

### 会議開始時刻前の「会議状況」画面の表示

「会議状況」画面(66ページ)下部の「参加拠点一覧」には、参加予定の拠点が「参加予定」 と表示されます。

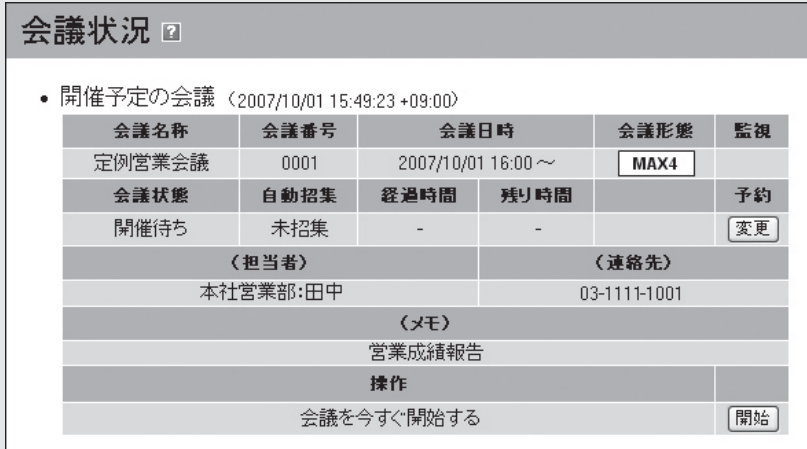

#### • 参加拠点一覧

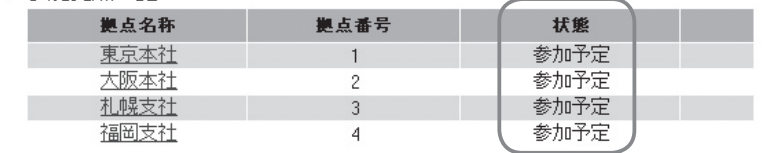

# 2 プロジェクトフォンがRTV01に接続を完了するまで待つ。

予定開始時刻5分前から、RTV01が拠点の端末を自動的に呼び出します。 遠隔操作で接続が完了するため、発信および応答の操作の必要はありません。端末 が呼び出されると、呼び出し音が短く鳴り、その直後に自動的に接続状態となります。

#### 【ご注意】

会議の開始時には本機が接続トポロジーを自動構成するため、接続を完了する前に拠点側から 発信しても接続できません。接続が完了するまでお待ちください。

#### 拠点の端末呼び出し後の「会議状況」画面の表示

参加予定の拠点が「招集中」と表示されます。

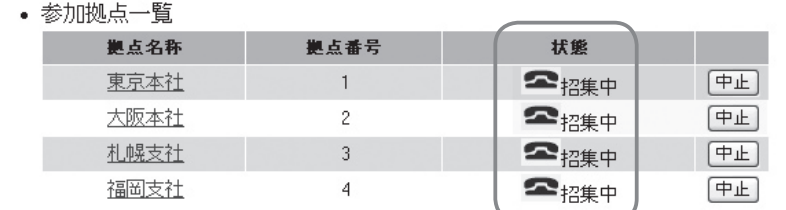

#### 3 会議を始める。

#### 【ご注意】

- 接続完了後にMIC MUTEがONに自動設定されます。会議を始める前にプロジェクトフォ ンのMIC MUTE ボタンを押して、MIC MUTEをOFFにしてください。
- 親機として接続している拠点が切断してしまうと、その親機に接続されている子機も会議 から切断されます。このような場合は、退出の際にいったん会議を終了して、退出拠点を 会議の参加拠点から外してもう一度会議の登録から開始までをやり直す必要があります。

会議開始時刻後の「会議状況」画面の表示 参加中の拠点が「会議参加中」と表示されます。

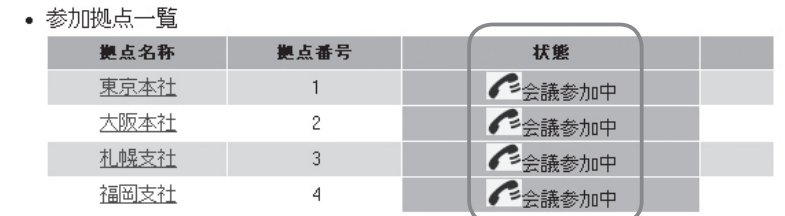

#### /会議が始まらない場合は

「Q3:会議を開催できない」(78ページ)をご覧ください。

# 予約開始時刻を待たずに会議を開始する

予約の開始時刻を待たずに直ちに会議を開始する場合は、本機のWeb画面で以下のよ うに操作します。

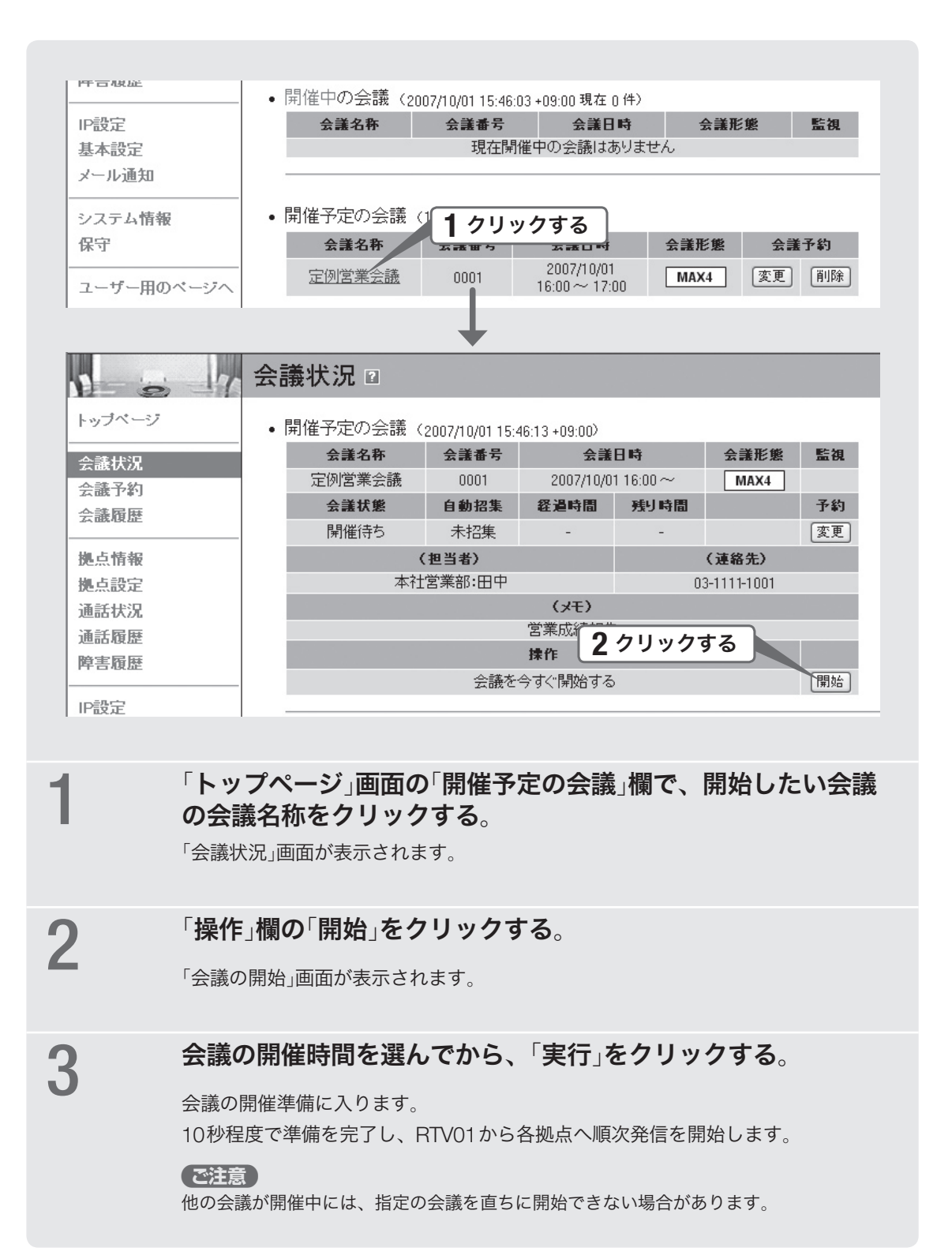

### 予約なしで会議を開始する

緊急の会議など、予約なしで直ちに会議を開始したい場合は、本機のWeb画面で以下 のように操作します。

# 「会議予約する」(56ページ)の手順に従って、会議を予約する。 以下の内容で予約します。

- 会議名称:会議名称を入力します(適当な文字列でも問題ありません)。
- 会議番号: 会議番号を入力します(適当な番号でも問題ありません)。
- 会議日時:現在より後の、任意の日時を指定します。
- 参加拠点:参加拠点を指定します。
- 会議形態:会議の形態を選びます。

上記以外の設定項目については、設定の必要はありません。

2 「予約開始時刻を待たずに会議を開始する」(前ページ)の手順に<br>2 - 従って、会議を開始する 従って、会議を開始する。

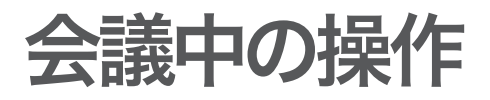

### 会議の状況を確認する

開催中の会議の状況は、本機の「会議状況」画面で確認できます。

「会議状況」画面では予約時に入力した会議の情報だけでなく、会議に参加している各 拠点の状況なども確認できます。

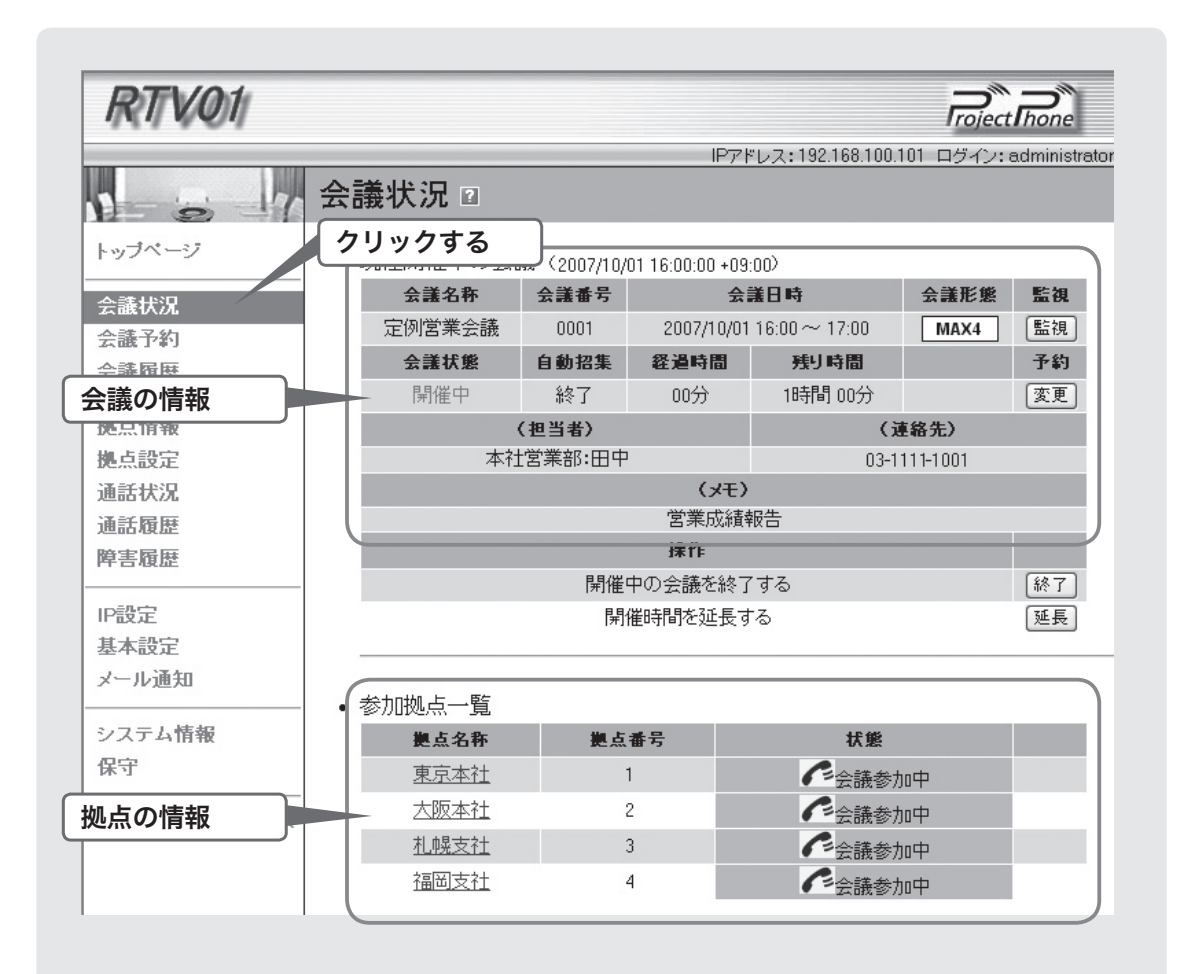

### 「設定・管理ページ」の「会議状況」をクリックする。

「会議状況」画面が表示されます。

リアルタイムに会議の状況を確認する(会議の監視) 「会議状況」画面で「監視」をクリックして、「会議の監視」画面を表示します。 画面に表示される情報の更新間隔を設定してから「開始」をクリックすると、会議の 監視が始まります。

# 会議を延長する

予約の終了時刻を越えて会議を延長する場合は、本機のWeb画面で以下のように操作 します。

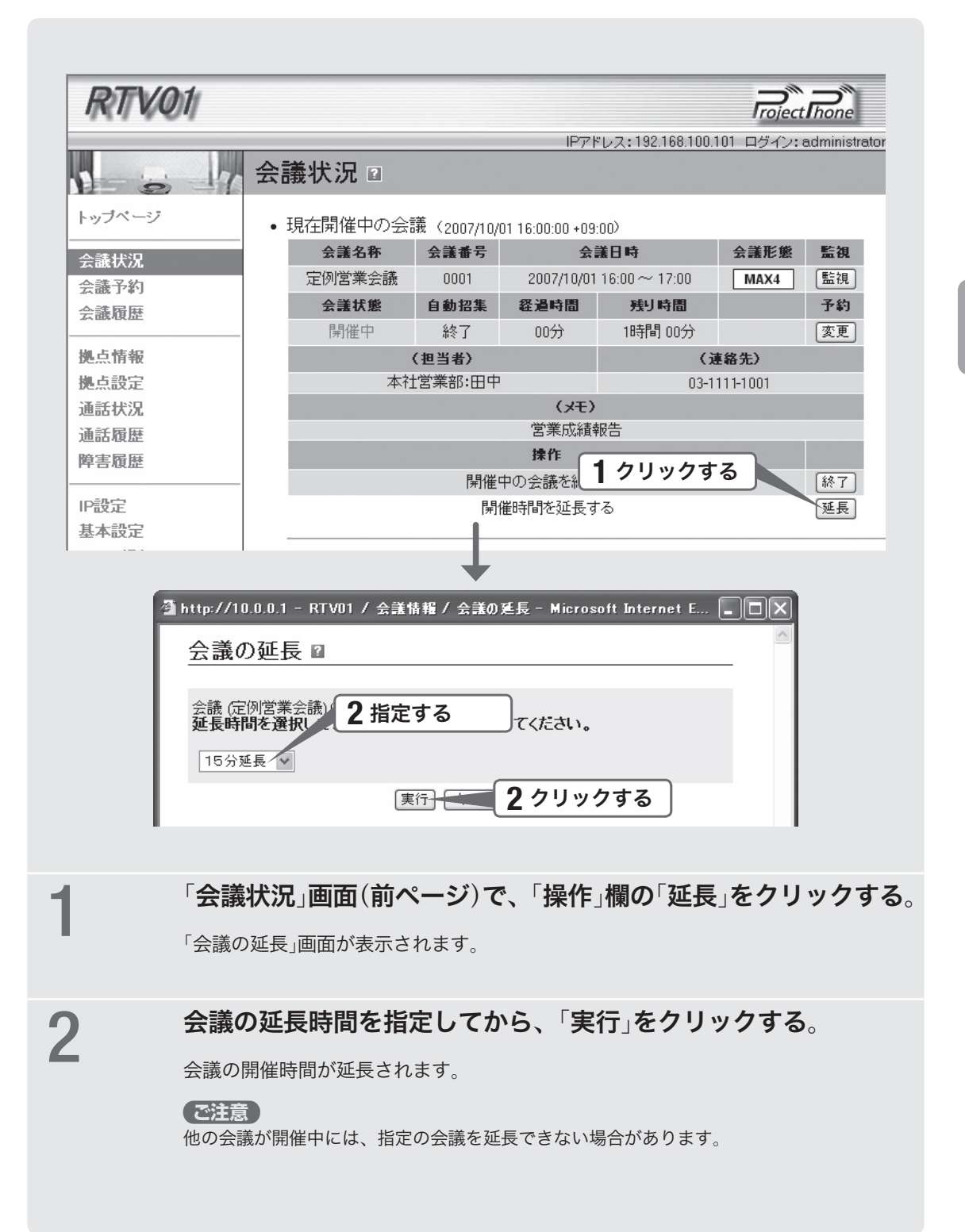

### 会議中に参加拠点を変更する

会議中に本機側から別の拠点を招集したり、参加中の拠点を削除したりできます。

#### 参加拠点変更時のご注意

「会議予約の追加/変更」画面(56ページ)で指定した会議形態によって、参加拠点の変 更に一部制限があります。

#### 「最大4拠点(プロジェクトフォンのみ)」の会議の場合

- 会議中の拠点の招集(追加)と削除は、最大4拠点の範囲となります。
- 追加招集によって会議に参加する拠点数が5拠点以上となる場合は、いったん会議 を終了させてから、参加拠点の変更に合わせて会議形態を「最大10拠点」に変更する 必要があります。

#### 「最大10拠点」の会議の場合

- 会議中の拠点の招集(追加)と削除は、最大10拠点の範囲となります。
- カスケード親機として接続している拠点を削除すると、その先に接続している拠点 端末との接続が切れてしまう場合があります。この場合は、接続を復元するために いったん会議を終了させてから、再度開始する必要があります。

#### 1 「会議状況」画面(66ページ)で、「予約」欄の「変更」をクリックする。

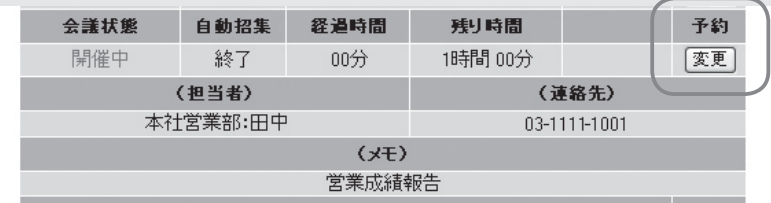

「会議予約の追加/変更」画面が表示されます。

# 2 参加拠点を変更する。 別の拠点を会議に招集する

- ●「参加拠点」欄で「拠点選択」をクリックして、「会議予約の追加/変更/拠点選択」画面 を表示します。
- 招集したい拠点をクリックしてチェックを付けてから、「適用」をクリックしてください。

参加中の拠点を会議から削除する 「参加拠点」欄で、削除したい拠点をクリックしてチェックを外します。

**つ** 「適用」をクリックする。<br>こつ

手順2で指定した拠点が招集または削除されます。

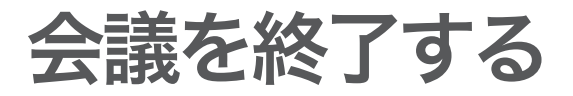

### 予約通り終了時刻に終了する

本機の操作は必要ありません。

終了時刻になると、自動的に拠点間の接続が解除されます。

# 直ちに会議を終了する

本機のWeb画面で以下のように操作します。

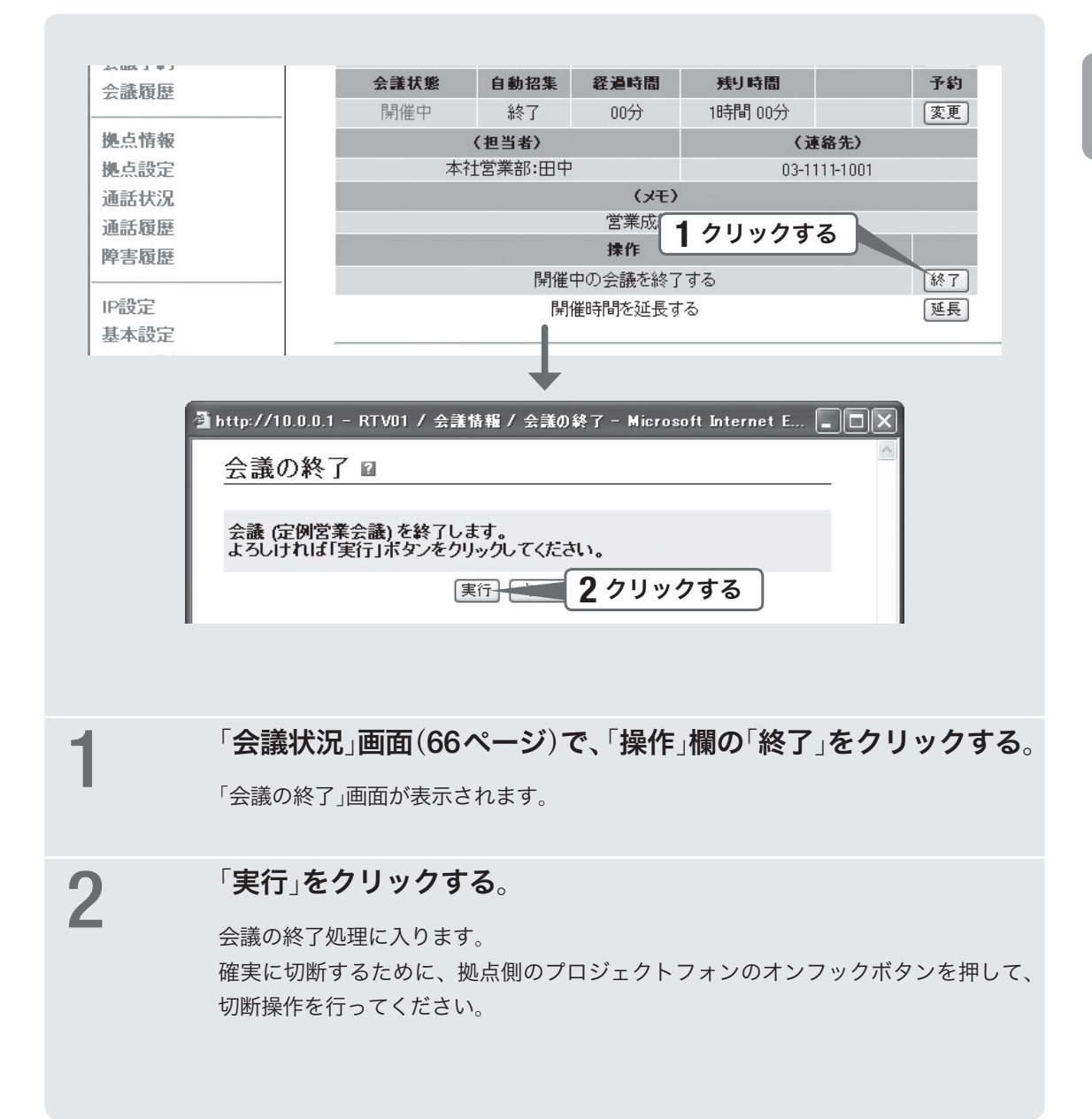

# 本機で利用できる保守管理機能

ここでは本機で利用できる保守管理機能の概要を 説明します。それぞれの機能について詳しくは、 各設定画面のヘルプをご覧ください。

### 通話の状況を確認する

「設定・管理ページ」管理者用メイン画面の「通話状 況」をクリックして表示される「通話状況」画面で、 本機のSIPサーバー機能を利用した通話の状況を 確認できます。

確認できる情報は発信日時および発番号(発信元 の拠点番号)、着番号(相手先の拠点番号)、通話時 間です。

### 通話の履歴を確認する

「設定・管理ページ」管理者用メイン画面の「通話履 歴」をクリックして表示される「通話履歴」画面で、 本機のSIPサーバー機能を利用した通話の履歴を 確認できます(最大25,000件)。

- 確認できる情報は発信日時および発番号(発信元 の拠点番号)、着番号(相手先の拠点番号)、通話 時間、状態(通話が終了したときの状態)です。
- 期間や発番号、着番号などを指定して、履歴を 絞り込んで表示することもできます。

### 障害を監視する

「設定・管理ページ」管理者用メイン画面の「障害履 歴」をクリックして表示される「障害履歴」画面で、 本機が検出する各種エラーや異常状態の履歴を確 認できます(最大1,500件)。

- 確認できる情報は発信日時および発番号(発信元 の拠点番号)、着番号(相手先の拠点番号)、障害 レベル、障害内容です。
- 期間や発番号、着番号などを指定して、履歴を 絞り込んで表示することもできます。
- 障害が発生した場合に、自動的にメールを送 信して通知するように設定することもできます。 「設定・管理ページ」管理者用メイン画面の「メー ル通知」をクリックして表示される「メール通知」 画面で、必要な設定を行ってください。

### 本機を保守・管理する

「設定・管理ページ」管理者用メイン画面の「保守」 をクリックして表示される「保守」画面で、本機の 様々な保守管理機能を利用できます。

#### コンフィグの管理

コンフィグ(CONFIG)として記録されている、本 機の設定情報を管理します。

- コマンドの入力:コマンドを個別に入力し設定を 表示・変更します。
- コンフィグを画面へ出力:本機の現在の設定情報 を表示します。
- コンフィグをファイルへ出力:本機の現在の設定 情報を、コンフィグファイルとしてパソコンに 保存します。

#### SYSLOGの管理

ログ情報(SYSLOG)として記録されている、本機 の動作履歴を管理します。

- ホストアドレス:本機のSYSLOGをSYSLOGサー バーに転送する際の、SYSLOGサーバーのIPア ドレスを指定します。
- DEBUG/INFO/NOTICE:SYSLOGを 出 力 す るかどうかを、種類ごとに指定します。
- SYSLOGを画面へ出力: 本機の現在の SYSLOGを表示します。
- SYSLOGをファイルへ出力:本機の現在の SYSLOGを、ファイルとしてパソコンに保存し ます。
- SYSLOGの消去:本機が記録しているすべての SYSLOGを消去します。

#### 監視情報の管理

本機が記録している監視情報(会議履歴、通話履 歴、障害履歴)を管理します。

- フラッシュメモリへの保存時刻:監視情報を本機 内部のフラッシュメモリに保存する時刻を指定 します。保存動作中(数秒~数十秒)は呼制御が 一時的に停止するため、運用形態や利用形態に 合わせて設定してください。
- 監視情報の保存:強制的に不揮発性のフラッシュ メモリにコピーして保存します。
- 監視情報の消去: 監視情報を、フラッシュメモ リに保存されている内容も含めてすべて消去し ます。

#### 特殊操作

- メンテナンス状態へ移行:本機の設定を変更する 際は、本機をメンテナンス状態に移行させてか ら、設定を変更するようにしてください。メン テナンス状態の間は、新たな会議の開催要求あ るいは本機を介しての新しい通話要求を受け付 けません。
- 再起動:現在の呼を強制的に切断して再起動し ます。
- 初期状態に戻す:「本機の設定を初期化する」(80 ページ)をご覧ください。

# 故障かな? と思ったら

### お問い合わせになる前に

本書の内容をご覧になり、問題を解決してみましょう。

基本的なチェック

- POWERランプは点灯していますか? 点灯していない場合は、次ページをご覧くださ い。
- 本機背面のSETUPポートまたはLANポートの LINKランプは点灯していますか?

 点灯していない場合は、次ページをご覧くださ い。

STATUSランプの状態を 確認してください

点灯している場合は、通信に障害が発生していま す。74ページをご覧ください。

### 問題を解決する

症状ごとの説明ページをご覧ください。

- Q1:ランプ類が消灯/点滅している(73ページ)
- Q2:「設定・管理ページ」で設定できない(75ペー ジ)
- Q3:会議を開催できない(78ページ)
- Q4:その他の問題(79ページ)

それでも問題が解決しない場合は

サポート窓口までご相談ください(85ページ)。
# 困ったときは

# ランプ類が消灯/ Q1 点滅している

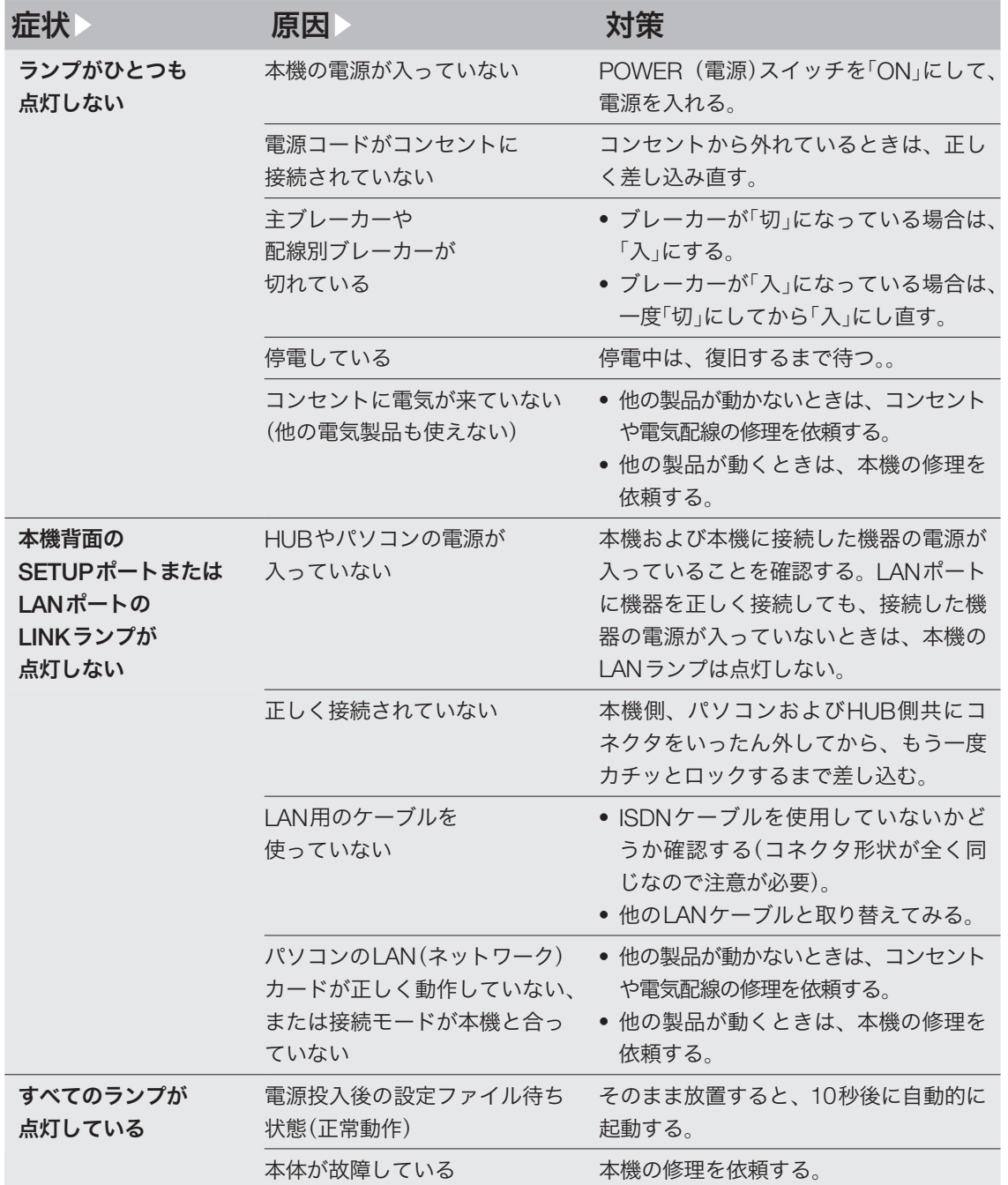

# ランプ類が消灯/ Q1 点滅している(つづき)

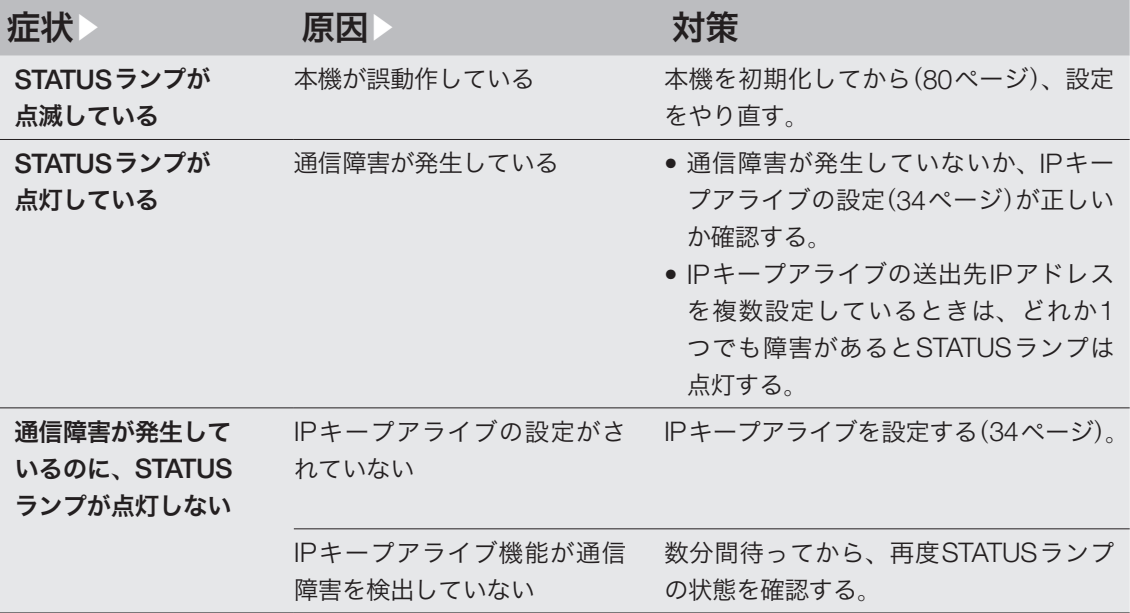

# 「設定・管理ページ」で Q2 設定できない

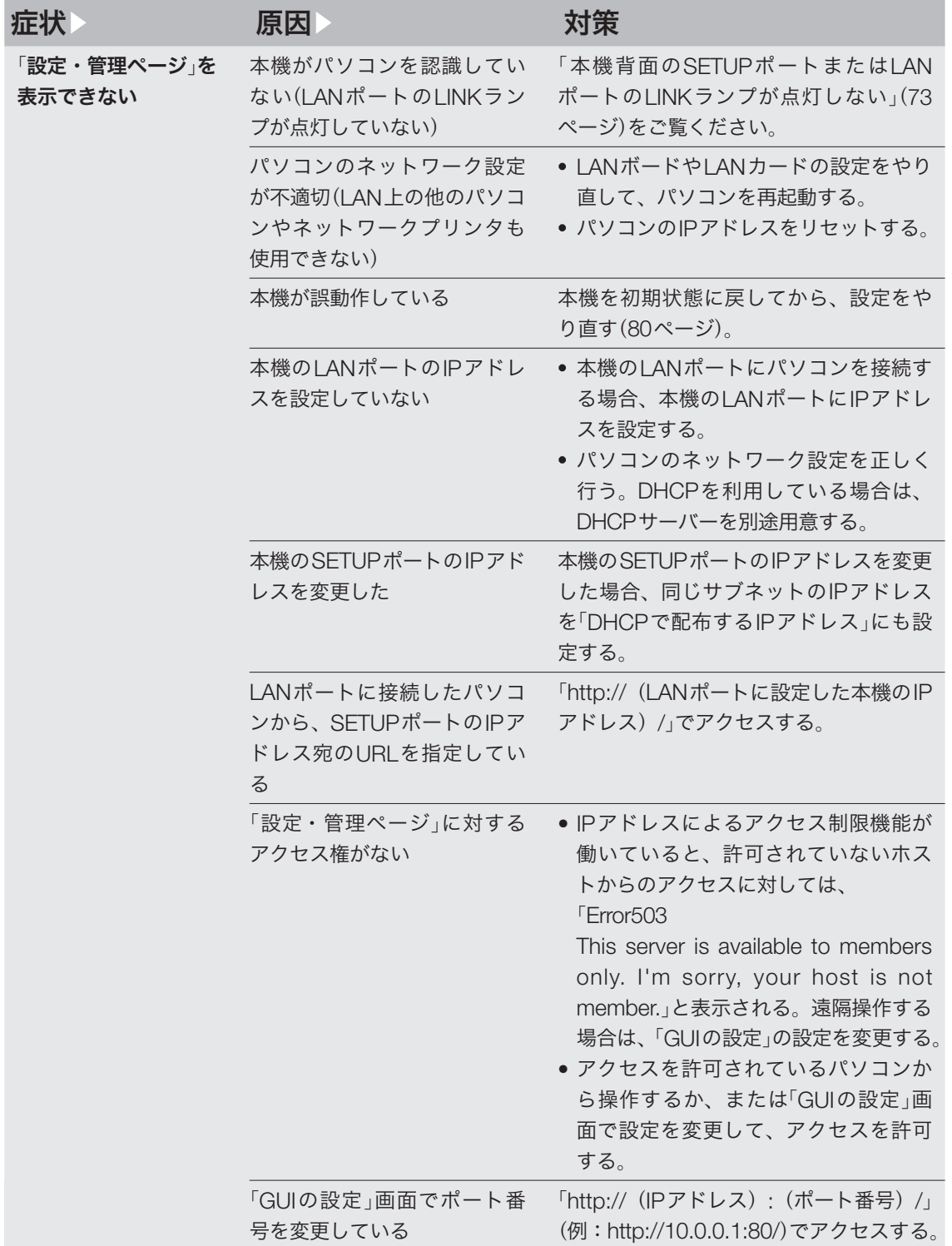

# ● ● ついて 設定・管理ページ」で<br>■ 設定できない(っっき)

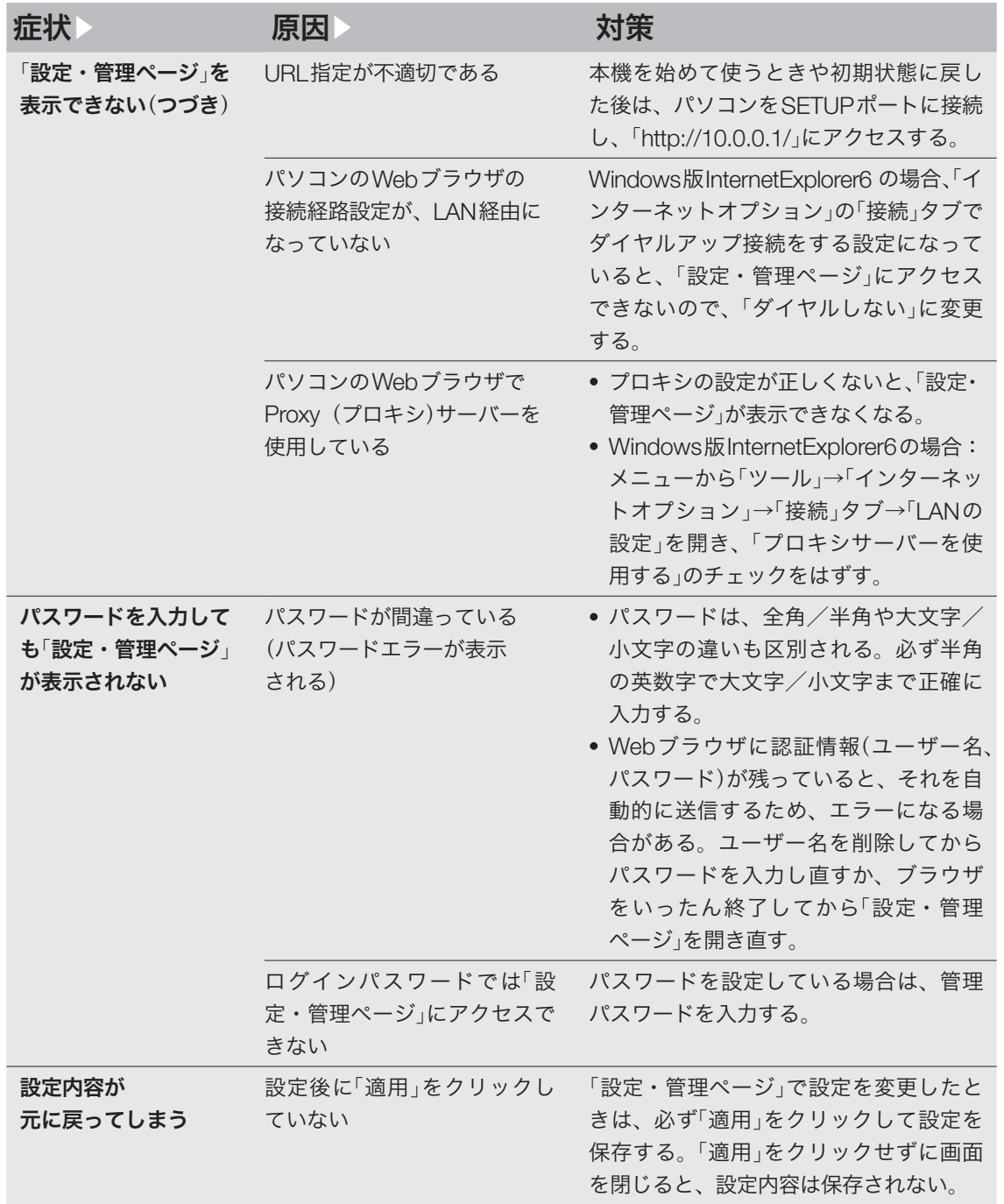

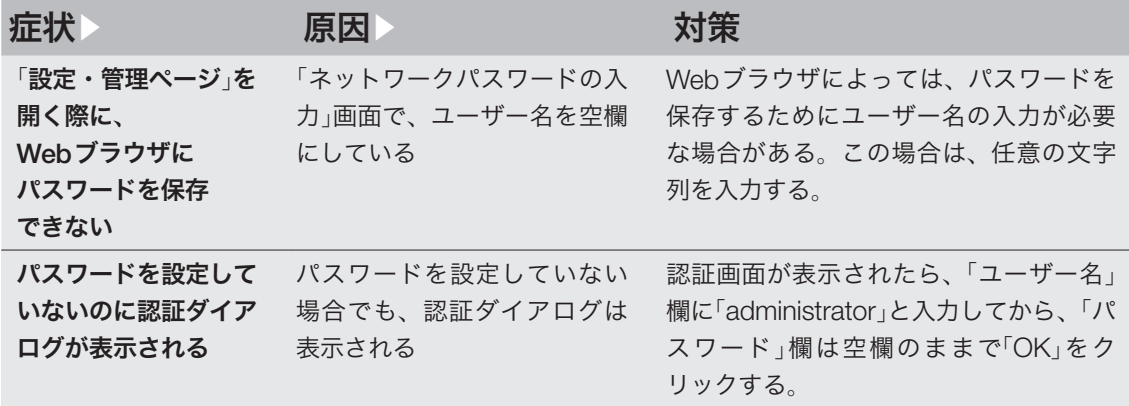

# 03 会議を開催できない

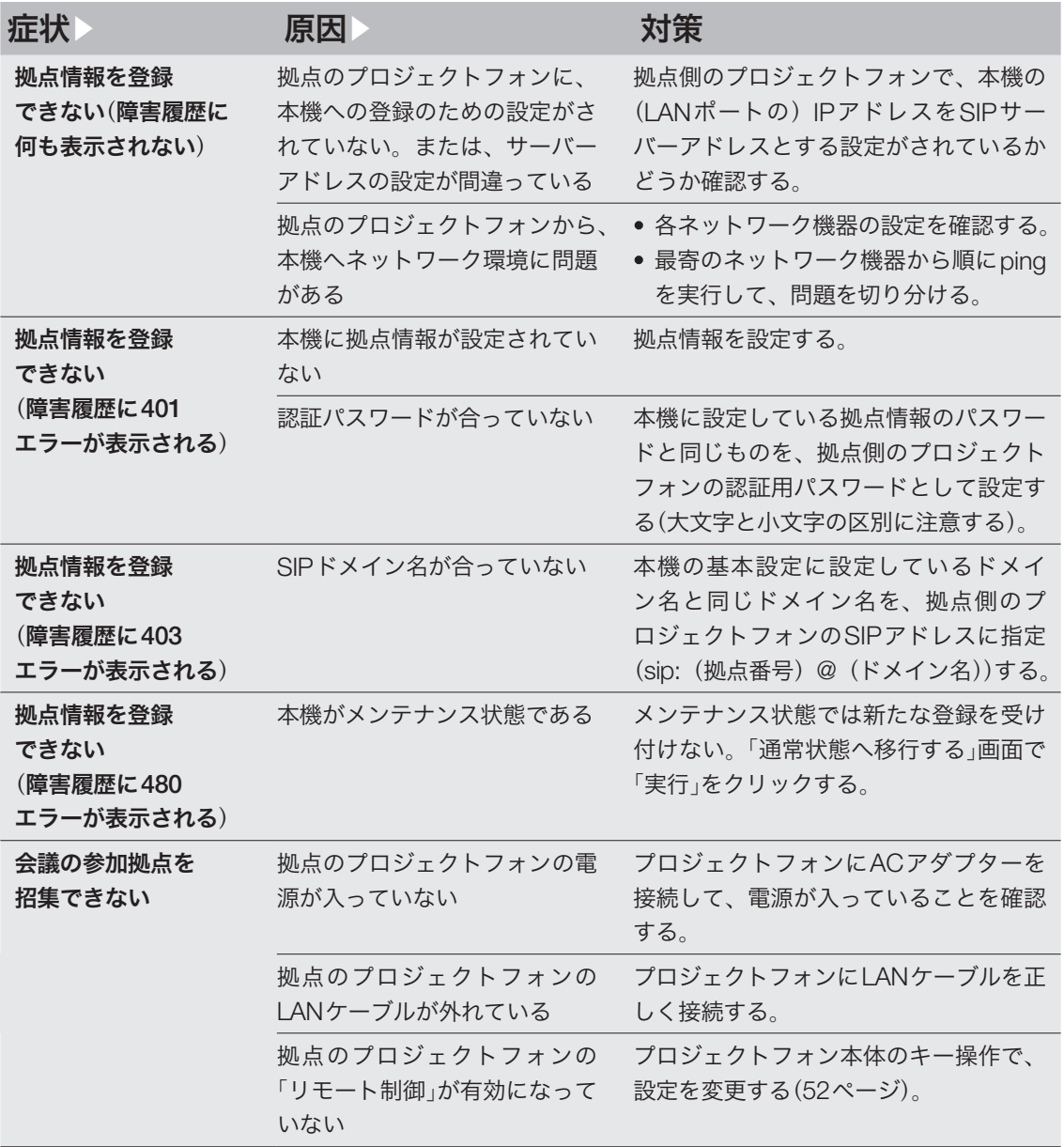

# 04 その他の問題

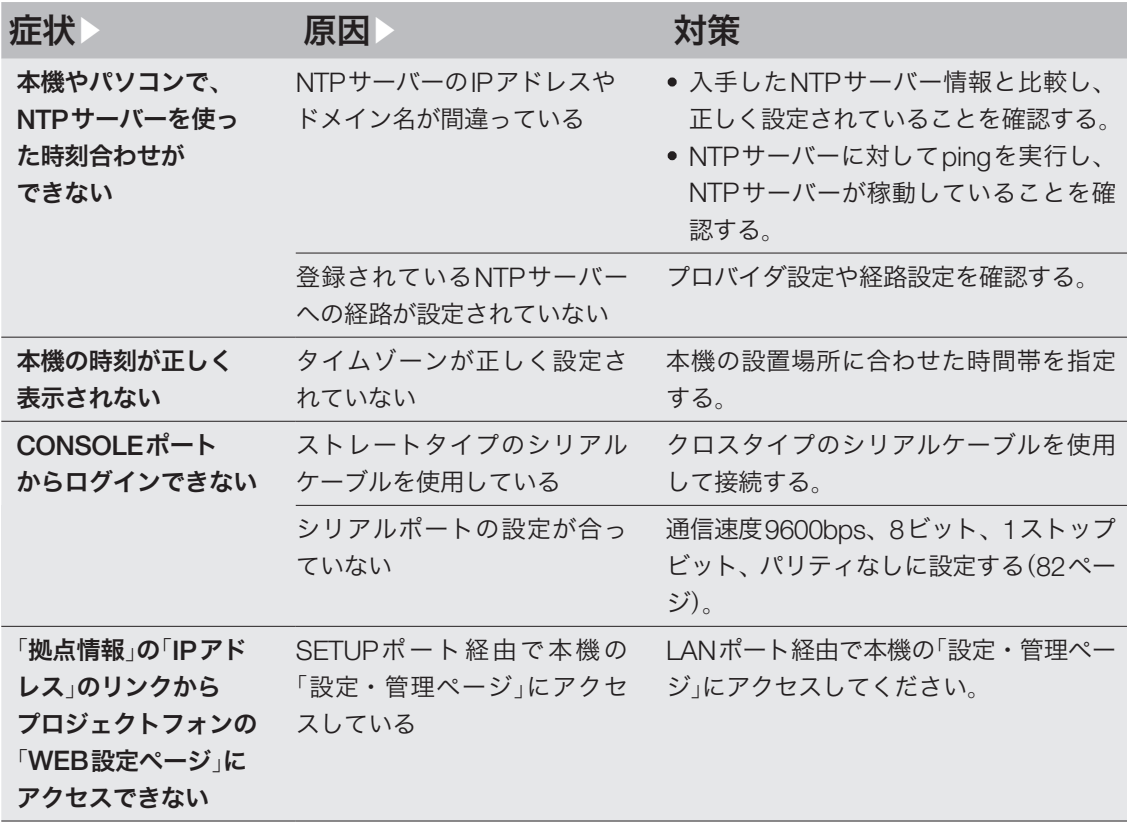

困ったときは ー こうしょう しょうしょう しょうしょう しょうしょう しゅうしょう しょうしょう しょうしょう しょうしょうしょう

# 本機の設定を初期化する

本機の設定内容を、プロジェクトフォン会議管理 ファーム版の初期設定に戻すことができます。

#### 【ご注意】

- <u>● 通常版ファームに戻したい場合は</u>、プロジェクトフ ォンお客様相談センター(85ページ)にお問い合わ せの上、ヤマハ修理センターに送付してください。
- 設定内容を初期設定時の状態に戻す場合は、以下の 点にご注意ください。
	- 実行した直後にすべての通信が切断されます。
	- 初期設定値が存在する設定は、初期設定値に変更 されます。
	- 登録されたアドレスは消去されます。
	- 不揮発性メモリの内容が書き換えられます。
	- 操作を完了した後に、設定内容を元の状態に戻す ことはできません。

## 「設定・管理ページ」から 初期化する

本機の設定内容を初期状態に戻したいときは、「初 期状態に戻す」画面で設定を初期化できます。

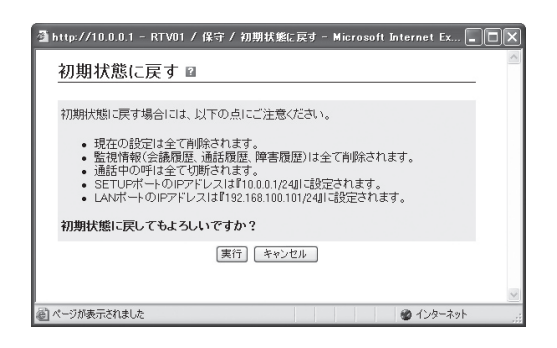

設定内容について詳しくは、設定画面の「ヘルプ」 をクリックして、表示される説明をご覧ください。

#### 「初期状態に戻す」画面を開くには

「設定・管理ページ」から、以下の順に設定画面の ボタンをクリックします。

▶管理者用メイン画面の「保守」

▶「特殊動作」-「初期状態に戻す」欄の「実行」

### 「設定・管理ページ」から 初期化できないときは

本機のIPアドレスを誤って設定した場合など、本 機の「設定・管理ページ」から初期化できない場合 には、CONSOLEポートに接続したパソコンを使 用して本機を初期化できます。

#### 1.CONSOLEポートとパソコンを接続す る

本機のCONSOLE ポートとパソコンのシリアル ポートを、クロスタイプのシリアルケーブルで接 続します。

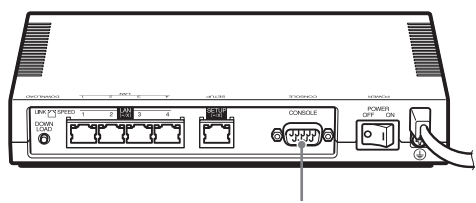

CONSOLEポート

ぶヒント

シリアルケーブルの両端のコネクタは、本機(D-sub9 ピン、オス)とパソコンに適合したタイプをご使用く ださい。

#### 2.CONSOLEポート番号を確認する

接続に使用するパソコンのシリアルポートが、ど のCOMポート番号に割り当てられているのかを 確認します。

- **1** 「スタート」メニューから「マイ コンピュー タ」をクリックする。
- **2** 「マイ コンピュータ」画面左側の「システム のタスク」欄にある、「システム情報を表示 する」をクリックする。 「システムのプロパティ」画面が表示されます。
- **3** 「ハードウェア」タブをクリックする。
- **4** 「デバイス マネージャ」をクリックする。

「デバイス マネージャ」画面が表示されます。

**5** 「ポート(COMとLPT)」を展開して、「<sup>通</sup> 信ポートのポート番号」(COMx)を確認す る。

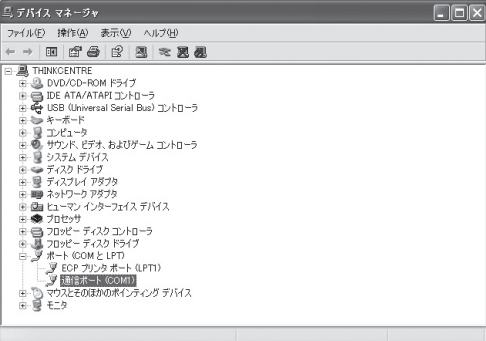

通常は「COM1」が割り当てられています。

**6** 「デバイス マネージャ」画面と「システムの プロパティ」画面を閉じる。

#### 3.CONSOLEポートを指定して接続する

CONSOLEポートに接続しているパソコンから ターミナルソフトウェアで本機にログインし、コ ンソールコマンドを送信して設定します。ここで は、Windows標準の「ハイパーターミナル」を使用 する場合を例に説明します。

- **1** 「スタート」メニューから「プログラム」- 「アクセサリ」-「通信」-「ハイパーターミナ ル」をクリックする。 「接続の設定」画面が表示されます。
- **2** 「名前」欄に接続名を入力する。

接続名は自由に設定してください。

**3** 「2.CONSOLEポート番号を確認する」<sup>で</sup> 確認したパソコンのシリアルポート番号を 「接続方法」で選んでから、「OK」をクリッ クする。

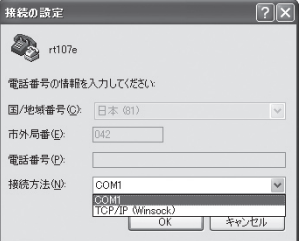

「COMxのプロパティ」画面が表示されます。

**4** 通信設定を以下の値に変更する。

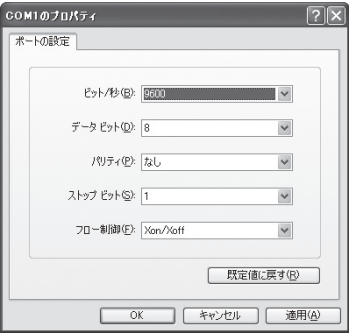

- ビット/秒:9600
- ・ データビット:8
- ・ パリティ:なし
- ・ ストップビット:1
- ・ フロー制御:Xon/Xoff

**5** 「OK」をクリックする。

ハイパーターミナルの画面が表示されます。

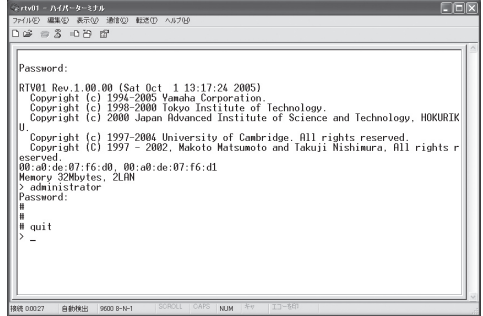

4.CONSOLEポートからログインして 初期化する

- **1** 本機の電源を切る。
- **2** 本機のCONSOLEポートとパソコンのシ リアルポートを、シリアルケーブルで接続 する。

接続方法とパソコンの設定については80ペー ジをご覧ください。

**3** パソコンでターミナルソフトウェアを起動 する。

詳しくは81ページをご覧ください。

#### **4** 本機の電源を入れる。

パソコンのターミナルソフトウェアの画面に 本機のROMのバージョンが表示され、Enter キーの入力待ち状態になります。

**5** 「Will start automatically in<sup>~</sup> 」のカウン トダウンが終わらないうちに、Enterキー を押す。

「Will start automatically in~ 」のカウントダ ウンが終わると通常状態で起動してしまいま す。起動してしまった場合は、本機の電源を 切ってから10秒以上の時間をおき、もう一度 電源を入れ直して操作してください。

**6** 設定ファイルの選択待ち状態になったら、 0~1.1のうちで画面の「Default settings」 に表示されていない設定ファイル番号を指 定してから、Enterキーを押す。

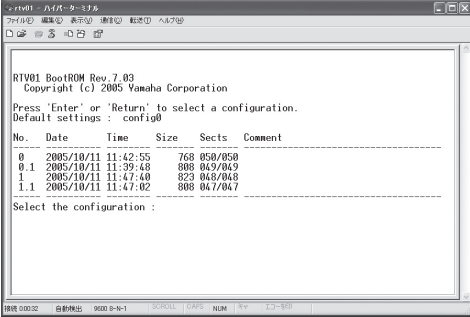

ファームウェアが起動すると、ファームウェ アのリビジョンなどが表示されます。

- **7** <sup>10</sup>秒程度待ってから、Enterキーを押す。
- **8** 「Password:」と表示されたら、Enterキー を押す。

「>」が表示されると、コンソールコマンドを 入力できるようになります。

- **9** 「administrator」と入力してから、Enter キーを押す。
- **10**「Password:」と表示されたら、Enterキー を押す。
- **11**「#」が表示されたら、「cold start」と入力 してからEnterキーを押す。
- **12**「Password:」と表示されたら、Enterキー を押す。

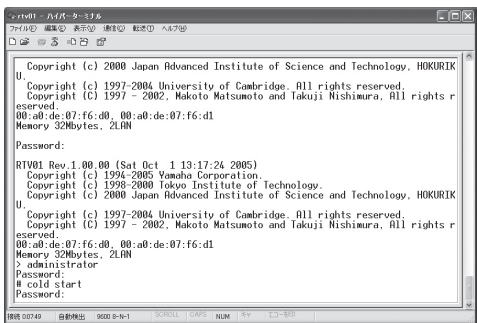

本機の設定が初期化されます。

# パスワードを忘れてしまった場合は

ログインパスワードや管理パスワードとして 設定した文字列を忘れてしまうと、本機にロ グインできなくなります。このような場合でも、 CONSOLEポートに接続したシリアル端末から以 下の非常用パスワードを入力すると、本機にログ インできます。

#### 非常用パスワード

「w,lXlma」(ダブリュー、カンマ、エル、エックス、 エル、エム、エー)

じヒント

CONSOLEポートへの接続については80ページ、パ ソコンの設定については81ページをご覧ください。

非常用パスワードを使ってログインすると最初か ら管理モードに入れますので、忘れてしまったロ グインパスワードや管理パスワードを再設定して ください。パスワード設定の際に要求される古い パスワードも、この非常用パスワードが利用でき ます。

# サポート窓口のご案内

## お問い合わせの前に

本書をもう一度ご確認ください

本書をよくお読みになり、問題が解決できるかど うかご確認ください。

ログ情報や設定情報をご確認ください

お客様の使用状況を把握するために、弊社の担当 者がログ(SYSLOG)情報や設定(config)情報を確 認させていただくことがあります。ログ情報や設 定情報を問題の症状とあわせてお知らせいただく ことで、問題の解決が早まることがあります。 ログ情報や設定情報は、以下の方法でご確認くだ さい。

- **1** パソコンでWebブラウザを起動して、ファ イルメニューの「開く」を選ぶ。 「ファイルを開く」画面が表示されます。
- **2** 「http://10.0.0.1/」と半角英字で入力して から、「OK」をクリックする。 「設定・管理ページ」ユーザー用メイン画面が 表示されます。
- **3** 「管理者用のページへ」をクリックする。 「設定・管理ページ」管理者用メイン画面が表 示されます。
- **4** 「保守」をクリックする。
- **5** 設定情報を確認したいときは「コンフィ グの管理」-「コンフィグを画面へ出力」欄 の「実行」、ログ情報を確認したいときは 「SYSLOGの管理」-「SYSLOGを画面へ 出力」欄の「実行」をクリックする。 本機のログまたは全設定情報が表示されます。 「本機を保守・管理する」(71ページ)もあわせ てご覧ください。

### お問い合わせ窓口

本機に関する技術的なご質問やお問い合わせは、 下記へご連絡ください。

#### お客様ご相談センター

TEL:053-460-2822

#### ご相談受付時間

9時~12時、13時~17時 (土・日・祝日、弊社定休日、年末年始は休業と させて頂きます)

#### お問い合わせページ

http://www.yamaha.co.jp/projectphone/

# 主な仕様

#### 外形寸法(幅×高さ×奥行き):

220 mm×42.6 mm×141.5 mm

#### 質量:

700 g

#### 電源:

AC100 V (50/60 Hz)

#### 消費電流:

最大0.09A

#### 動作環境条件:

周囲温度 0~40 ℃ 周囲湿度 15~80 %(結露しないこと)

#### 保管環境条件:

周囲温度 –20~50 ℃ 周囲湿度 10~90 %(結露しないこと)

#### 電波障害規格:

VCCI クラスA

#### 認証番号:

D05-0293001

#### LANインタフェース:

イーサネット 10BASE-T/100BASE-TX 4ポートスイッチングHUB プロトコル:IEEE802.3/IEEE802.3u 通信モード:オートネゴシエーション、固定 設定 コネクタ:RJ-45 MACアドレス:本機ラベルに表示 極性:ストレート/クロス自動判別

#### SETUPインタフェース:

イーサネット 10BASE-T/100BASE-TX 1ポート プロトコル:IEEE802.3/IEEE802.3u 通信モード:オートネゴシエーション、固定 設定 コネクタ:RJ-45 MACアドレス:本機ラベルに表示 極性:ストレート/クロス自動判別

#### シリアルインターフェース

DTE固定(パソコンとの接続はクロスケーブ ル) ポート数:1 非同期シリアル:RS-232C コネクタ:D-sub 9ピン データ転送速度:9600bit/s データビット長:8ビット パリティチェック:なし ストップビット数:1ビット フロー制御:ソフトウェア(Xon/Xoff)

#### 表示機能(LED)

前面:POWER、STATUS、CONFERENCE、 VoIP 背面:LINK、SPEED

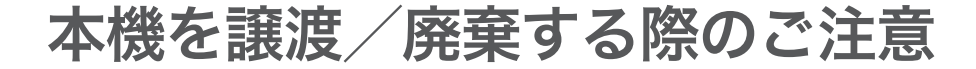

本機を譲渡/廃棄する際は、設定内容を初期化し てください。

で注意

本機を譲渡する際は、付属のマニュアル類もあわせて 譲渡してください。

保存されている設定内容には、拠点の登録に必要 なIDおよびパスワードの情報、通信履歴などの情 報も含まれています。設定内容を初期化せずに譲 渡/廃棄すると、これらの情報が悪意のある第三 者によって悪用されるおそれがあります。 初期化のしかたについては、「本機の設定を初期 化する」(80ページ)をご覧ください。

# 索引

# 英数字

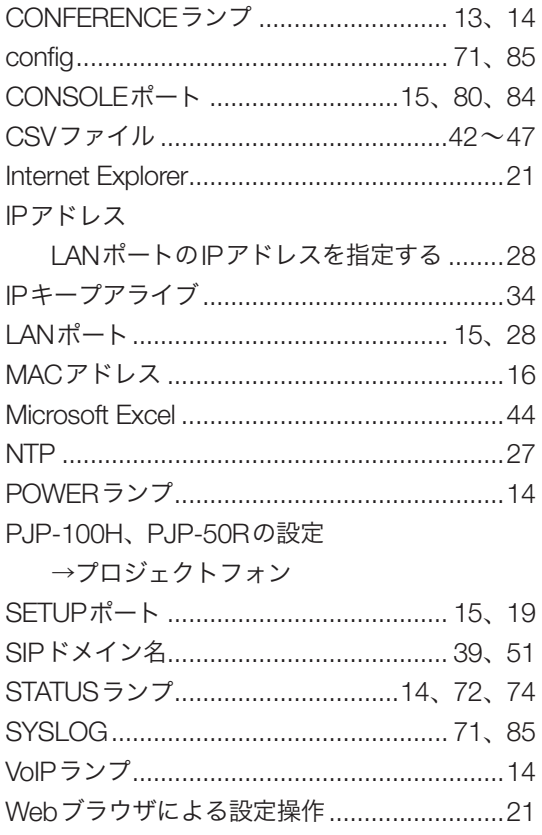

## 五十音順

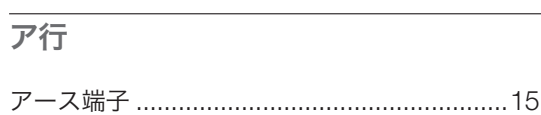

### 力行

#### 会議

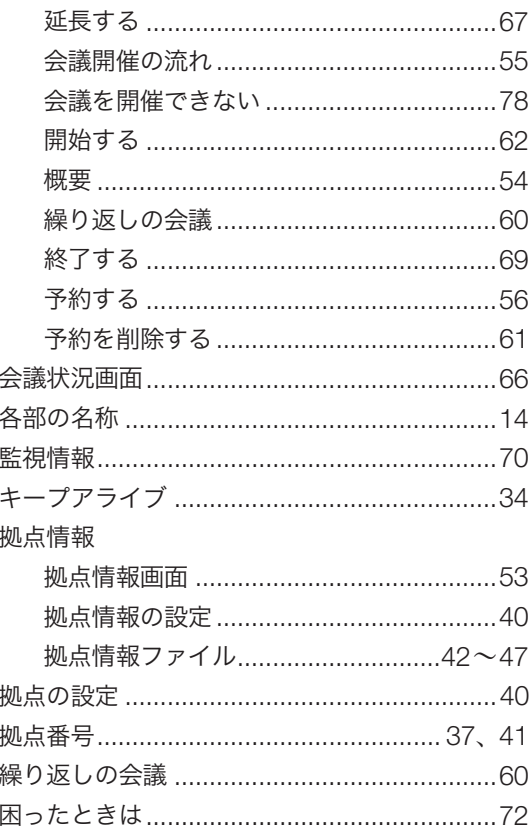

## サ行

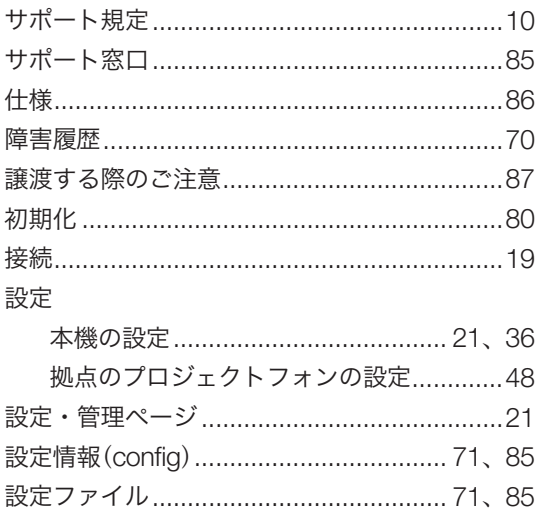

## 夕行

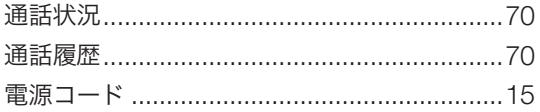

## ナ行

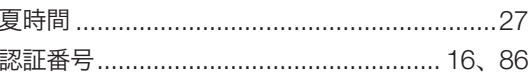

## 一八行

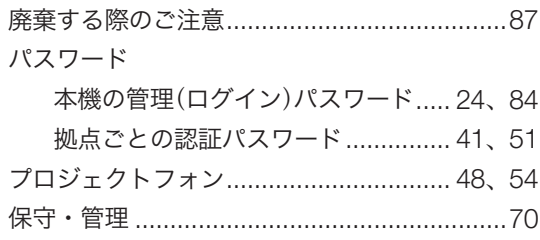

### マ行

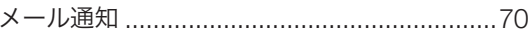

### ラ行

#### 履歴

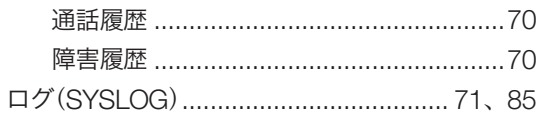

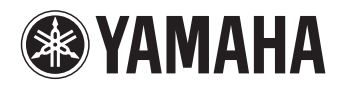

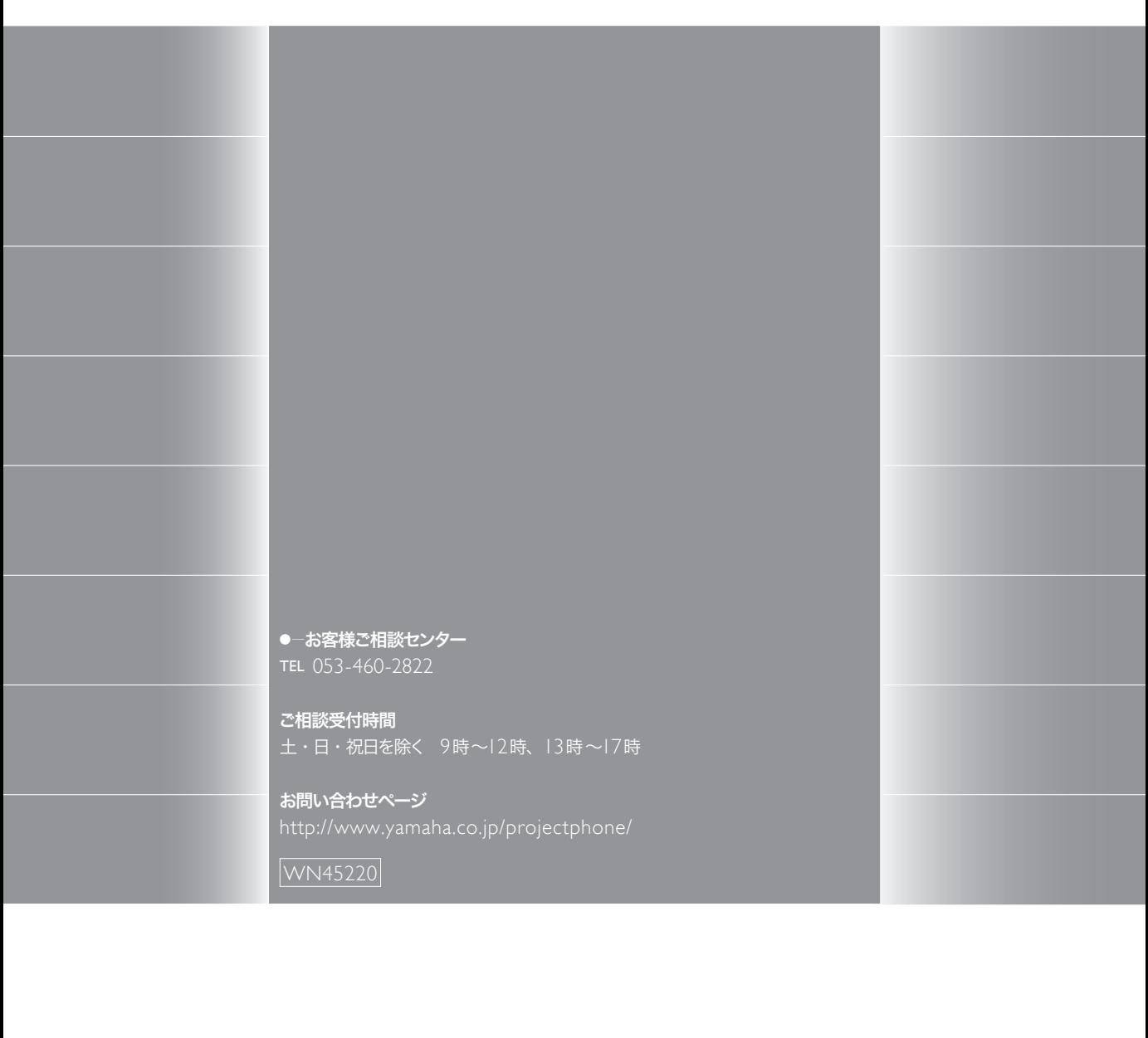